# **SIEMENS**

# **SIMATIC**

# **WinAC MP für MP370 V3.1**

**Benutzerhandbuch** 

[Vorwort,](#page-2-0) [Inhalt](#page-4-0) 

[Produktübersicht](#page-8-0) 

Übertragen von [WinAC MP zum Multi](#page-14-0)  Panel

Entwickeln und Laden [eines STEP 7-Projekts](#page-30-0)  für WinAC MP

[Steuern Ihres Prozesses](#page-40-0)  mit WinAC MP

Einrichten von [WinAC MP für Ihre](#page-52-0)  Anwendung

[Referenz](#page-64-0) 

**Stichwortverzeichnis** 

# **Copyright- und Sicherheitshinweise**

Dieses Handbuch enthält Hinweise, die Sie zu Ihrer persönlichen Sicherheit sowie zur Vermeidung von Sachschäden am Produkt und an angeschlossenen Geräten beachten müssen. Diese Hinweise sind im Handbuch durch ein Warndreieck hervorgehoben und je nach Gefährdungsgrad folgendermaßen dargestellt:

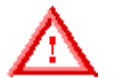

bedeutet, dass Tod, schwere Körperverletzung oder erheblicher Sachschaden eintreten werden, wenn die entsprechenden Vorsichtsmaßnahmen nicht getroffen werden.

#### **Warnung**

**Gefahr**

bedeutet, dass Tod, schwere Körperverletzung oder erheblicher Sachschaden eintreten können, wenn die entsprechenden Vorsichtsmaßnahmen nicht getroffen werden.

#### **Vorsicht**

mit Warndreieck bedeutet, dass leichte Körperverletzung oder Sachschaden eintreten können, wenn die entsprechenden Vorsichtmaßnahmen nicht getroffen werden.

#### **Vorsicht**

ohne Warndreieck bedeutet, dass Sachschaden eintreten kann, wenn die entsprechenden Vorsichtmaßnahmen nicht getroffen werden.

#### **Achtung**

ACHTUNG ohne Warndreieck bedeutet, dass ein unerwünschtes Ergebnis oder ein unerwünschter Zustand eintreten können, wenn die entsprechenden Vorsichtsmaßnahmen nicht getroffen werden.

#### **Qualifiziertes Personal**

Das Gerät/System darf nur zusammen mit diesem Handbuch aufgebaut und betrieben werden. Nur qualifiziertes Personal darf diese Geräte installieren und bedienen. Qualifiziertes Personal sind Personen, die die Berechtigung haben, Geräte, Systeme und Stromkreise gemäß den Standards der Sicherheitstechnik in Betrieb zu nehmen, zu erden und zu kennzeichnen.

#### **Bestimmungsgemäßer Gebrauch**

Beachten Sie folgendes:

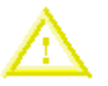

#### **Vorsicht**

Das Gerät und die Komponenten dürfen nur für die im Katalog und in der technischen Beschreibung vorgesehenen Einsatzfälle und nur in Verbindung mit von Siemens empfohlenen bzw. zugelassenen Fremdgeräten und -komponenten verwendet werden.

Der einwandfreie und sichere Betrieb des Produkts setzt sachgemäßen Transport, sachgemäße Lagerung, Aufstellung und Montage sowie sorgfälitge Bedienung und Instandhaltung voraus.

#### **Marken**

Siemens<sup>®</sup>, SIMATIC<sup>®</sup>, HMI<sup>®</sup>, MP370<sup>®</sup> und ProTool<sup>®</sup> sind eingetragene Marken der SIEMENS AG. WinAC MP™ ist eine Marke der SIEMENS AG. ActiveX<sup>®</sup> und Windows<sup>®</sup> sind Marken der Microsoft Corporation.

Andere Bezeichnungen in diesem Dokument können eingetragene Marken sein, deren Benutzung durch Dritte für deren Zwecke die Rechte der Inhaber verletzen können.

#### **Copyright Siemens Energy & Automation, Inc. 2003 Alle Rechte vorbehalten.**

Weitergabe sowie Vervielfältigung dieser Unterlage, Verwertung und Mitteilung ihres Inhalts ist nicht gestattet, soweit nicht ausdrücklich zugestanden. Zuwiderhandlungen verpflichten zu Schadenersatz. Alle Rechte vorbehalten, insbesondere für den Fall der Patenterteilung oder GM-Eintragung.

Siemens Energy & Automation, PCbA 755 College Road East Princeton, NJ 08540, USA

#### **Haftungsausschluss**

Wir haben den Inhalt der Druckschrift auf Übereinstimmung mit der beschriebenen Hard- und Software geprüft. Dennoch können Abweichungen nicht ausgeschlossen werden, so dass wir für die vollständige Übereinstimmung keine Gewähr übernehmen. Die Angaben in dieser Druckschrift werden regelmäßig überprüft, und notwendige Korrekturen sind in den nachfolgenden Auflagen enthalten. Für Verbesserungsvorschläge sind wir dankbar. © Siemens Energy & Automation, Inc. 2003 Technische Daten bleiben vorbehalten.

# <span id="page-2-0"></span>**Vorwort**

WinAC MP ist eine S7-Software-SPS für die Multi Panels SIMATIC MP370 12" mit Tastatur und MP370 Touch 12" und 15", mit denen Sie ein Netzwerk aus PROFIBUS-DP-Geräten steuern können. ProTool im Einsatz zusammen mit WinAC MP bietet Prozessvisualierung und Prozesssteuerung.

WinAC MP besteht aus den folgenden Elementen:

- Steuerungssoftware WinAC MP für die Multi Panels MP370 und MP370 12" und 15" Touch
- STEP 7-Projekt für WinAC MP
- ProTool-Projekte für die Multi Panels MP370 und MP370 12" und 15" Touch mit WinAC MP-Beispielbildern und zusätzlichen WinAC MP-Komponenten für ProTool CS
- Benutzerhandbuch *SIMATIC WinAC MP für MP370* (elektronisch)
- Autorisierungsdiskette
- Software-Produktschein

## **Leserkreis**

Dieses Handbuch wendet sich an Ingenieure, Programmierer und Wartungspersonal mit allgemeinen Kenntnissen über SIMATIC Automatisierungssysteme (SPS). Außerdem sind Kenntnisse über STEP 7-Programmierung, ProTool und WinAC erforderlich.

## **Umfang des Handbuchs**

Dieses Handbuch beschreibt die Funktionen und die Bedienung der Software WinAC MP Version 3.1.

## **Verwendung des Handbuchs**

Dieses Handbuch enthält folgende Informationen:

- Produktübersicht
- Übertragen von WinAC MP zum Multi Panel
- Entwickeln und Laden eines STEP 7-Projekts für WinAC MP
- Steuern Ihres Prozesses mit WinAC MP
- Einrichten von WinAC MP für Ihre Anwendung
- Referenzinformationen

## **Weitere Handbücher**

Zusätzliche Informationen bieten Ihnen die folgenden Handbücher:

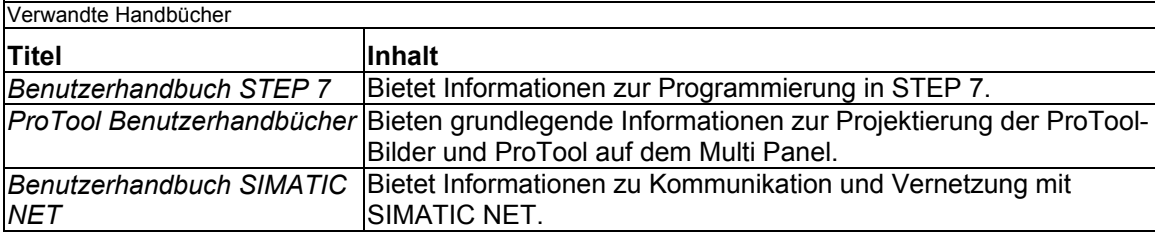

# **Customer Support**

Zusätzliche Informationen zu WinAC MP und Aktualisierungen dieses Benutzerhandbuchs finden Sie auf der Website von Siemens Energy & Automation:

www.sea.siemens.com/software

Diese Website enthält nützliche Informationen, z.B. Anwendungshinweise, im Bereich Technische Unterstützung.

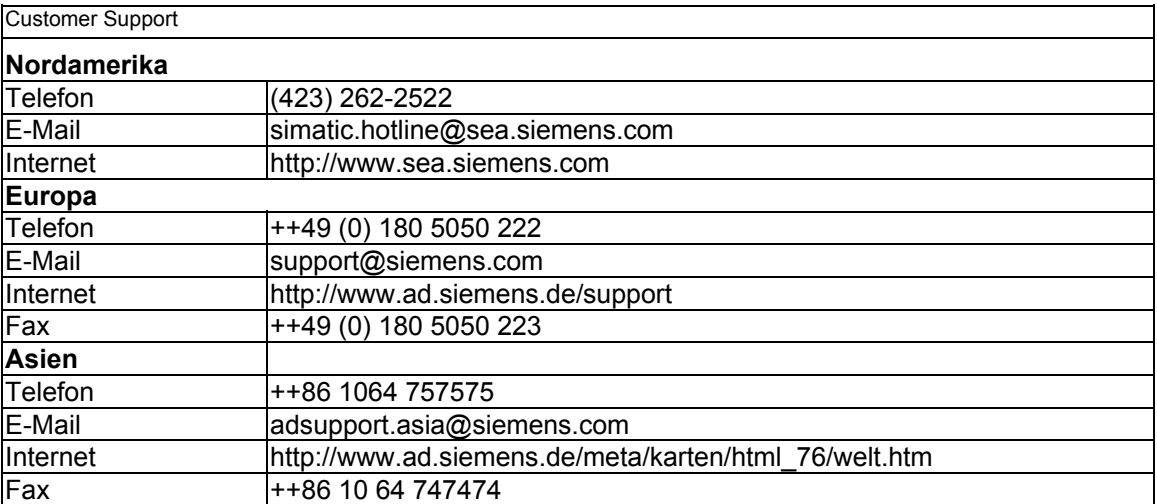

# <span id="page-4-0"></span>**Inhalt**

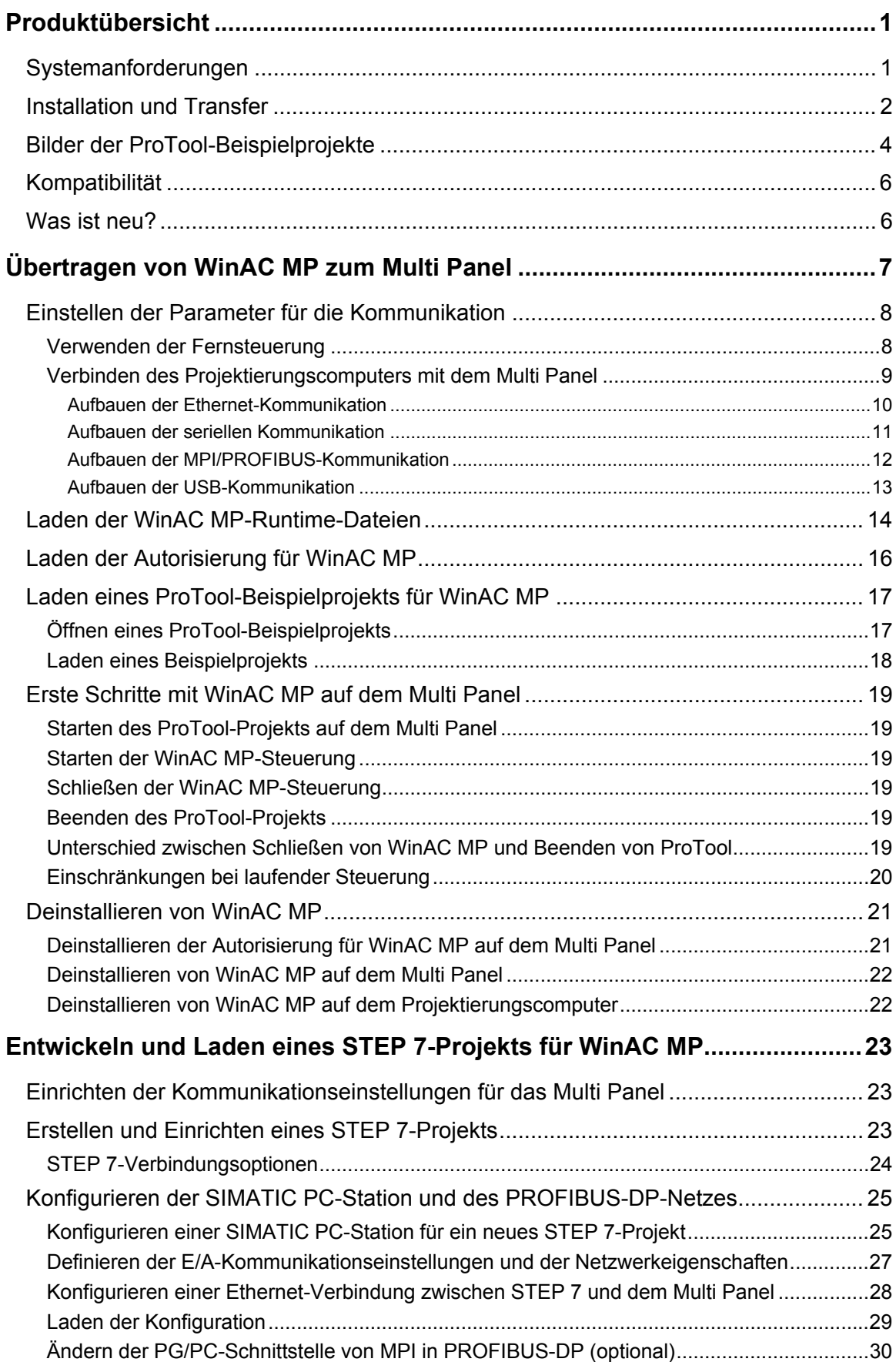

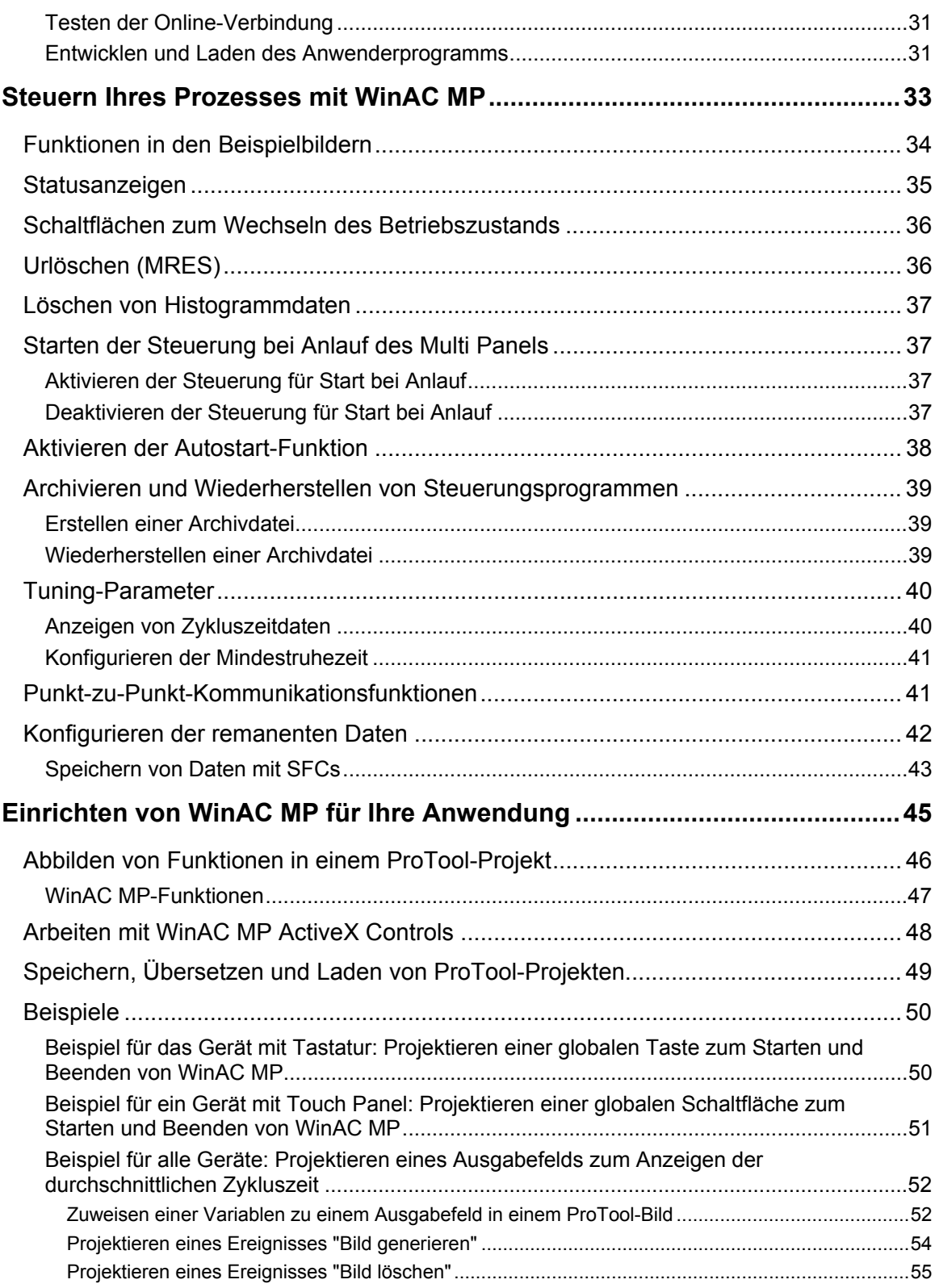

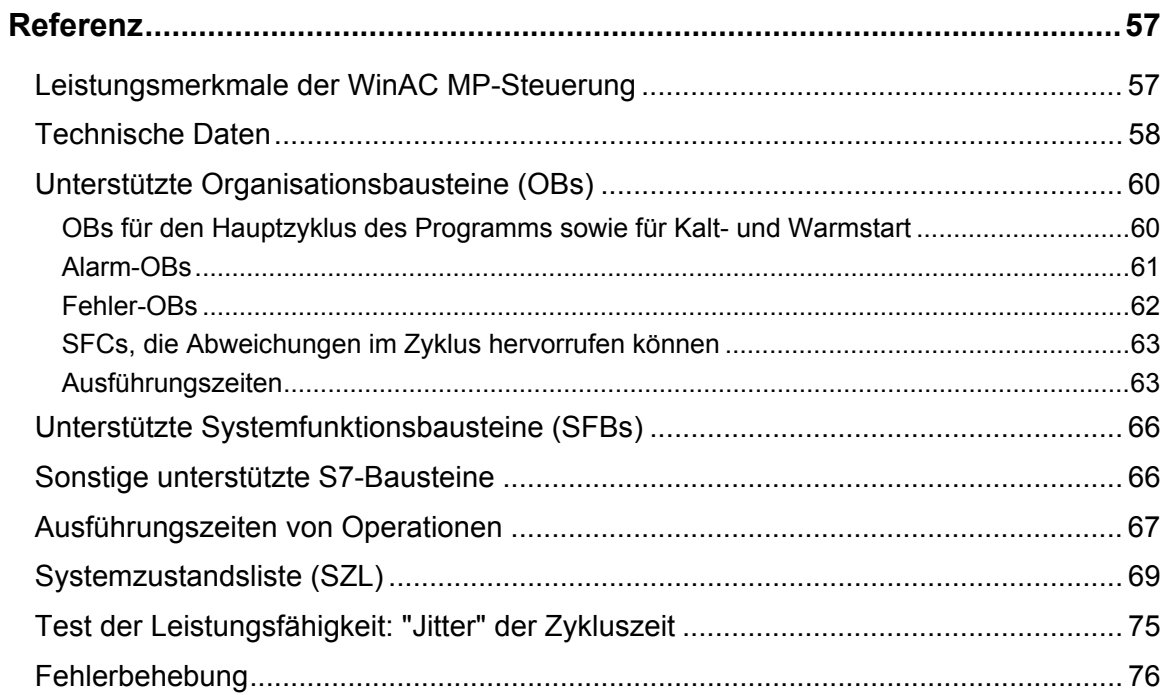

# <span id="page-8-1"></span><span id="page-8-0"></span>**Produktübersicht**

Die WinAC MP-Steuerung auf dem Multi Panel kann ein STEP 7-Steuerungsprogramm ausführen, das zusammen mit einem Netzwerk aus PROFIBUS-DP-Geräten Ihren Prozess steuert. Das Multi Panel kann ein ProTool-Projekt ausführen, das die Schnittstelle zur Steuerung und zur Prozessvisualisierung bietet.

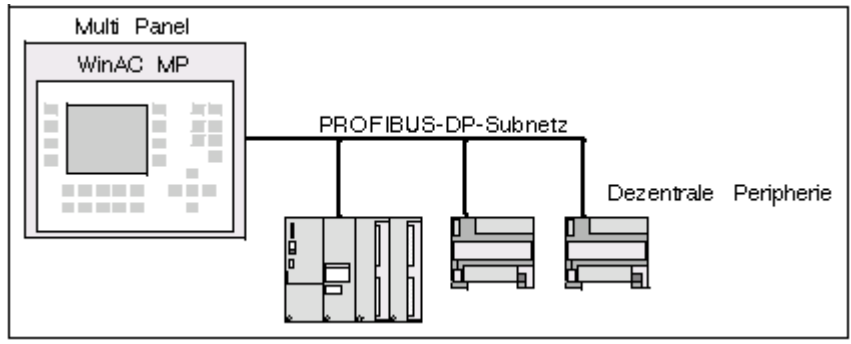

**Bild: Prozesssteuerung mit WinAC MP** 

Wenn Sie das Multi Panel für die Prozesssteuerung mit WinAC MP einsetzen möchten, müssen Sie die Software auf einem Projektierungscomputer (PC) installieren und Komponenten zum Multi Panel übertragen.

# **Systemanforderungen**

Für die Installation und den Einsatz von WinAC MP benötigen Sie einen Projektierungscomputer (PC) mit einem der folgenden Betriebssysteme:

- Microsoft Windows 98 zweite Ausgabe
- Microsoft Windows Millenium Edition
- Microsoft Windows NT 4.0 Workstation mit Service Pack 6a oder höher
- Microsoft Windows 2000 Professional mit Service Pack 1 oder höher
- Microsoft Windows XP Professional, Service Pack 1 empfohlen

Außerdem benötigen Sie:

- Mind. 10 MB Festplattenspeicher
- Mind. 32 MB Arbeitsspeicher

Auf dem Projektierungscomputer muss die folgende Software in der folgenden Reihenfolge installiert sein:

- STEP 7 V 5.2 oder höher
- ProTool CS V 6.0 SP2 oder ProTool/Pro CS V 6.0 SP2

Und Sie benötigen:

- Ein Multi Panel MP370 oder MP370 12" oder 15" Touch mit 5 MB freiem Flash-Speicher für die Anwendung
- Ein Standardkabel für den Anschluss an die serielle Schnittstelle, an die Ethernet-, MPI- oder USB-Schnittstelle am Projektierungscomputer und am Multi Panel
- SIMATIC NET, wenn Sie Ethernet-Kommunikation nutzen möchten (SIMATIC NET CD 11/2002 für Windows XP, SIMATIC NET CD 7/2001 SP5 für alle anderen Plattformen)
- Für die Prozesssteuerung erforderliche Geräte, angeschlossen an Ihr Multi Panel über ein PROFIBUS-DP-Netzwerk

# <span id="page-9-0"></span>**Installation und Transfer**

Für den Einsatz von WinAC MP für die Prozesssteuerung müssen Sie auf dem Projektierungscomputer Installations- und Entwicklungsschritte durchführen und die erforderlichen Komponenten zum Multi Panel übertragen. Sie müssen die folgenden Aufgaben durchführen:

- Prüfen Sie, dass Ihr System den Systemanforderungen entspricht.
- Installieren Sie WinAC MP auf dem Projektierungscomputer und auf dem Multi Panel.
	- Installieren Sie die Software WinAC MP auf dem Projektierungscomputer mit Hilfe der WinAC MP Installations-CD.
	- o Übertragen Sie die WinAC MP-Runtime-Dateien und die Autorisierung vom Projektierungscomputer zum Multi Panel. Verwenden Sie hierfür ProSave. Die Vorgehensweise wird beschrieben im Kapitel "Übertragen von WinAC MP zum Multi Panel" (S. 7).
- Entwickeln Sie ein STEP 7-Projekt für die Steuerung Ihres Prozesses mit WinAC MP auf dem Multi Panel. Diese Vorgehensweise wird beschrieben im Kapitel "Entwickeln und Laden eines STEP 7-Projekts für WinAC MP" (S. 23).
	- Entwickeln Sie die Logik des Steuerungsprogramms.
	- o Konfigurieren Sie die Hardware einschließlich PROFIBUS-DP-Gerätenetzwerk.
	- o Laden Sie das STEP 7-Projekt ins Multi Panel.

#### **Hinweis**

Die Installation von WinAC MP enthält ein STEP 7-Beispielprojekt, ZDt08\_01\_WinACMP\_Panel.

- Entwickeln Sie ein ProTool CS-Projekt, damit das Multi Panel als Schnittstelle zu WinAC MP und Ihrem Prozess zur Verfügung steht. Sie haben folgende Möglichkeiten:
	- o Verwenden Sie ein ProTool-Beispielprojekt, z.B. das, das mit der Installation von WinAC MP zur Verfügung gestellt wird.
	- o Richten Sie das ProTool-Beispielprojekt für Ihre Anwendung spezifisch ein.
	- o Erstellen Sie Ihr eigenes ProTool-Projekt für Ihre Anwendung.

Das STEP 7-Beispielprojekt für WinAC MP umfasst drei ProTool CS-Projekte, jeweils eines für das Multi Panel MP370 mit Tastatur, eines für das MP370 12" Touch Panel und eines für das MP370 15" Touch Panel. Im Kapitel "Steuern Ihres Prozesses mit WinAC MP" (S.33) wird beschrieben, wie Sie ein ProTool-Beispielprojekt für die Prozesssteuerung nutzen.

Informationen zum Entwickeln von Bildern mit ProTool CS finden Sie in der Dokumentation von ProTool CS. Außerdem bietet das Kapitel "Einrichten von WinAC MP für Ihre Anwendung" (S. 45) Informationen zur Verwendung der Funktionen und Controls von WinAC MP mit ProTool CS.

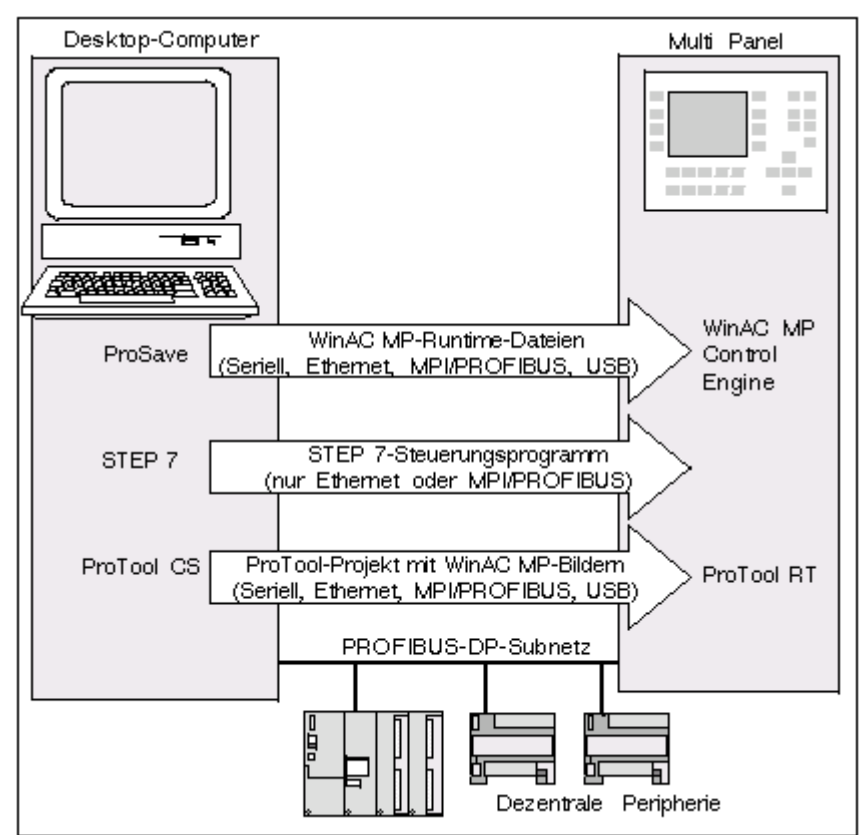

Die folgende Abbildung zeigt den Zusammenhang zwischen dem Projektierungscomputer und dem Multi Panel für die Arten von Dateien, die Sie übertragen müssen:

Wenn Sie alle erforderlichen Dateien übertragen haben, kann das Multi Panel für die Prozesssteuerung genutzt werden. Im Kapitel "Steuern Ihres Prozesses mit WinAC MP" wird beschrieben, wie Sie WinAC MP mit einem ProTool-Beispielprojekt verwenden.

**Bild: Übersicht über Transfers** 

# <span id="page-11-0"></span>**Bilder der ProTool-Beispielprojekte**

Die ProTool-Beispielprojekte enthalten WinAC MP-Funktionen, ActiveX Controls und zwei Bilder mit WinAC MP-Komponenten für die Prozesssteuerung und Prozessüberwachung.

Beide Beispielbilder enthalten auf der linken Seite Funktionstasten bzw. Touch-Schaltflächen für Funktionen in WinAC MP. Im Kapitel "Steuern Ihres Prozesses mit WinAC MP" wird beschrieben, wie Sie die Beispielbilder verwenden. Im Kapitel "Einrichten von WinAC MP für Ihre Anwendung" werden die verfügbaren WinAC MP-Funktionen aufgeführt. Außerdem wird beschrieben, wie Sie diese Funktionen in ProTool CS nutzen, um Ihre eigenen Prozessbilder zu erstellen, bzw. wie Sie die Beispielbilder ändern.

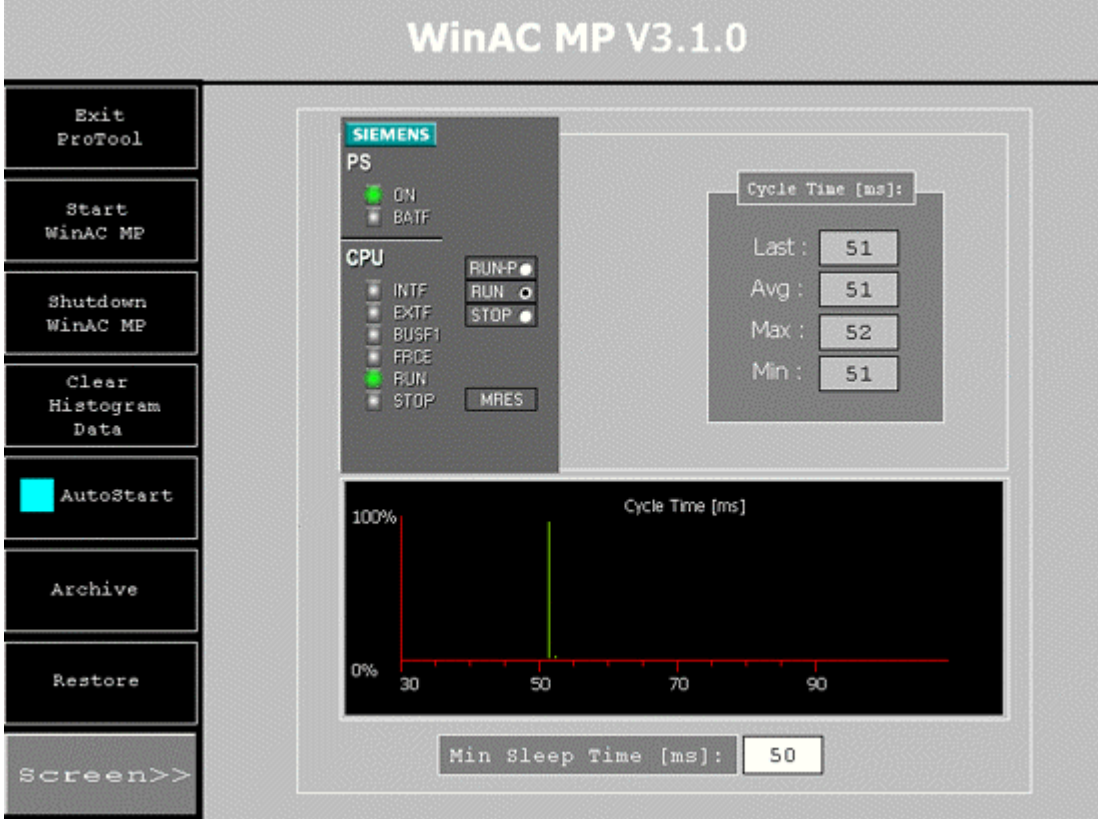

Das erste Beispielbild ist das Bild WinAC\_MP\_Panel:

**Bild: Bild WinAC\_MP\_Panel** 

Das Bild WinAC\_MP\_Panel enthält ActiveX Controls und Bildobjekte, denen WinAC MP-Funktionen zugeordnet sind:

- Das ActiveX Control "WinAC MP" bietet ein Control Panel, das als Schnittstelle zur WinAC MP-Steuerung dient. Das Control Panel bietet sämtliche Funktionen zum Beobachten und Bedienen der WinAC MP-Steuerung: Das Bild enthält alle Statusanzeigen und Schaltflächen für die Betriebsarten, mit denen Sie den Betriebszustand der WinAC MP-Steuerung ändern können.
- Bei den Feldern "Cycle Time" und "Min Sleep Time" handelt es sich um Bildobjekte mit WinAC MP-Funktionalität. Wenn die WinAC MP-Steuerung läuft, können Sie beobachten, wie die letzte Zykluszeit, die durchschnittliche Zykluszeit, die maximale Zykluszeit und die minimale Zykluszeit im Bereich "Cycle Time" aktualisiert werden. Die Bildobjekte für die Zykluszeit sind schreibgeschützt. Sie können den Wert für die Mindestruhezeit (ms) im Feld "Min Sleep Time" einstellen, um den Zyklus zu optimieren. Dieses Feld ist nicht schreibgeschützt.
- Das ActiveX Control "Histogram" bietet visuelle Informationen zur Zykluszeit (wenn die WinAC MP-Steuerung läuft), und zwar in Form eines Histogramms.

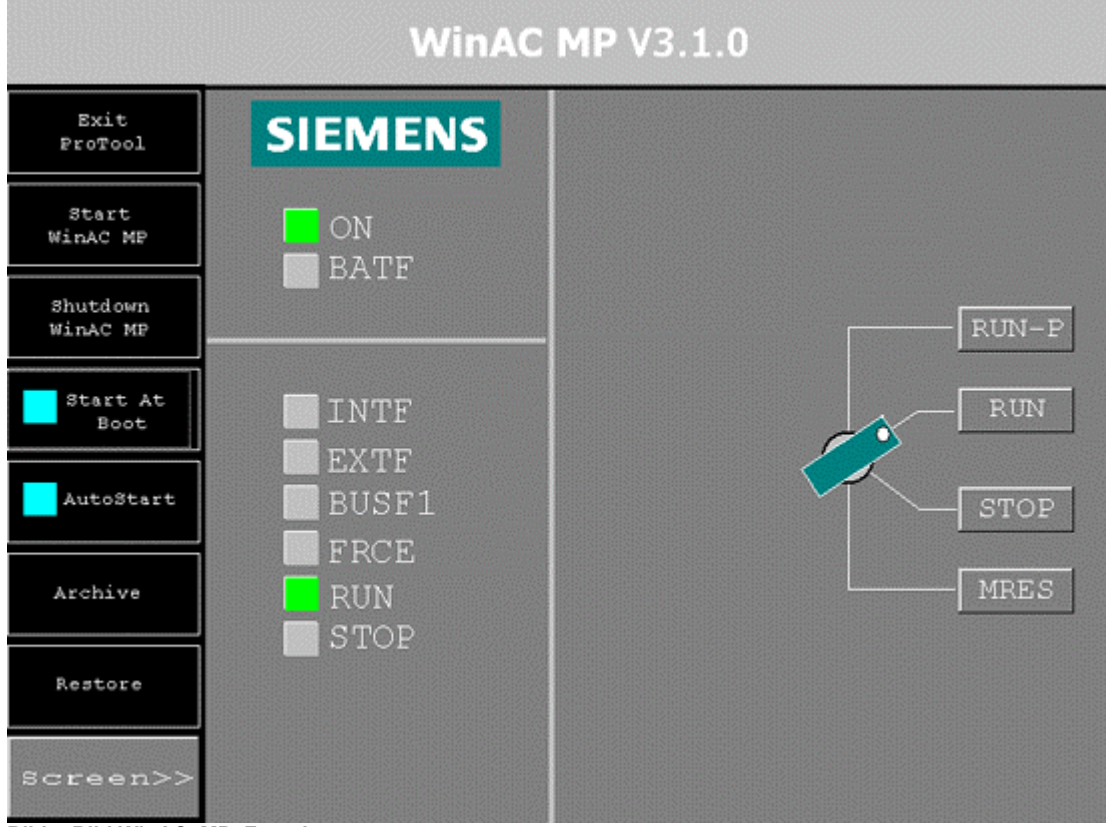

Das zweite Beispielbild ist das Bild WinAC\_MP\_Function:

**Bild: Bild WinAC\_MP\_Function** 

Dieses Bild enthält Bildobjekte wie Schaltflächen und Bitmaps statt des ActiveX Controls "WinAC MP" als Control Panel für die WinAC MP-Steuerung.

# <span id="page-13-0"></span>**Kompatibilität**

WinAC MP V3.1 ist kompatibel mit WinAC Basis V4.0. STEP 7-Programme, die für WinAC MP entwickelt wurden, können ohne Änderung in WinAC Basis und in S7-300/400- Steuerungen eingesetzt werden. In der Hardware-Konfiguration unterstützt WinAC Basis jedoch bis zu vier Submodule, während WinAC MP nur über ein Submodul verfügt.

ProTool-Projekte, die für WinAC MP 3.0 entwickelt wurden, können ohne Änderung in WinAC MP 3.1 verwendet werden.

# **Was ist neu?**

Wenn Sie bereits mit WinAC MP arbeiten, sind die folgenden Funktionen seit dem letzten Freigabestand neu:

- Unterstützung der 15"-Version des MP370 Touch Panel
- Verbesserte Bearbeitung von remanenten Daten
- WinAC MP-Funktionen zum Archivieren und Wiederherstellen
- Automatischer Start nach Einschalten konfigurierbar
- Punkt-zu-Punkt-Kommunikation
- Zurücksetzen der Daten im Zykluszeit-Histogramm möglich
- Lesen der WinAC MP-Versionsnummer möglich
- Feste Priorität der WinAC MP-Steuerung: immer höher als ProTool auf dem Multi Panel; kann vom Anwender nicht verändert werden

Ausführliche Informationen zu diesen Funktionen finden Sie in den entsprechenden Abschnitten im Kapitel "Steuern Ihres Prozesses mit WinAC MP" (S. 33) oder in der Zusammenfassung von "WinAC MP-Funktionen" (S.47).

# <span id="page-14-1"></span><span id="page-14-0"></span>**Übertragen von WinAC MP zum Multi Panel**

Damit Sie WinAC MP vom Projektierungscomputer zum Multi Panel übertragen können, müssen Sie sowohl auf Ihrem PC als auch auf dem Multi Panel Arbeitsschritte ausführen. In diesem Kapitel wird beschrieben, wie Sie die folgenden Aufgaben ausführen:

- 1. Stellen Sie die Parameter für die Kommunikationsschnittstelle auf dem Projektierungscomputer und auf dem Multi Panel ein.
- 2. Verbinden Sie das Multi Panel mit dem Projektierungscomputer und richten Sie auf dem Multi Panel den Transfer-Modus ein. (Informationen hierzu finden Sie im Hardware-Handbuch Ihres Multi Panels.)
- 3. Laden Sie mit ProSave die WinAC MP-Runtime-Dateien vom Projektierungscomputer ins Multi Panel.
- 4. Laden Sie mit ProSave die Autorisierung für WinAC MP vom Projektierungscomputer ins Multi Panel.

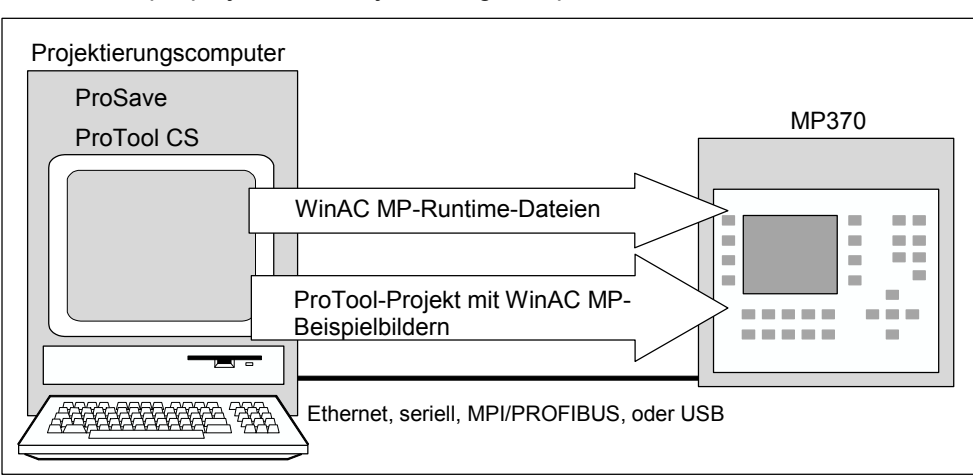

5. Laden Sie mit ProTool CS Ihr ProTool-Beispielprojekt oder das WinAC-Beispielprojekt vom Projektierungscomputer ins Multi Panel.

**Bild: Laden von WinAC MP** 

Nachdem Sie diese Arbeitsschritte ausgeführt haben, können Sie Ihre Hardware-Konfiguration und das Steuerungsprogramm mit STEP 7 in die WinAC MP-Steuerung ins Multi Panel laden.

## **Hinweis**

Wenn Sie Ihr Betriebssystem aktualisieren müssen, um ProTool neu auf dem Multi Panel zu installieren oder um ein Service Pack zu installieren, ersetzen Sie die auf dem Multi Panel installierte Software und die installierten Lizenzen. Wenn Sie eine Autorisierung auf dem Multi Panel installiert haben, deinstallieren Sie sie wie unter "Deinstallieren einer Autorisierung" (S.21) beschrieben, bevor Sie das Betriebssystem aktualisieren. Nach der Aktualisierung müssen Sie alle WinAC MP-Komponenten wieder vom Projektierungscomputer und der Autorisierungsdiskette auf das Multi Panel übertragen. Die Vorgehensweise hierfür wird in diesem Kapitel beschrieben.

# <span id="page-15-0"></span>**Einstellen der Parameter für die Kommunikation**

WinAC MP unterstützt die folgenden Schnittstellen für die Kommunikation zwischen dem Projektierungscomputer und dem Multi Panel:

- **Ethernet**
- **Seriell**
- MPI/PROFIBUS
- USB

Sie müssen in ProSave und ProTool auf dem Projektierungscomputer und auch in den Diensten des Control Panels auf dem Multi Panel Parameter einrichten, damit die Geräte erfolgreich kommunizieren können. Mit ProSave laden Sie die WinAC MP-Runtime-Dateien in das Multi Panel, deshalb müssen Sie die Kommunikationsparameter sowohl in ProSave als auch auf dem Multi Panel einstellen. Mit ProTool laden Sie ein Projekt mit Bildern für die Benutzerschnittstelle, deshalb müssen Sie die Kommunikationsparameter sowohl in ProTool als auch auf dem Multi Panel einstellen. ProSave und ProTool müssen nicht das gleiche Kommunikationsprotokoll nutzen, doch sollten sie verschiedene Protokolle verwenden, müssen Sie die Einstellungen auf dem Multi Panel dem verwendeten Tool anpassen.

## **Verwenden der Fernsteuerung**

Mit der Fernsteuerung können Sie vom Projektierungscomputer laden, ohne das Multi Panel in den Transfer-Modus versetzen zu müssen. Die Fernsteuerung ist besonders nützlich, wenn sich der Projektierungscomputer und das Multi Panel nicht in unmittelbarer Nähe voneinander befinden.

#### **Hinweis**

Wenn Sie die Fernsteuerung nutzen möchten, muss ProTool auf dem Multi Panel laufen. Das Multi Panel kann nicht automatisch in den Ferntransfer-Modus wechseln, wenn ProTool nicht läuft.

Wenn ProTool auf dem Multi Panel läuft und Sie die Fernsteuerung aktivieren, schließt das Multi Panel die ProTool-Runtime und beginnt, übertragene Dateien anzunehmen, sobald Sie den Ladevorgang auf dem Projektierungscomputer starten. Ein ferngesteuerter Ladevorgang kann Prozessvorgänge stören, wenn WinAC MP den Prozess steuert.

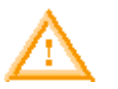

## **Warnung**

Wenn Sie die ferngesteuerte Übertragungsoption wählen, kann ein Anwender während des Betriebs der Steuerung vom Projektierungscomputer ins Multi Panel laden.

Ist die Steuerung an Feldgeräte angeschlossen, kann eine Unterbrechung des Betriebs Tod oder schwere Körperverletzungen und/oder Sachschäden verursachen.

Stellen Sie sicher, dass nur qualifiziertes Personal Zugang zum Projektierungscomputer hat. Stellen Sie sicher, dass sich Ihre Geräte in einem sicheren Zustand befinden, bevor Sie einen Ladevorgang starten. Installieren Sie immer einen physikalischen NOT-AUS-Kreis für Ihre Maschine bzw. Ihren Prozess.

Zum Aktivieren der Fernsteuerung auf dem Multi Panel gehen Sie folgendermaßen vor:

- 1. Öffnen Sie im Control Panel auf dem Multi Panel den Transferdienst.
- 2. Wenn Sie zwischen ProTool und dem Multi Panel eine serielle Verbindung nutzen, aktivieren Sie die Kontrollkästchen "Enable Channel" und "Remote Control" für Kanal 1 (seriell).
- 3. Wenn Sie zwischen ProTool und dem Multi Panel über MPI/PROFIBUS, Ethernet oder USB kommunizieren, aktivieren Sie die Kontrollkästchen "Enable Channel" und "Remote Control" für Kanal 2.

## <span id="page-16-0"></span>**Verbinden des Projektierungscomputers mit dem Multi Panel**

Für die serielle Kommunikation sowie für die Kommunikation über MPI/PROFIBUS oder USB müssen Sie eine direkte Verbindung herstellen. Für die Ethernet-Kommunikation können Sie entweder eine direkte Verbindung oder eine vernetzte Verbindung nutzen. Zum Einrichten des Multi Panels für eine direkte Verbindung gehen Sie folgendermaßen vor:

- 1. Starten Sie im Control Panel auf dem Multi Panel den Kommunikationsdienst und öffnen Sie das Register "PC Connection".
- 2. Aktivieren Sie das Kontrollkästchen "Enable Direct Connections To The Desktop Computer".

## <span id="page-17-0"></span>**Aufbauen der Ethernet-Kommunikation**

Zum Aufbauen einer direkten Ethernet-Verbindung verbinden Sie das Multi Panel und den Projektierungscomputer mit einem Crossover-Kabel. Zum Aufbauen einer vernetzten Ethernet-Verbindung schließen Sie den Projektierungscomputer und das Multi Panel ans LAN an. Richten Sie dann die folgenden Parameter ein:

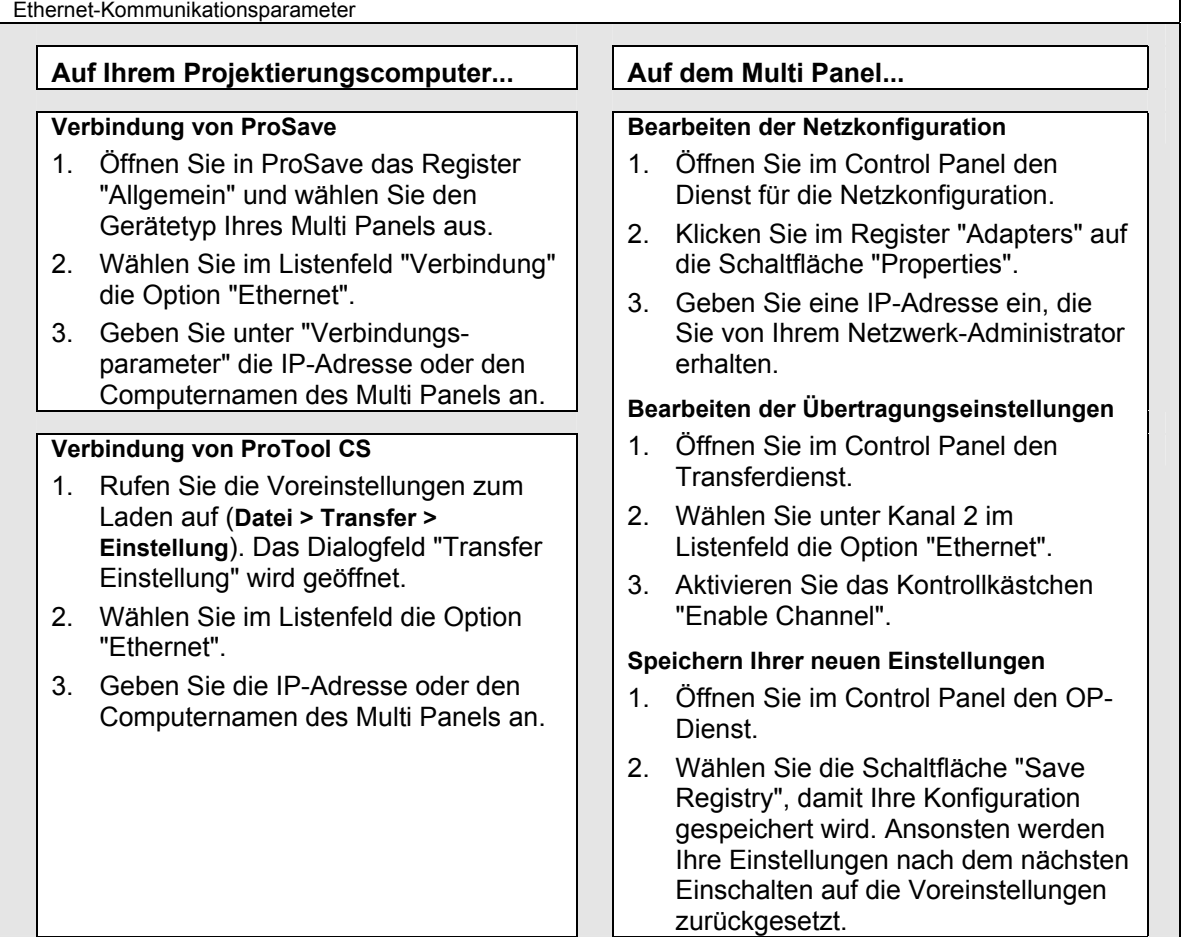

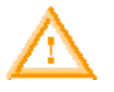

## **Warnung**

Verwenden Sie nicht DHCP (Dynamic Host Configuration Protocol) für die Zuweisung der TCP/IP-Adresse auf dem Multi Panel.

Bei DHCP ist nicht garantiert, dass jedesmal, wenn ein Teilnehmer eingeschaltet wird, die gleiche IP-Adresse ausgegeben wird. Wenn die IP-Adresse geändert wird, können Teilnehmer im Industrial Ethernet die Verbindung verlieren oder mit dem falschen Teilnehmer verbunden werden, wodurch es zu unerwartetem Prozess- bzw. Maschinenverhalten kommen kann, was zu Tod, schweren Körperverletzungen und/oder Sachschaden führen kann.

Geben Sie immer eine statische IP-Adresse für das Multi Panel ein, oder verwenden Sie DHCP zumindest mit Lease-Reservierungen. Wenden Sie sich wegen Adresszuweisungen an Ihren Netzwerk-Administrator.

## <span id="page-18-0"></span>**Aufbauen der seriellen Kommunikation**

Zum Einrichten der seriellen Kommunikation müssen Sie ein serielles Kabel an die serielle Schnittstelle Ihres Projektierungscomputers und an die Konfigurations-/Druckerschnittstelle am Multi Panel anschließen und dann die folgenden Parameter einrichten:

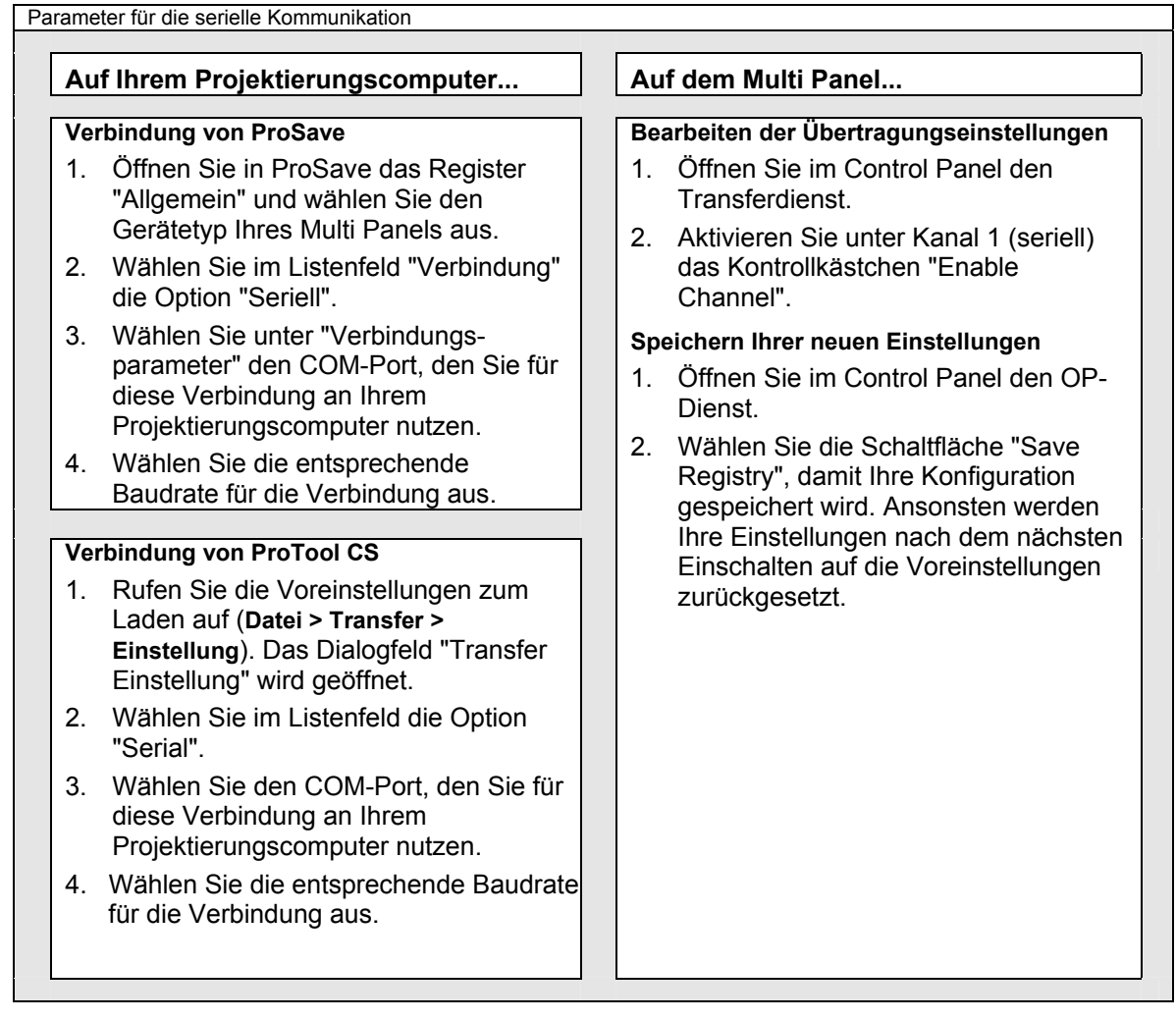

## <span id="page-19-0"></span>**Aufbauen der MPI/PROFIBUS-Kommunikation**

#### **Achtung**

Wenn Sie die Hardware-Konfiguration eines DP-Masters aus STEP 7 ins Multi Panel geladen haben, können Sie keine MPI/PROFIBUS-Ladevorgänge von ProTool aus vornehmen, wenn WinAC MP auf dem Multi Panel in Betrieb ist. Beenden Sie WinAC MP, bevor Sie aus ProTool laden, oder verwenden Sie eine andere Kommunikationsschnittstelle von ProTool zum Multi Panel.

Die Kommunikationseinstellungen auf dem Multi Panel müssen den Einstellungen auf dem Projektierungscomputer entsprechen.

Wenn Sie mit der MPI/PROFIBUS-Kommunikation arbeiten möchten, müssen Sie in den Projektierungscomputer eine Karte (z.B. CP 5611 für Desktop-PCs oder CP 5511 für Laptops) einbauen und die entsprechenden Treiber installieren. Sie müssen ein MPI/PROFIBUS-Kabel an die 9polige Schnittstelle der Karte im Projektierungscomputer und an die DP/MPI/PPI-Schnittstelle am Multi Panel anschließen und die folgenden Parameter einrichten:

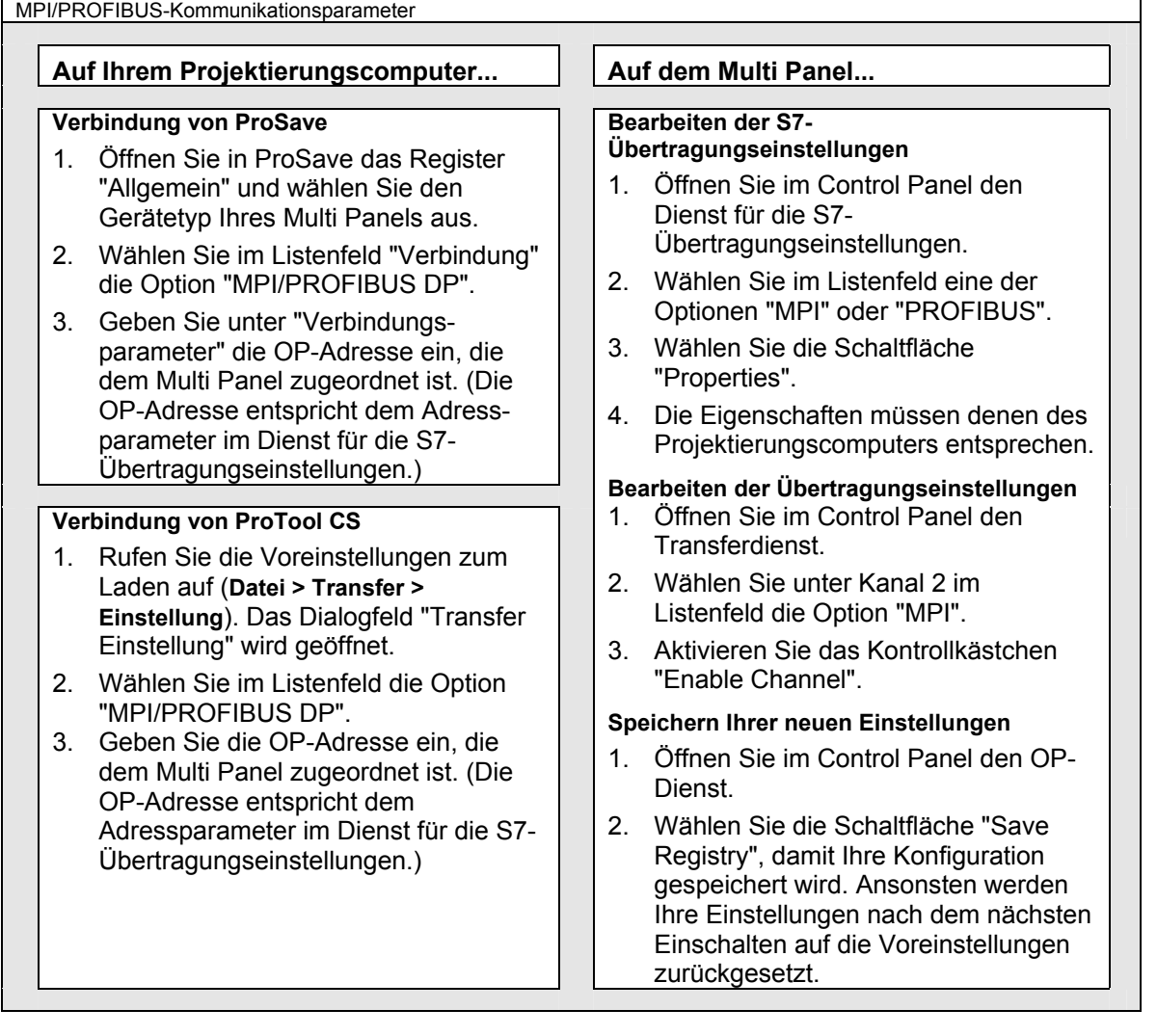

## <span id="page-20-0"></span>**Aufbauen der USB-Kommunikation**

Zum Einrichten der USB-Kommunikation müssen Sie ein USB-Kabel an die USB-Schnittstelle Ihres Projektierungscomputers und an die USB-Schnittstelle am Multi Panel anschließen und dann die folgenden Parameter einrichten:

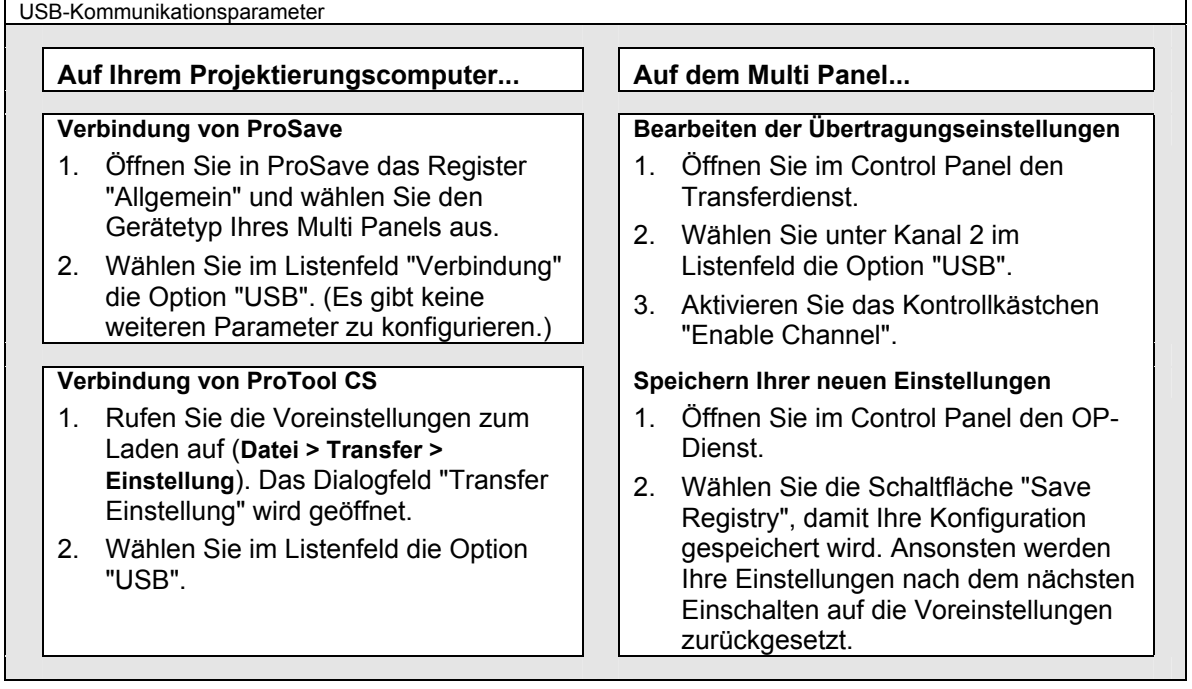

## <span id="page-21-0"></span>**Laden der WinAC MP-Runtime-Dateien**

Damit Sie WinAC MP auf dem Multi Panel betreiben können, müssen Sie die WinAC MP-Runtime-Dateien vom Projektierungscomputer ins Multi Panel laden. Zum Übertragen der Runtime-Dateien, die die Software für die WinAC MP-Steuerung enthalten, gehen Sie folgendermaßen vor:

- 1. Wählen Sie auf dem Multi Panel im Dialogfeld "Loader" die Option "Transfer", sofern sich das Multi Panel noch nicht im Transfer-Modus befindet. Das Multi Panel zeigt die Meldung "Connecting to host" an.
- 2. Öffnen Sie ProSave auf dem Projektierungscomputer.
- 3. Öffnen Sie in ProSave das Register "Allgemein" und wählen Sie im Listenfeld "Gerätetyp" das Gerät, das Ihrem Multi Panel entspricht (MP370, MP370 TOUCH oder MP370 15" TOUCH).
- 4. Wählen Sie im Listenfeld "Verbindung" den Verbindungstyp für die Verbindung zwischen dem Projektierungscomputer und dem Multi Panel aus. Unter "Einstellen von Parametern für die Kommunikation" (S. 8) finden Sie weitere Informationen zu den unterstützten Verbindungsarten und Konfigurationsanweisungen.
- 5. Geben Sie die Verbindungsparameter für Ihre Verbindung ein:
	- Geben Sie für eine Ethernet-Verbindung die IP-Adresse bzw. den Computernamen des Multi Panels an.
	- Wählen Sie bei einer seriellen Verbindung den COM-Port und die Baudrate aus.
	- Geben Sie bei einer MPI/PROFIBUS-Verbindung die OP-Adresse des Multi Panels ein.

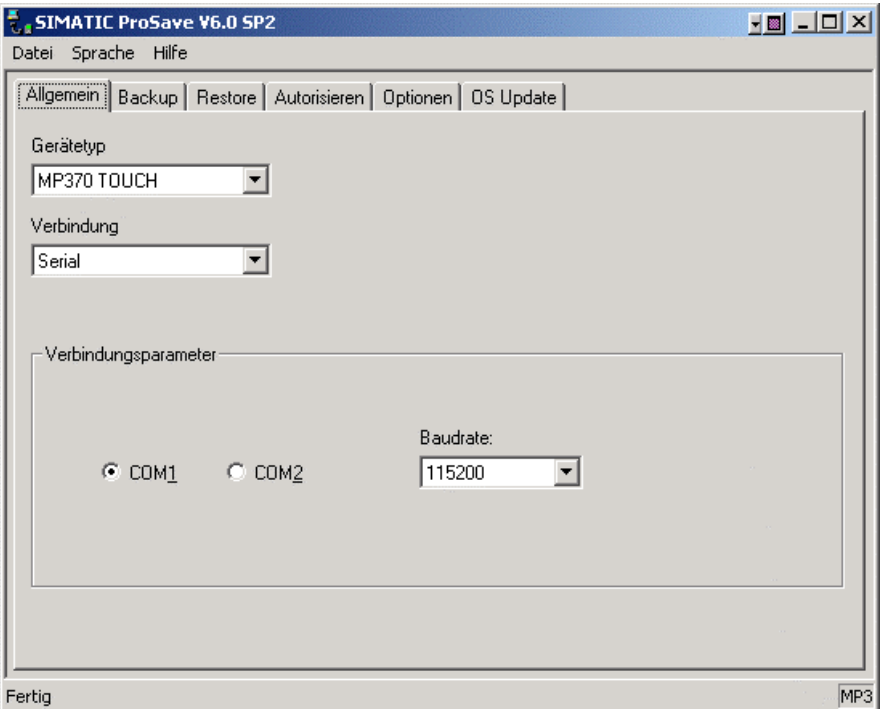

**Bild: Einstellen von Verbindungsparametern** 

6. Öffnen Sie, wenn sich das Multi Panel im Transfer-Modus befindet, das Register "Optionen" und wählen Sie die Schaltfläche "Gerätestatus". Die Kommunikationsverbindung ist gültig, wenn keine Fehlermeldung angezeigt wird.

#### **Hinweis**

Liegt ein Kommunikationsfehler vor, überprüfen Sie, dass sich das Multi Panel im Transfer-Modus befindet, überprüfen Sie die Kabelanschlüsse und überprüfen Sie, dass die Einstellungen in ProSave und auf dem Multi Panel für Ihre Verbindung korrekt sind (siehe Beschreibung unter "Einstellen von Parametern für die Kommunikation" (S.8).

7. Klicken Sie im Register "Optionen" unter "Verfügbare Optionen" (linkes Teilfenster) auf WinAC MP V3.1 und wählen Sie anschließend die Schaltfläche » um WinAC MP V3.1 in die installierten Optionen auf dem Multi Panel aufzunehmen (rechtes Teilfenster).

War bereits eine frühere Version von WinAC MP installiert, werden Sie gewarnt, dass diese Option bereits installiert ist. Sie müssen dann die frühere Version zunächst mit der Schaltfläche im Teilfenster "Installierte Optionen" löschen. Dann können Sie WinAC MP unter "Installierte Optionen" wählen und die Option auf dem Multi Panel installieren.

ProSave beginnt damit, die Software der WinAC MP-Steuerung ins Multi Panel zu laden. Während der Übertragung der Dateien zeigt der Projektierungscomputer den Fortschritt des Übertragungsvorgangs an. Auf dem Multi Panel werden im Dialogfeld "Transfer" Meldungen zum Fortschritt des Dateiempfangs auf dem Multi Panel, zum Dekomprimieren und zum Speichern im Flash-Dateisystem angezeigt. Am Ende des Übertragungsvorgangs bestätigt eine Meldung die erfolgreiche Übertragung.

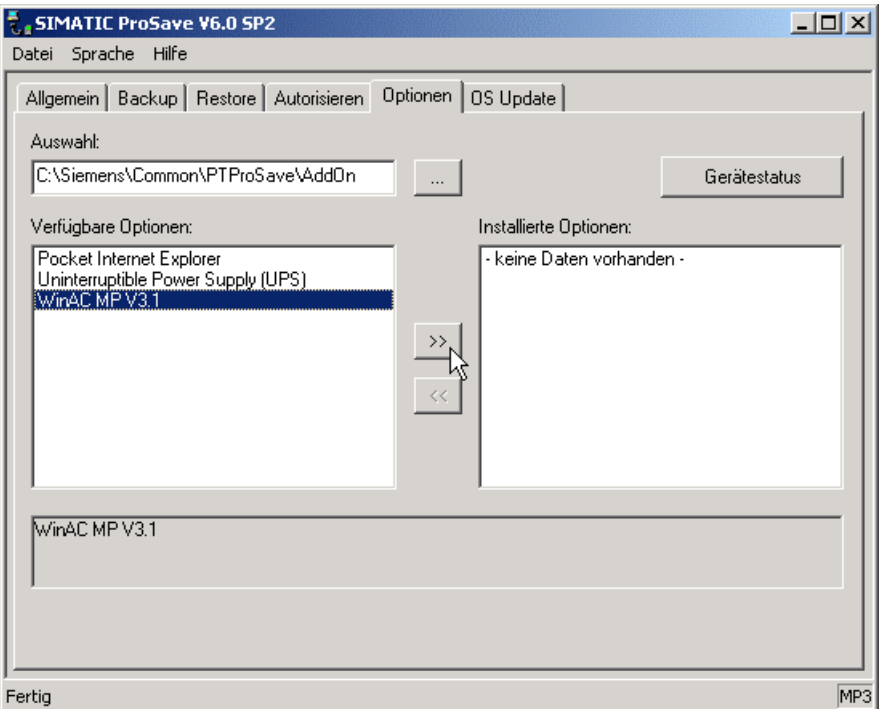

**Bild: Übertragen der WinAC MP-Steuerung ins Multi Panel**

8. Wenn die Übertragung beendet ist, schließen Sie das Multi Panel und starten es erneut.

Die WinAC MP-Steuerung ist nun auf dem Multi Panel installiert. Sie verfügen erst dann über eine Schnittstelle zur Steuerung, wenn Sie ein ProTool-Projekt mit WinAC MP-Bildern laden.

Lassen Sie ProSave geöffnet, um die WinAC MP-Autorisierung ins MP370 zu laden.

# <span id="page-23-0"></span>**Laden der Autorisierung für WinAC MP**

Sie übertragen die Autorisierung für WinAC MP mit ProSave von einer Autorisierungsdiskette, die Sie in das Diskettenlaufwerk des Projektierungscomputers stecken, zum Multi Panel. Ist ProSave noch nicht geöffnet, wählen Sie im Windows-Startmenü den Befehl **SIMATIC > ProSave > ProSave**.

Zum Übertragen der Autorisierung wählen Sie auf dem Multi Panel im Dialogfeld "Loader" die Option "Transfer". Das Multi Panel öffnet eine Kommunikationsverbindung und zeigt die Meldung "Connecting to host" an.

## **Achtung**

Sie müssen darauf achten, dass die WinAC MP-Steuerung geschlossen ist, wenn Sie mit ProSave Dateien laden.

Wenn Sie in ProSave einen Ladevorgang starten, während die WinAC MP-Steuerung läuft, stören sich der Prozess in der Steuerung und der Ladevorgang gegenseitig. Die Steuerung hat Vorrang und der Ladevorgang schlägt fehl. Es wird nicht unbedingt gemeldet, dass der Ladevorgang fehlgeschlagen ist.

Schließen Sie die WinAC MP-Steuerung immer, bevor Sie Dateien mit ProSave laden.

Zum Übertragen der Autorisierung für WinAC MP zum Multi Panel mit ProSave gehen Sie folgendermaßen vor:

- 1. Öffnen Sie in ProSave das Register "Autorisieren".
- 2. Wählen Sie das Laufwerk aus, in dem sich die Autorisierungsdiskette befindet. Die Autorisierung wird im Teilfenster "Auswahl" angezeigt. Der Lizenzzähler sollte den Wert 001 für die Autorisierung von WinAC MP anzeigen, wodurch deutlich wird, dass sich die Lizenz auf der Diskette befindet. (Mit der Schaltfläche "Gerätestatus" können Sie das Multi Panel lesen, um festzustellen, ob bereits eine Autorisierung installiert ist.)
- 3. Zum Übertragen der Autorisierung von der Diskette zum Multi Panel wählen Sie im Teilfenster "Auswahl" die Produktautorisierung und klicken auf die Schaltfläche » um die Autorisierung ins Teilfenster "Installierte Autorisierungen" aufzunehmen.

Nach der Übertragung der Autorisierung können Sie ProSave beenden.

**Vorsicht**

Bewahren Sie Ihre Autorisierungsdiskette gut auf! Wenn Sie zu einem späteren Zeitpunkt erneut das Multi Panel-Abbild laden möchten oder eine Sicherungskopie anlegen möchten, müssen Sie zunächst die Autorisierung für WinAC MP auf dem Multi Panel deinstallieren (d.h. Sie übertragen die Autorisierung wieder zurück auf die Diskette). Die Autorisierung kann nur auf die Original-Autorisierungsdiskette zurückübertragen werden. Dieser Vorgang wird beschrieben unter "Deinstallieren der Autorisierung für WinAC MP auf dem Multi Panel" (S. 21).

Die Autorisierung für WinAC MP wird nicht gesichert, wenn Sie den Flash-Speicher des Multi Panels sichern, und die Autorisierung ist auch kein Teil des Abbilds auf dem Multi Panel. Wenn Sie die vorhandene Autorisierung also nicht deinstallieren (d.h. die Autorisierung vom Multi Panel auf die Diskette zurückübertragen), bevor Sie ein neues Abbild oder eine Sicherungskopie ins Multi Panel laden, werden die Autorisierungsinformationen während des Ladevorgangs gelöscht, wobei die Autorisierung verloren geht.

Sollte Ihre Autorisierung verloren gehen, wenden Sie sich an den Siemens Kundendienst. Weitere Informationen zum Kundendienst finden Sie unter "Customer Support" (S. iv).

## <span id="page-24-0"></span>**Laden eines ProTool-Beispielprojekts für WinAC MP**

Das ProTool-Beispielprojekt bietet eine Benutzerschnittstelle für die WinAC MP-Steuerung. Mit ProTool CS laden Sie Ihr Beispielprojekt ins Multi Panel oder erstellen und laden ein benutzerspezifisches ProTool-Projekt für Ihre Anwendung.

Zum Laden eines Projekts wählen Sie auf dem Multi Panel im Dialogfeld "Loader" die Option "Transfer". Das Multi Panel öffnet eine Kommunikationsverbindung und zeigt die Meldung "Connecting to host" an.

## **Öffnen eines ProTool-Beispielprojekts**

Wählen Sie im Windows-Startmenü den Befehl **Start > SIMATIC > ProTool Pro CS**, um ProTool CS aufzurufen. Es gibt in ProTool jeweils ein Beispielprojekt für das MP370, für das MP370 Touch und für das MP370 15" Touch.

Wie Sie die Beispielprojekte aufrufen, richtet sich danach, ob Sie ProTool in STEP 7 integriert haben (Menübefehl im Menü "Datei" in ProTool). Zum Öffnen des Beispielprojekts für Ihr Multi Panel wählen Sie den Menübefehl **Datei > Öffnen**, um das Dialogfeld "Öffnen" aufzurufen. Wählen Sie dann die entsprechende Methode:

## **Wenn Sie ProTool in STEP 7 integriert haben:**

- 1. Wählen Sie im Listenfeld "Einstieg" die Option "Beispielprojekt".
- 2. Wählen Sie im Listenfeld "Name" ZDt08\_01\_WinACMP\_Panel.

ProTool CS zeigt im Feld "Ablagepfad" den Speicherort an. Das WinAC MP-Beispielprojekt befindet sich im Installationsverzeichnis von STEP 7 unter …\Step7\Examples\ZDT08\_01.

- 3. Klicken Sie auf das ProTool-Symbol, das Ihrem Multi Panel entspricht. ProTool CS zeigt im Feld "Objektname" den Namen und im Feld "Objekttyp" den Typ (SIMATIC OP) an.
- 4. Bestätigen Sie Ihre Eingaben mit "OK" und öffnen Sie das Beispielprojekt.

## **Wenn Sie ProTool nicht in STEP 7 integriert haben:**

1. Navigieren Sie im Dialogfeld "Öffnen" zu dem ProTool-Projekt für Ihr Multi Panel.

Das STEP 7-Beispielprojekt für WinAC MP im Installationsverzeichnis von STEP 7 enthält die drei ProTool-Projekte an den folgenden Speicherorten:

- Gerät mit Tastatur: …\Step7\EXAMPLES\ZDT08\_01\TDOP\PRO.PDB
- Gerät mit Touch Panel: …\Step7\EXAMPLES\ZDT08\_01\TDOP\PRO\_\_\_00.PDB
- 15"-Gerät mit Touch Panel: …\Step7\EXAMPLES\ZDT08\_01\TDOP\PRO\_\_\_01.PDB
- 2. Wählen Sie die Schaltfläche "Öffnen", um das gewählte Beispielprojekt aufzurufen.

## <span id="page-25-0"></span>**Laden eines Beispielprojekts**

Zum Laden eines Beispielprojekts ins Multi Panel wählen Sie die Schaltfläche "Laden" **...** ProTool CS und das Multi Panel zeigen während des Ladevorgangs den Fortschritt an. ProTool CS zeigt nach erfolgreichem Ladevorgang eine entsprechende Meldung an.

Bei Kommunikationsproblemen können Sie die folgenden Hinweise zur Fehlerbehebung berücksichtigen:

- Überprüfen Sie, dass das Multi Panel eingeschaltet ist und sich im Transfer-Modus befindet.
- y Überprüfen Sie, dass das Kabel ordnungsgemäß an den Projektierungscomputer und an das Multi Panel angeschlossen ist.
- Lesen Sie erneut die Informationen unter "Einstellen von Parametern für die Kommunikation" (S.8), um sicherzustellen, dass Sie die Verbindung richtig konfiguriert haben.

Nach erfolgreichem Ladevorgang zeigt das Multi Panel ein Bild des Beispielprojekts an. Voreingestellt ist das Bild WinAC\_MP\_Panel:

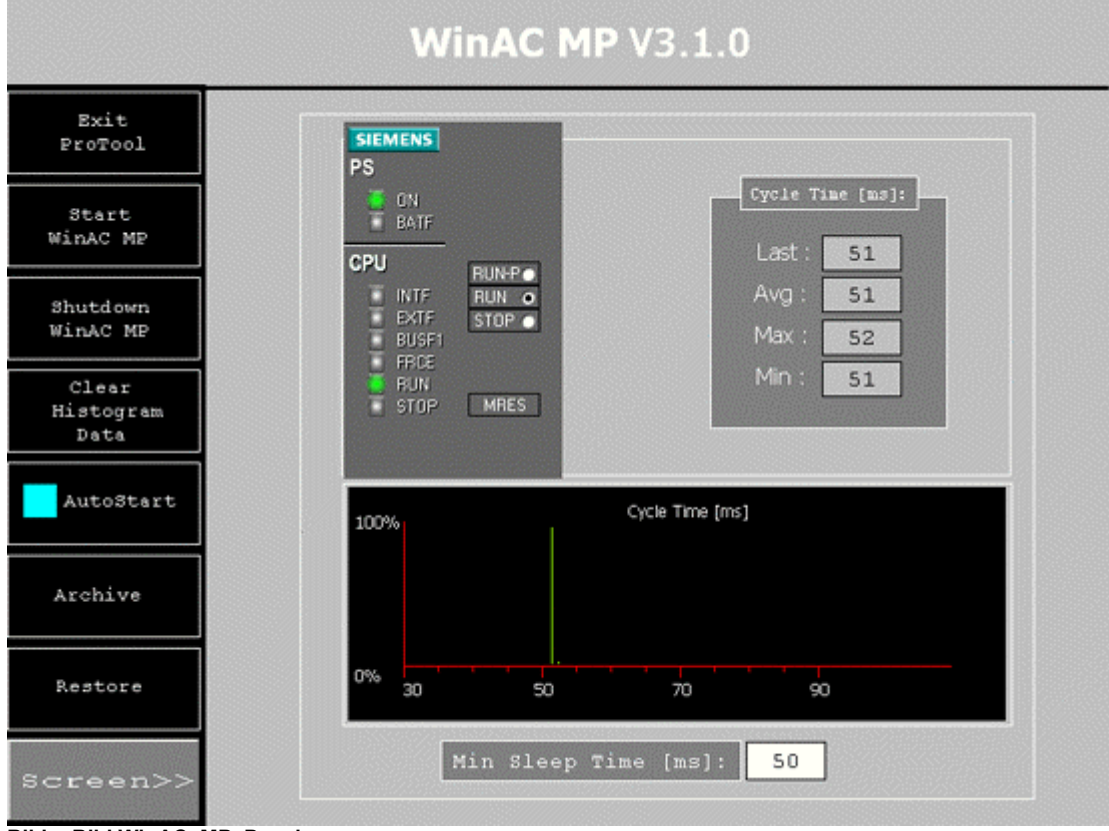

**Bild: Bild WinAC\_MP\_Panel** 

Im Kapitel "Steuern Ihres Prozesses mit WinAC MP" wird ausführlich beschrieben, wie Sie das ProTool-Beispielprojekt verwenden.

Wenn Sie das ProTool-Beispielprojekt für die Prozessüberwachung und -steuerung verwenden möchten, müssen Sie ein STEP 7-Steuerungsprogramm in WinAC MP laden. Die Vorgehensweise hierfür wird im Kapitel "Entwickeln und Laden eines STEP 7-Projekts für WinAC MP" beschrieben.

# <span id="page-26-0"></span>**Erste Schritte mit WinAC MP auf dem Multi Panel**

Nachdem Sie die Runtime-Dateien, die Autorisierung und ein ProTool-Beispielprojekt für WinAC MP übertragen haben, können Sie sich die Benutzerschnittstelle der Steuerung ansehen und ausprobieren.

Denken Sie daran, dass die Steuerung erst dann Programmlogik enthält, wenn Sie ein STEP 7-Steuerungsprogramm geladen haben.

## **Starten des ProTool-Projekts auf dem Multi Panel**

Es ist ganz einfach, Ihr ProTool-Projekt auf dem Multi Panel zu starten:

- 1. Überprüfen Sie, dass das Multi Panel eingeschaltet ist.
- 2. Wählen Sie auf dem Multi Panel im Dialogfeld "Loader" die Schaltfläche "Start". ProTool wird geöffnet und zeigt Ihr Projekt an.

## **Starten der WinAC MP-Steuerung**

Wie Sie die Steuerung starten, richtet sich danach, mit welcher Art von Multi Panel Sie arbeiten:

- y Geräte mit Tastatur: drücken Sie die Taste S3, um die Steuerung zu starten.
- Geräte mit Touch Panel: drücken Sie auf "WinAC MP starten", um die Steuerung zu starten.

## **Schließen der WinAC MP-Steuerung**

Wie Sie die Steuerung schließen, richtet sich danach, mit welcher Art von Multi Panel Sie arbeiten:

- y Geräte mit Tastatur: drücken Sie die Taste S4, um die Steuerung zu schließen.
- y Geräte mit Touch Panel: drücken Sie "WinAC MP beenden", um die Steuerung zu schließen.

## **Beenden des ProTool-Projekts**

Wie Sie das Projekt beenden, richtet sich danach, mit welcher Art von Multi Panel Sie arbeiten:

- y Geräte mit Tastatur: drücken Sie die Taste S2, um ProTool zu beenden.
- y Geräte mit Touch Panel: drücken Sie "ProTool beenden", um ProTool zu beenden.

## **Unterschied zwischen Schließen von WinAC MP und Beenden von ProTool**

Wenn Sie ProTool beenden, wirkt sich dies nicht auf den Betrieb der WinAC MP-Steuerung aus. Durch Beenden von ProTool schließen Sie das Projekt, das Ihnen die Schnittstelle zur WinAC MP-Steuerung bietet. Sie sehen keine Darstellung der Steuerung. Die Steuerung kann jedoch in Betrieb sein, auch wenn das ProTool-Projekt geschlossen ist.

Wenn Sie die WinAC MP-Steuerung starten, leuchtet die LED "Power" im Control Panel des ProTool-Beispielprojekts grün auf. Die LED bleibt solange grün, bis Sie den Befehl "WinAC MP beenden" (S4) ausführen. Sie können ProTool auf dem Multi Panel beenden und neu starten, solange die LED grün leuchtet.

Zum Schließen der Steuerung wählen Sie die Taste S4 oder die Touch-Schaltfläche für den Befehl "WinAC MP beenden" (S4), der völlig unabhängig ist vom Befehl "ProTool beenden".

## <span id="page-27-0"></span>**Einschränkungen bei laufender Steuerung**

Wenn die Steuerung in Betrieb ist, kann das Multi Panel keine Verbindung zu anderen SPS aufnehmen. Die WinAC MP-Steuerung ist so eingerichtet, dass sie die IP-Adresse des Multi Panels verwendet. Die Steuerung kann in Betrieb sein, ganz gleich, ob ProTool auf dem Multi Panel in Betrieb ist oder nicht.

Während des Betriebs der Steuerung gelten die folgenden Einschränkungen:

- y Führen Sie in ProSave keine Aktivitäten zwischen dem Projektierungscomputer und dem Multi Panel aus.
- y Verwenden Sie keine Dienste des Control Panels auf dem Multi Panel. Die WinAC MP-Steuerung hat vor allen anderen Aktivitäten auf dem Multi Panel Vorrang. Diese Aktivitäten schlagen evtl. ohne Meldung fehl.

#### **Achtung**

Achten Sie darauf, dass die WinAC MP-Steuerung geschlossen ist, wenn Sie mit ProSave Dateien laden oder wenn Sie die Dienste im Control Panel auf dem Multi Panel verwenden.

Wenn Sie in ProSave Ladevorgänge ausführen oder die Dienste im Control Panel nutzen, während die WinAC MP-Steuerung in Betrieb ist, stören sich die Prozesse in der Steuerung und die Ladevorgänge bzw. die Prozesse im Control Panel gegenseitig. Die Steuerung hat Vorrang und andere Aktivitäten können fehlschlagen. Es wird nicht unbedingt gemeldet, dass der Ladevorgang fehlgeschlagen ist.

Schließen Sie die WinAC MP-Steuerung immer, bevor Sie in ProSave einen Ladevorgang ausführen oder bevor Sie im Control Panel auf dem Multi Panel einen Dienst nutzen.

Sie dürfen in ProTool CS kein Projekt vom Projektierungscomputer ins Multi Panel laden, wenn sich die Steuerung im Betriebszustand RUN oder RUN-P befindet.

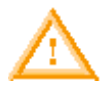

#### **Warnung**

Wenn Sie eine ProTool CS-Konfiguration ins Multi Panel laden, während sich die WinAC MP-Steuerung im Betriebszustand RUN oder RUN-P befindet, wird dadurch eine Unterbrechung der Prozessausführung hervorgerufen.

Sind Prozessgeräte nicht im sicheren Zustand, kann die Prozessunterbrechung zu Tod, schwerer Körperverletzung und/oder Sachschaden führen.

Beenden Sie die WinAC MP-Steuerung oder versetzen Sie sie in den Betriebszustand STOP, bevor Sie eine ProTool CS-Projektierung laden. Achten Sie darauf, dass sich die Geräte in einem sicheren Zustand befinden. Installieren Sie immer einen physikalischen NOT-AUS-Kreis für Ihre Maschine bzw. Ihren Prozess.

## <span id="page-28-0"></span>**Deinstallieren von WinAC MP**

Zum Deinstallieren von WinAC MP auf dem Projektierungscomputer und auf dem Multi Panel gehen Sie folgendermaßen vor:

- Deinstallieren Sie die Autorisierungslizenz auf dem Multi Panel.
- y Deinstallieren Sie die WinAC MP-Runtime-Dateien auf dem Multi Panel.
- Deinstallieren Sie WinAC MP V3.1 auf dem Projektierungscomputer.

## **Deinstallieren der Autorisierung für WinAC MP auf dem Multi Panel**

Zum Deinstallieren der Autorisierung auf dem Multi Panel und zum Übertragen der Autorisierung auf die Autorisierungsdiskette gehen Sie folgendermaßen vor:

- 1. Legen Sie die Autorisierungsdiskette ins entsprechende Diskettenlaufwerk Ihres Projektierungscomputers ein.
- 2. Zum Aufrufen von ProSave wählen Sie im Windows-Startmenü den Befehl **SIMATIC > ProSave > ProSave**.
- 3. Öffnen Sie das Register "Allgemein" und wählen Sie im Listenfeld "Gerätetyp" das Gerät, das Ihrem Multi Panel entspricht (MP370, MP370 TOUCH oder MP370 15" TOUCH).
- 4. Wählen Sie im Listenfeld "Verbindung" den Verbindungstyp für die Verbindung zwischen dem Projektierungscomputer und dem Multi Panel aus.
- 5. Geben Sie die Verbindungsparameter für Ihre Verbindung ein:
	- Geben Sie für eine Ethernet-Verbindung die IP-Adresse bzw. den Computernamen des Multi Panels an.
	- y Wählen Sie bei einer seriellen Verbindung den COM-Port und die Baudrate aus.
	- Geben Sie bei einer MPI/PROFIBUS-Verbindung die OP-Adresse des Multi Panels ein.
- 6. Öffnen Sie das Register "Autorisieren".
- 7. Wählen Sie die Schaltfläche "Gerätestatus", um die Autorisierung aus dem Multi Panel auszulesen. ProSave zeigt die Autorisierung im rechten Teilfenster "Installierte Optionen" an.

## **Hinweis**

Kommt es zu einem Kommunikationsfehler und das Multi Panel befindet sich im Transfer-Modus, überprüfen Sie die Kabelanschlüsse und überprüfen Sie, dass die Einstellungen in ProSave und auf dem Multi Panel für Ihre Verbindung korrekt sind. Lesen Sie erneut die Informationen unter "Einstellen von Parametern für die Kommunikation" (S.8).

- 8. Wählen Sie das Laufwerk aus, in dem sich die Autorisierungsdiskette befindet. Der Inhalt der Autorisierungsdiskette wird im linken Teilfenster "Auswahl" angezeigt. Der Lizenzzähler zeigt den Wert 000 für die Autorisierung von WinAC MP an, wodurch deutlich wird, dass sich die Lizenz zur Zeit nicht auf der Diskette befindet.
- 9. Zum Übertragen der Autorisierung vom Multi Panel auf die Diskette wählen Sie im rechten Teilfenster "Installierte Optionen" die Produktautorisierung und klicken auf die Schaltfläche  $\leq$  . um die Autorisierung ins linke Teilfenster "Auswahl" zu übertragen. Nach der Übertragung zeigt der Lizenzzähler den Wert 001 an, wodurch deutlich wird, dass sich die Lizenz auf der Diskette befindet.

## <span id="page-29-0"></span>**Deinstallieren von WinAC MP auf dem Multi Panel**

Zum Deinstallieren der WinAC MP-Runtime-Dateien auf dem Multi Panel gehen Sie folgendermaßen vor:

- 1. Schließen Sie die WinAC MP-Steuerung auf dem Multi Panel. ProSave kann die WinAC MP-Dateien nicht deinstallieren, wenn Sie auf dem Multi Panel in Betrieb sind.
- 2. Beenden Sie ProTool.
- 3. Wählen Sie im Dialogfeld "Loader" auf dem Multi Panel den Transfer-Modus aus.
- 4. Öffnen Sie in ProSave auf dem Projektierungscomputer das Register "Optionen".
- 5. Wählen Sie im Register "Optionen" die Schaltfläche "Gerätestatus", um die WinAC MP-Runtime-Dateien auf dem Multi Panel zu lesen. Die Runtime-Dateien werden im rechten Teilfenster "Installierte Optionen" angezeigt.
- 6. Wählen Sie im rechten Teilfenster "Verfügbare Optionen" die Option WinAC MP und klicken Sie dann auf die Schaltfläche **, weile um die WinAC MP-Runtime-Dateien unter** den installierten Optionen für das Multi Panel zu entfernen. Daraufhin werden die WinAC MP-Runtime-Dateien auf dem Multi Panel gelöscht.

#### **Hinweis**

Wenn es in ProSave außergewöhnlich lange dauert, WinAC MP auf dem Multi Panel zu deinstallieren, prüfen Sie das Multi Panel daraufhin, ob eine Fehlermeldung angezeigt wird, die besagt, dass die Dateien nicht gelöscht werden können, wenn eine ausführbare WinAC MP Datei in Betrieb ist. Diese Fehlermeldung weist darauf hin, dass Sie die Steuerung nicht beendet haben.

Starten Sie ProTool auf dem Multi Panel, schließen Sie WinAC MP, beenden Sie ProTool, schalten Sie in den Transfer-Modus um und versuchen Sie dann erneut, die Dateien in ProSave auf dem Projektierungscomputer zu deinstallieren.

7. Beantworten Sie die Aufforderung auf dem Multi Panel zum Neustart (wählen Sie "Ja", wenn Sie sofort neu starten möchten, wählen Sie "Nein", wenn Sie später neu starten möchten).

Nachdem Sie die Runtime-Dateien auf dem Multi Panel deinstalliert haben, können Sie ProSave beenden. Ihr ProTool-Projekt mit einer WinAC MP-Benutzerschnittstelle ist noch auf dem Multi Panel vorhanden, funktioniert jedoch nicht mehr, weil die Steuerung deinstalliert wurde.

## **Deinstallieren von WinAC MP auf dem Projektierungscomputer**

Mit der Windows-Funktion "Programme hinzufügen/entfernen" deinstallieren Sie die Software-Komponenten von WinAC MP auf Ihrem Projektierungscomputer. Zum Deinstallieren von WinAC MP gehen Sie folgendermaßen vor:

- 1. Sind die Programme ProSave, ProTool und/oder STEP 7 in Betrieb, beenden Sie sie.
- 2. Wählen Sie den Menübefehl **Start > Einstellungen > Systemsteuerung**, um die Systemsteuerung von Windows aufzurufen.
- 3. Doppelklicken Sie auf das Symbol "Software", um das Dialogfeld "Programme hinzufügen/entfernen" anzuzeigen.
- 4. Wählen Sie den Eintrag SIMATIC WinAC MP V3.1 und klicken Sie auf die Schaltfläche "Hinzufügen/Entfernen...".
- 5. Befolgen Sie die Anweisungen in den Dialogfeldern, um die Software WinAC MP zu deinstallieren. (Sollte das Dialogfeld "Freigegebene Datei entfernen" angezeigt werden, klicken Sie im Zweifelsfall auf die Schaltfläche "Nein".)

# <span id="page-30-1"></span><span id="page-30-0"></span>**Entwickeln und Laden eines STEP 7-Projekts für WinAC MP**

Sie können das STEP 7-Beispielprojekt für WinAC MP in WinAC MP auf dem Multi Panel laden oder Sie können Ihr eigenes STEP 7-Projekt entwickeln. In diesem Kapitel wird beschrieben, wie Sie mit einem neuen Projekt oder mit einem der Beispielprojekte arbeiten.

## **Einrichten der Kommunikationseinstellungen für das Multi Panel**

Für die Verbindung zwischen STEP 7 auf dem Projektierungscomputer und dem Multi Panel können Sie entweder die MPI/PROFIBUS- oder die Ethernet-Kommunikation nutzen. Serielle Kommunikation und USB-Kommunikation sind nicht möglich. Wenn Sie Ihre Einstellungen ändern, müssen Sie das Multi Panel aus- und wieder einschalten, damit die Änderungen wirksam werden. Ausführliche Anweisungen finden Sie in den Abschnitten "Parameter für die Ethernet-Kommunikation" und "Parameter für die MPI/PROFIBUS-Kommunikation".

# **Erstellen und Einrichten eines STEP 7-Projekts**

Wenn Sie ein neues STEP 7-Projekt erstellen möchten, gehen Sie folgendermaßen vor:

- Mit dem SIMATIC Manager legen Sie ein Projekt und eine SIMATIC PC-Station an.
- Erstellen Sie die Logik für das Steuerungsprogramm.

Wenn Sie die WinAC MP-Steuerung in einem PROFIBUS-DP-Netz als Master einsetzen möchten, gehen Sie folgendermaßen vor:

- Projektieren Sie in HW-Konfig die WinAC MP-Steuerung und die dezentrale Peripherie oder ändern Sie die vorhandene Projektierung eines Beispielprojekts.
- y Bearbeiten Sie die PG/PC-Schnittstelle in STEP 7, so dass Sie mit MPI/PROFIBUS oder einer Ethernet-Verbindung die Hardware-Konfiguration und das Anwenderprogramm ins Multi Panel laden können.

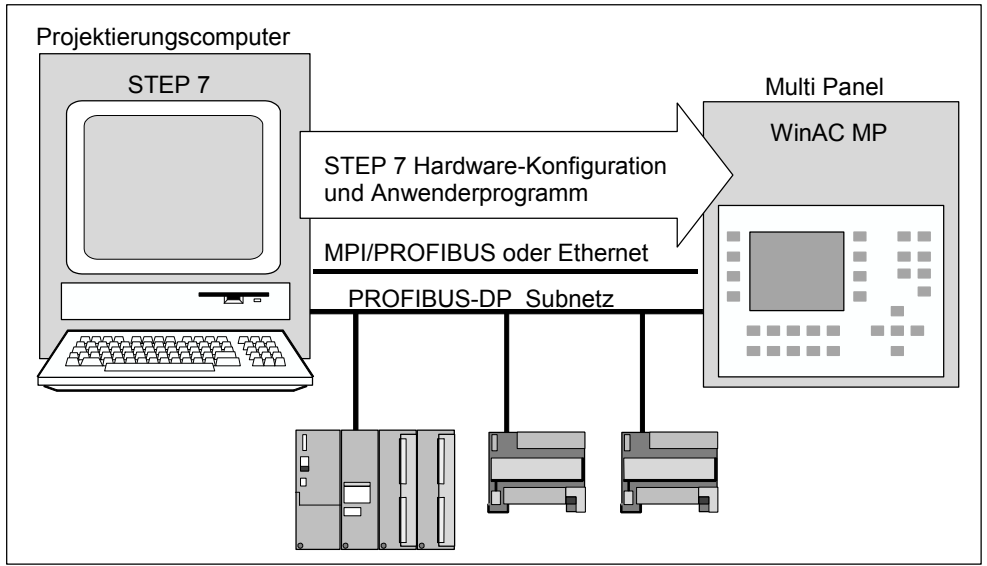

**Bild: Laden der STEP 7 Hardware-Konfiguration und des Anwenderprogramms** 

## <span id="page-31-0"></span>**STEP 7-Verbindungsoptionen**

Für die Kommunikation zwischen STEP 7 auf dem Projektierungscomputer und der WinAC MP-Steuerung auf dem Multi Panel können Sie eine MPI/PROFIBUS-Verbindung oder eine Ethernet-Verbindung nutzen:

MPI/PROFIBUS:

Die Werkseinstellung der MPI/PROFIBUS-Schnittstelle auf dem Multi Panel ist MPI mit einer Übertragungsgeschwindigkeit von 187,5 kBit/s. Beim ersten Ladevorgang vom Projektierungscomputer muss eine MPI-Schnittstelle als PG/PC-Schnittstellenparametrierung verwendet werden.

Wenn Sie die WinAC MP-Steuerung in der Hardware-Konfiguration von STEP 7 als PROFIBUS-DP-Master projektieren und diese Projektierung laden, wechselt STEP 7 die MPI/PROFIBUS-Schnittstelle auf dem Multi Panel von MPI zu PROFIBUS-DP-Kommunikation. Bei den nächsten Ladevorgängen ins Multi Panel über PROFIBUS müssen Sie die Einstellungen der PG/PC-Schnittstelle auf dem Projektierungscomputer von MPI in PROFIBUS ändern. Die Vorgehensweise hierfür wird beschrieben unter "Ändern der PG/PC-Schnittstelle von MPI in PROFIBUS-DP" (S. 30).

#### Ethernet:

Wenn Sie die PG/PC-Schnittstelle auf dem Projektierungscomputer für die Verwendung einer TCP/IP-Verbindung konfigurieren, um die Projektierung des PROFIBUS-DP-Masters ins Multi Panel zu laden, brauchen Sie die Einstellungen unter "PG/PC-Schnittstelle einstellen" nicht zu ändern, um anschließend von STEP 7 aus zu laden. Ihre STEP 7-Verbindung nutzt die Ethernet-Schnittstelle des Multi Panels und wird von der Konfiguration der MPI/PROFIBUS-Schnittstelle nicht beeinflusst.

#### **Hinweis**

Wenn Sie STEP 7 so konfigurieren möchten, dass eine Verbindung zum Multi Panel über Ethernet hergestellt werden kann, muss die SIMATIC NET Netzwerk-Software auf Ihrem Projektierungscomputer installiert sein. Auf dem Multi Panel ist keine Netzwerk-Software erforderlich.

# <span id="page-32-0"></span>**Konfigurieren der SIMATIC PC-Station und des PROFIBUS-DP-Netzes**

Wenn Sie WinAC MP installieren, wird beim Setup ein STEP 7-Beispielprojekt für WinAC MP auf Ihrem Projektierungscomputer installiert. Das WinAC MP-Beispielprojekt befindet sich mit den STEP 7-Beispielprojekten im Installationsverzeichnis von STEP 7 unter

…\Step7\EXAMPLES\ZDT08\_01. Wenn Sie das Beispielprojekt verwenden möchten, öffnen Sie es und fahren fort mit dem Abschnitt "Definieren der Kommunikationseinstellungen und Netzwerkeigenschaften" (S. 27).

## **Konfigurieren einer SIMATIC PC-Station für ein neues STEP 7-Projekt**

Zum Erstellen eines neuen Projekts für die WinAC MP-Steuerung gehen Sie folgendermaßen vor:

- 1. Wählen Sie im SIMATIC Manager den Befehl **Datei > Neu** und geben Sie einen Projektnamen wie "MeinNeuesProjekt" ein.
- 2. Wählen Sie, wenn Ihr Projekt markiert ist, den Menübefehl **Einfügen > Station > SIMATIC PC-Station**, um eine SIMATIC PC-Station zu erstellen.

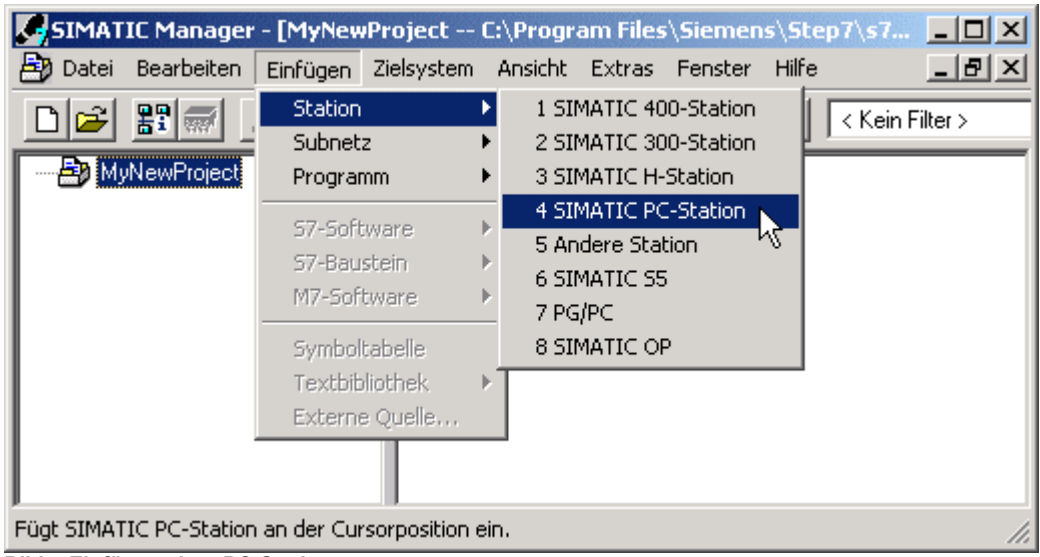

**Bild: Einfügen einer PC-Station**

3. Doppelklicken Sie im linken Teilfenster im SIMATIC Manager auf die neu angelegte Station. Daraufhin wird im rechten Teilfenster das Konfigurationssymbol angezeigt. Doppelklicken Sie auf das Konfigurationssymbol, um den Editor "HW Konfig" zu öffnen.

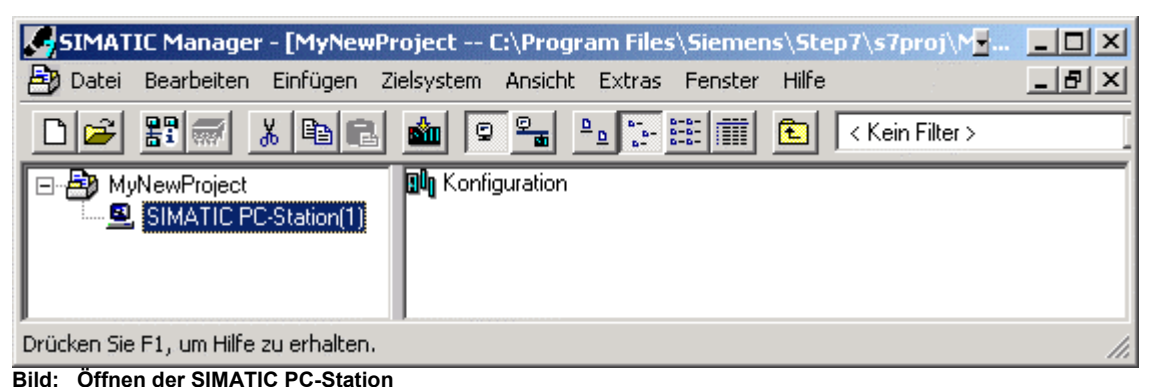

4. Ist der Hardware-Katalog noch nicht geöffnet, klicken Sie auf das Symbol **(B)**, um den Katalog zu öffnen.

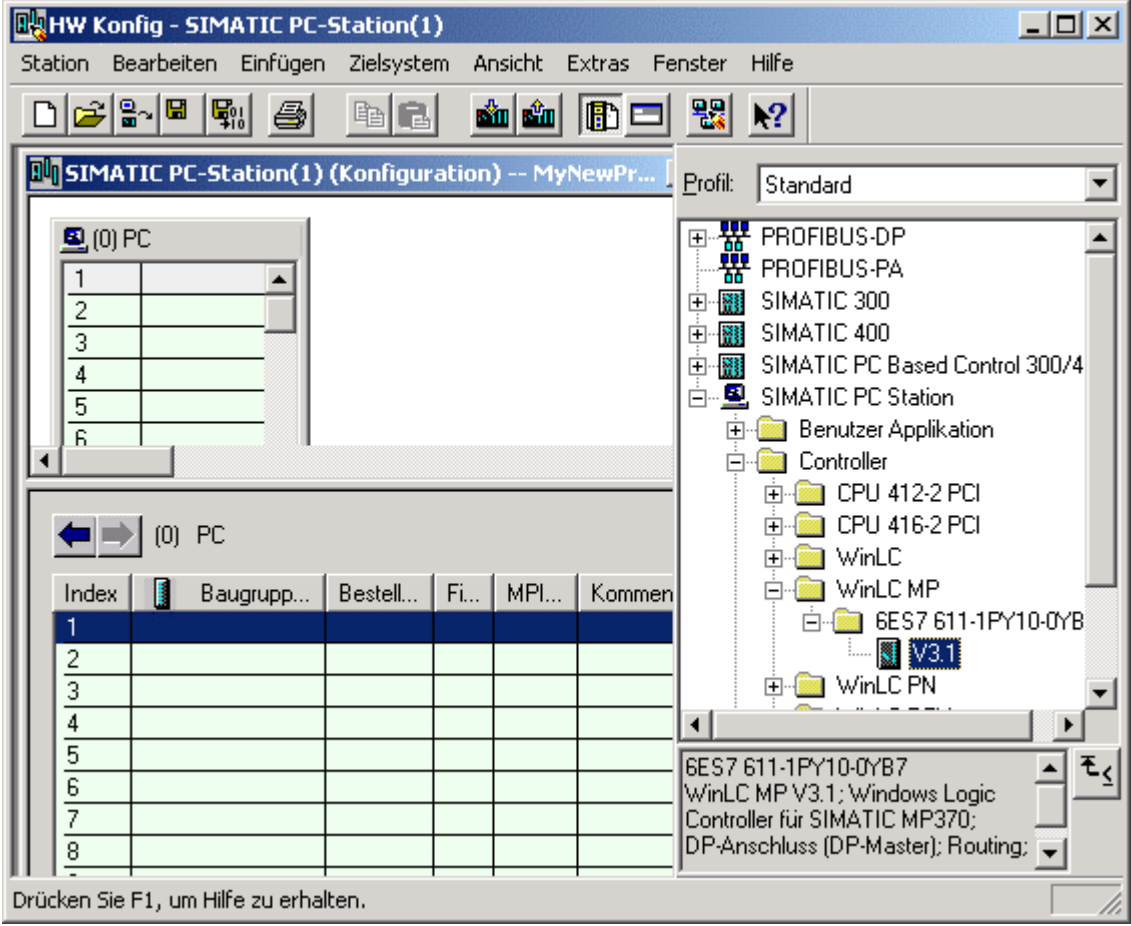

**Bild: Hardware-Konfiguration**

5. Gehen Sie im Hardware-Katalog zum Verzeichnis SIMATIC PC Station\Controller\WinLC MP. Öffnen Sie den Ordner, der die Bestellnummer enthält, und ziehen Sie die Steuerung V3.1 in Steckplatz 2. Daraufhin wird das Dialogfeld "Eigenschaften – PROFIBUS Schnittstelle DP" aufgerufen.

Sie haben jetzt die SIMATIC PC-Station mit WinLC MP in Ihrem STEP 7-Projekt angelegt. Der nächste Schritt ist die Definition der Kommunikationseinstellungen und der Netzwerkeigenschaften.

## <span id="page-34-0"></span>**Definieren der E/A-Kommunikationseinstellungen und der Netzwerkeigenschaften**

Damit WinAC MP mit einem Netzwerk aus dezentraler Peripherie kommunizieren kann, müssen Sie ein PROFIBUS/DP-Subnetz einrichten. Zum Konfigurieren der SIMATIC PC-Station als DP-Master, der in die WinAC MP-Steuerung auf dem Multi Panel geladen werden kann, gehen Sie folgendermaßen vor:

1. Geben Sie im Dialogfeld "Eigenschaften – PROFIBUS Schnittstelle DP" im Register "Parameter" die Teilnehmeradresse für die WinAC MP-Steuerung auf dem Multi Panel ein. Die voreingestellte Adresse für den DP-Master ist 2. Jeder Teilnehmer im Netz muss über eine eindeutige Teilnehmeradresse zwischen 0 und 125 verfügen.

## **Hinweis**

STEP 7 hat das Dialogfeld "Eigenschaften – PROFIBUS Schnittstelle DP" angezeigt, als Sie die Steuerung V3.1 in Steckplatz 2 gezogen haben. Diese Vorgehensweise wurde im vorherigen Abschnitt beschrieben. Ist dieses Dialogfeld nicht geöffnet, doppelklicken Sie in der Hardware-Konfiguration im Steckplatz IF1 für WinLC MP auf DP. Klicken Sie dann auf die Schaltfläche "Eigenschaften", um das Dialogfeld "Eigenschaften – DP" aufzurufen.

- 2. Klicken Sie im Dialogfeld "Eigenschaften Neues Subnetz PROFIBUS" auf die Schaltfläche "Neu". Im Register "Allgemein" können Sie dem Netzwerk einen Namen zuweisen. Sie können auch den voreingestellten Namen übernehmen.
- 3. Öffnen Sie das Register "Netzeinstellungen". Prüfen Sie die folgenden Einstellungen und nehmen Sie ggf. Änderungen vor:
	- Höchste PROFIBUS-Adresse: Kann verringert werden, um die Abfragegeschwindigkeit zu erhöhen, wenn Sie sicher sind, dass Sie eine bestimmte Anzahl an Stationen nicht überschreiten werden.
	- y Übertragungsgeschwindigkeit: Voreinstellung ist 1,5 MBit/s. Einstellung bis zu 12 MBit/s möglich, je nach Anforderung der Anwendung.
	- Profil: Voreinstellung ist DP.

Ausführliche Informationen zur PROFIBUS-Kommunikation und zum Einrichten von PROFIBUS-Netzen entnehmen Sie dem *Benutzerhandbuch SIMATIC NET PROFIBUS*.

- 4. Wählen Sie "OK", um den Namen und alle Änderungen an den Netzeinstellungen, die Sie für das PROFIBUS-Subnetz konfiguriert haben, zu speichern und das Dialogfeld "Eigenschaften – Neues Subnetz PROFIBUS" zu schließen.
- 5. Wählen Sie "OK", um die Teilnehmeradresse, die Sie für die SIMATIC PC-Station eingestellt haben, zu speichern und das Dialogfeld "Eigenschaften – PROFIBUS Schnittstelle DP" zu schließen.

## <span id="page-35-0"></span>**Konfigurieren einer Ethernet-Verbindung zwischen STEP 7 und dem Multi Panel**

Wenn Sie mit einer Ethernet-Verbindung (TCP/IP) arbeiten, müssen Sie zusätzliche Arbeitsschritte in HW-Konfig ausführen. Damit die TCP/IP-Kommunikation zwischen STEP 7 und dem Multi Panel eine statische IP-Adresse nutzt, gehen Sie folgendermaßen vor:

- 1. Wählen Sie im Hardware-Katalog im Ordner für CP Industrial Ethernet der SIMATIC PC-Station eine Baugruppe IE Allgemein und ziehen Sie sie in einen beliebigen Steckplatz des Baugruppenträgers der SIMATIC PC-Station. Daraufhin wird das Dialogfeld "Eigenschaften - Ethernet Schnittstelle IE Allgemein" geöffnet.
- 2. Geben Sie im Feld "IP-Adresse" die IP-Adresse des Multi Panels an. Sie können auf die Netzkonfiguration im Control Panel auf dem Multi Panel zugreifen, um die IP-Adresse zu ermitteln.
- 3. Für das Subnetz wählen Sie ein Ethernet-Subnetz. Ist keines vorhanden, wählen Sie "Neu". Daraufhin wird das Dialogfeld "Eigenschaften – Neues Subnetz Industrial Ethernet" aufgerufen. Wählen Sie "OK". Es wird ein neues Ethernet-Subnetz erstellt.
- 4. Wählen Sie "OK", um die Konfiguration der Ethernet-Schnittstelle zu beenden.

Ausführliche Informationen zur Ethernet-Kommunikation und zum Einrichten von Ethernet-Netzen entnehmen Sie dem *Benutzerhandbuch SIMATIC NET Ethernet*.

Bevor Sie den Editor HW Konfig schließen, können Sie weitere PROFIBUS-Teilnehmer (Slaves) entsprechend den Anforderungen Ihrer Anwendung einrichten.

Wenn Sie soweit sind, dass Sie das Programm und die Konfiguration laden möchten, wählen Sie die Schaltfläche **Fill** zum Speichern und Übersetzen.
### **Laden der Konfiguration**

Zum Laden der Hardware-Konfiguration in die WinAC MP-Steuerung auf dem Multi Panel müssen Sie zunächst die PG/PC-Schnittstelle auf dem Projektierungscomputer für die Art von Verbindung einstellen, MPI/PROFIBUS oder Ethernet (TCP/IP), die Sie für die Kommunikation zwischen dem Projektierungscomputer und dem Multi Panel nutzen.

#### **Hinweis**

Wenn Sie eine MPI/PROFIBUS-Verbindung nutzen, müssen Sie die PG/PC-Schnittstelle für den ersten Ladevorgang für MPI mit einer Übertragungsgeschwindigkeit von 187,5 kBit/s einstellen, um den Voreinstellungen im Multi Panel zu entsprechen. Sie müssen die Einstellungen dann nach dem Laden der Hardware-Konfiguration des DP-Masters für eine PROFIBUS-DP-Verbindung ändern. Diese Vorgehensweise wird beschrieben unter "Wechseln der PG/PC-Schnittstelle von MPI in PROFIBUS-DP" (S. 30).

Zum Einstellen der PG/PC-Schnittstelle gehen Sie folgendermaßen vor:

- 1. Wählen Sie im SIMATIC Manager den Menübefehl **Extras > PG/PC-Schnittstelle einstellen**.
- 2. Prüfen Sie das Feld "Benutzte Schnittstellenparametrierung". Werden nicht die entsprechenden Schnittstellenparameter angezeigt, wählen Sie im Listenfeld eine Schnittstelle aus. Sie können beispielsweise CP5611(MPI) oder CP5611(PROFIBUS) für eine Karte CP5611 oder eine TCP/IP-Option einstellen, die einer Ethernet-Karte in Ihrem PC entspricht.
- 3. Stellen Sie die Eigenschaften für die Schnittstellenparametrierung entsprechend Ihrer Verbindungsart ein:

MPI/PROFIBUS: Stellen Sie die Baudrate für den ersten Ladevorgang auf 187,5 kBit/s ein und verwenden Sie eine MPI-Schnittstelle. Dies ist die Voreinstellung für das Multi Panel.

Ethernet (TCP/IP): Wählen Sie die Schaltfläche "Eigenschaften" und deaktivieren Sie das Kontrollkästchen "Fast Acknowledge". Sie können nicht aus STEP 7 ins Multi Panel laden, wenn Fast Acknowledge aktiviert ist.

4. Bestätigen Sie die Kartenkonfiguration mit "OK" und schließen Sie das Fenster.

Prüfen Sie folgendes, bevor Sie die Konfiguration laden:

- Achten Sie darauf, dass WinAC MP auf dem Multi Panel ausgeführt wird. Starten Sie das ProTool-Projekt für WinAC MP, sofern es nicht bereits läuft. Wenn WinAC MP beendet ist, drücken Sie die Taste zum Starten von WinAC MP (S3 auf dem Gerät mit Tastatur) oder die Schaltfläche zum Starten von WinAC MP (Gerät mit Touch Panel).
- Achten Sie darauf, dass das Multi Panel für die Übertragung bereit ist. Sie müssen die Fernsteuerung aktivieren und ein ProTool-Projekt muss in Betrieb sein, damit das Multi Panel eine Übertragung vom Projektierungscomputer empfangen kann. Ist die Fernsteuerung nicht eingestellt, beenden Sie ProTool und wählen "Transfer". Das Multi Panel zeigt das Dialogfeld "Transfer" mit der Meldung "Connecting to host" an. Es ist jetzt für die Übertragung bereit. Informationen zur Fernsteuerung finden Sie unter "Verwenden der Fernsteuerung" (S.8).

Zum Laden der Konfiguration gehen Sie folgendermaßen vor:

- 1. Wählen Sie in der Hardware-Konfiguration auf dem Projektierungscomputer das
	- Svmbol **bill**, um die Konfiguration des STEP 7-Projekts zu laden.
- 2. Wählen Sie im Dialogfeld "Zielmodul wählen" nur das WinLC MP-Modul und bestätigen Sie mit "OK". Nun müssen Sie die Teilnehmeradresse wählen.
- 3. Geben Sie bei MPI/PROFIBUS-Verbindungen die Stationsadresse des Multi Panels ein: geben Sie die Adresse ein, die derzeit für das Multi Panel eingerichtet ist, nicht die neue Adresse, die Sie zuweisen. Die voreingestellte Adresse des Multi Panels, sofern Sie zuvor keine Adresszuweisung vorgenommen haben, lautet MPI 2 oder PROFIBUS 2.

Prüfen Sie bei Ethernet-Verbindungen, dass die IP-Adresse des Multi Panels korrekt ist und bestätigen Sie mit "OK".

STEP 7 lädt die Hardware-Konfiguration in die WinAC MP-Steuerung und stellt für die MPI/PROFIBUS-Schnittstelle auf dem Multi Panel PROFIBUS-DP ein. Ihnen wird in einem Dialogfeld angezeigt, ob der Ladevorgang erfolgreich war.

Wenn Sie eine Ethernet-Verbindung zum Multi Panel verwendet haben, können Sie weiterhin über Ethernet ins Multi Panel laden und brauchen keine Änderungen unter "PG/PC-Schnittstelle einstellen" in STEP 7 vorzunehmen.

### **Ändern der PG/PC-Schnittstelle von MPI in PROFIBUS-DP (optional)**

Wenn Sie eine MPI-Verbindung zum Multi Panel verwendet haben, dann ist diese Verbindung nun nicht mehr funktionsfähig. Durch das Laden der Hardware-Konfiguration des DP-Masters wurde das Schnittstellenprotokoll auf dem Multi Panel von MPI in PROFIBUS-DP geändert. Sie können die MPI-Verbindung zum Multi Panel nicht nutzen.

Damit Sie weiterhin in die WinAC MP-Steuerung laden können, müssen Sie für die PG/PC-Schnittstelle PROFIBUS-DP einstellen und die Kommunikationseinstellungen mit den Werten einrichten, die Sie in den Subnetz-Eigenschaften des PROFIBUS-DP-Masters notiert haben. Zum Ändern der PG/PC-Schnittstelle gehen Sie folgendermaßen vor:

- 1. Wählen Sie im SIMATIC Manager den Menübefehl **Extras > PG/PC-Schnittstelle einstellen**.
- 2. Wählen Sie den Schnittstellenparameter entsprechend der CP-Karte in Ihrem Projektierungscomputer mit dem PROFIBUS-DP-Busprofil, z.B. CP5611(PROFIBUS).
- 3. Wählen Sie die Schaltfläche "Eigenschaften".
- 4. Geben Sie im Dialogfeld "Eigenschaften" die gleichen Werte für die Netzwerkparameter ein, die Sie in den Subnetz-Eigenschaften notiert haben. Dies wird beschrieben im Abschnitt "Definieren der E/A-Kommunikationseinstellungen und der Netzwerkeigenschaften" (S. 27).
	- Übertragungsgeschwindigkeit
	- Höchste Teilnehmeradresse (Feld "Höchste PROFIBUS-Adresse" im Dialogfeld "Eigenschaften" für das PROFIBUS-Subnetz)
	- $\cdot$  Profil (DP)

#### **Hinweis**

Das Feld "Adresse" enthält die Adresse des Projektierungscomputers (Voreinstellung 0), nicht die Adresse der SIMATIC PC-Station (Voreinstellung 2). Lassen Sie sie, wie sie ist.

- 5. Klicken Sie auf die Schaltfläche "OK", um Ihre Änderungen zu bestätigen und das Dialogfeld "Eigenschaften" zu schließen.
- 6. Klicken Sie auf die Schaltfläche "OK", um Ihre Änderungen zu bestätigen und das Dialogfeld "PG/PC-Schnittstelle einstellen" zu schließen.

### **Testen der Online-Verbindung**

Nachdem Sie die Netzkonfiguration beendet haben, prüfen Sie, ob die Verbindung zwischen STEP 7 und der WinAC MP-Station funktionsfähig ist.

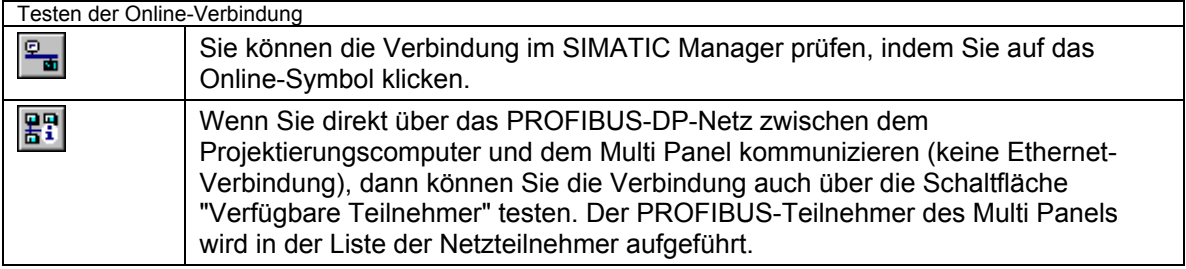

Ist die Netzkonfiguration nicht online, überprüfen Sie die in den vorherigen Abschnitten beschriebenen Schritte für die Netzkonfiguration und beheben evtl. Fehler.

### **Entwicklen und Laden des Anwenderprogramms**

Entwickeln Sie jetzt Ihr Steuerungsprogramm im STEP 7-Projekt und erstellen und bearbeiten Sie die Bausteine für die Prozesssteuerung. Laden Sie die erstellten Bausteine entweder mit dem SIMATIC Manager oder mit der STEP 7-Option, mit der Sie die Bausteine angelegt haben. Ausführliche Informationen zum Entwickeln von Projekten mit STEP 7 finden Sie in der Dokumentation von STEP 7.

# **Steuern Ihres Prozesses mit WinAC MP**

Hier erfahren Sie, wie Sie Ihren Prozess mit WinAC MP steuern und dafür ein ProTool-Beispielprojekt verwenden. Sie können die Bilder des Beispielprojekts benutzerspezifisch einrichten oder Ihre eigenen Bilder erstellen. Dies wird beschrieben unter "Einrichten von WinAC MP für Ihre Anwendung" (S. 45).

Wenn Sie die Vorgehensweisen, die unter "Übertragen von WinAC MP ins Multi Panel" (S.7) und "Entwickeln und Laden eines STEP 7-Projekts" (S.23) beschrieben wurden, erfolgreich ausgeführt haben, haben Sie ein ausführbares Steuerungsprogramm in die WinAC MP-Steuerung geladen und verfügen über eine Schnittstelle (das ProTool-Beispielprojekt) für die Steuerung des Programms. Außerdem haben Sie in ProTool CS Bilder für Ihre spezifische Prozessanwendung erstellt. Das erste Bild, das auf dem Multi Panel angezeigt wird, wenn Sie das ProTool-Beispielprojekt laden, ist das Bild WinAC\_MP\_Panel: In diesem Bild können Sie WinAC MP-Funktionen ausführen, es werden alle WinAC MP-Statusanzeigen angezeigt, Sie können den Betriebszustand der Steuerung ändern und Zyklusdaten überwachen:

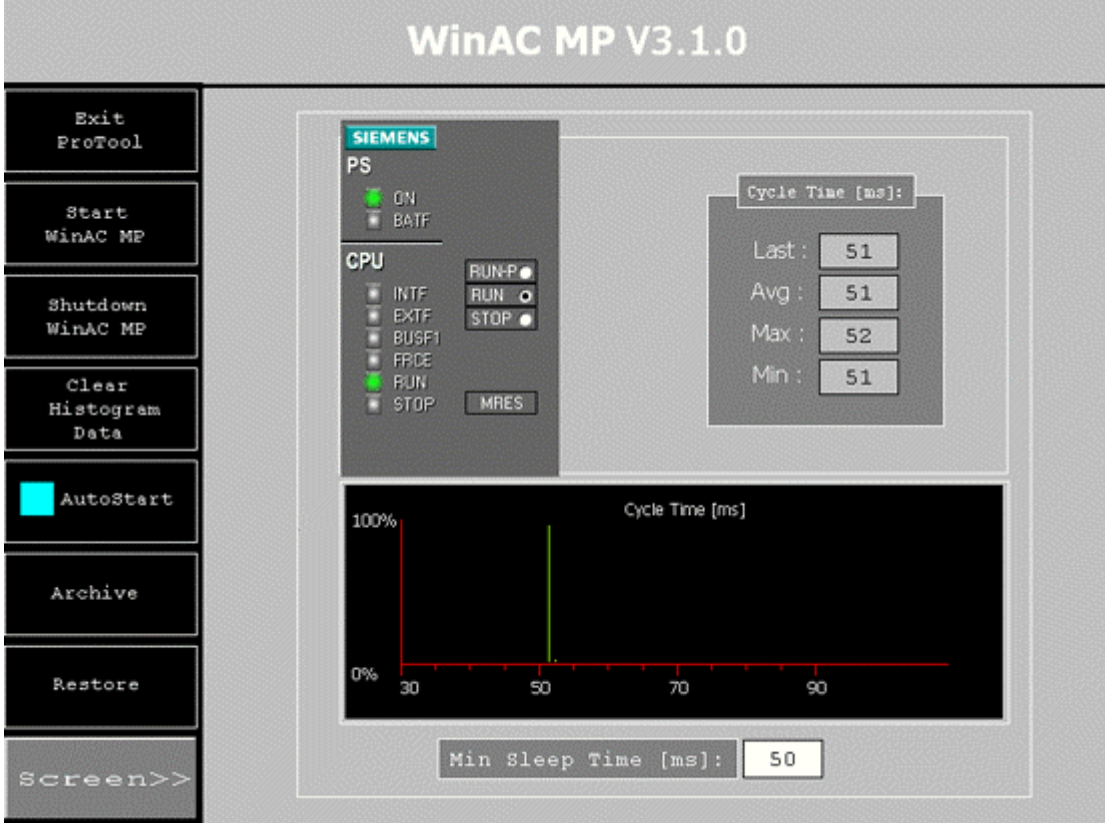

**Bild: Bild WinAC\_MP\_Panel** 

# **Funktionen in den Beispielbildern**

Die folgende Tabelle beschreibt die Funktionen der WinAC MP-Beispielbilder und führt die entsprechenden Tasten für das MP370 mit Tastatur auf. Die Tastenzuweisungen gelten nicht für die Geräte MP370 Touch Panel, bei denen Sie einfach auf eine Schaltfläche auf dem Bild drücken müssen, um sie zu betätigen.

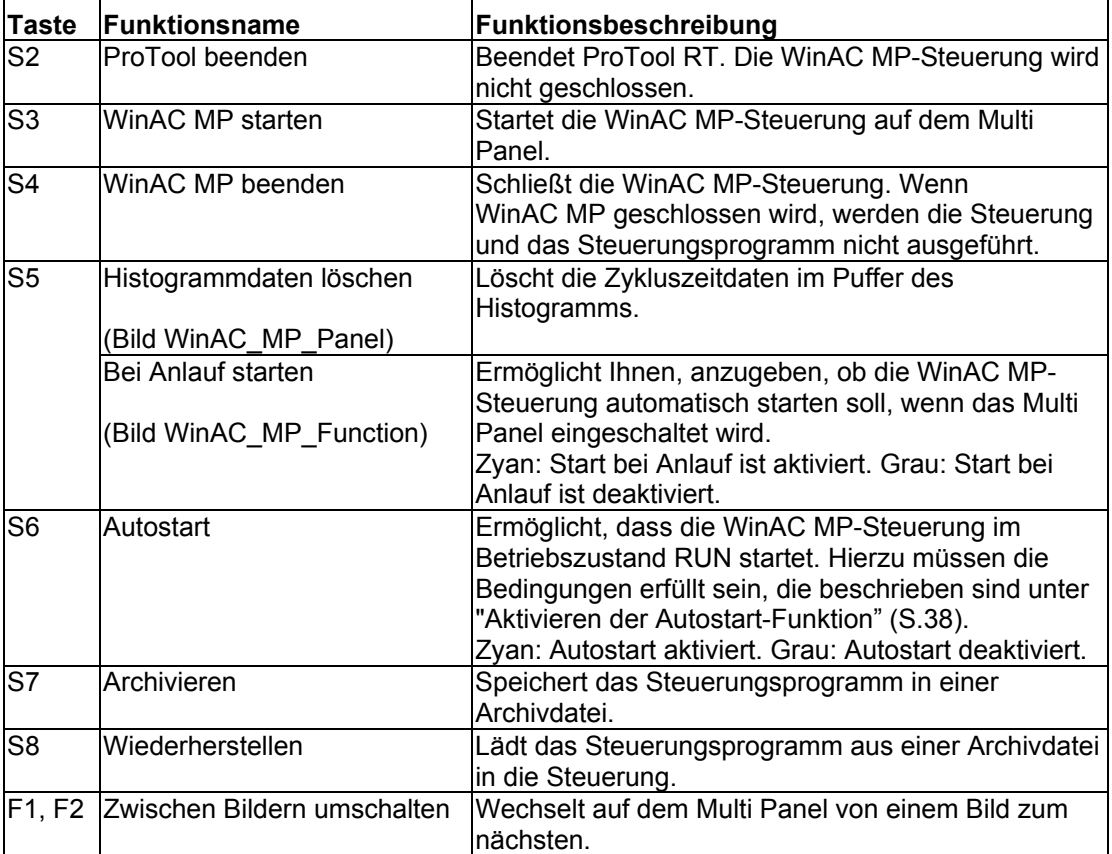

#### **Hinweis**

Das Starten oder Beenden des ProTool-Projekts wirkt sich nicht auf das Ausführen oder Schließen der WinAC MP-Steuerung aus. Die WinAC MP-Steuerung kann ausgeführt werden, ganz gleich, ob die ProTool-Bilder angezeigt werden oder nicht.

# **Statusanzeigen**

Das WinAC MP Control Panel, das in den ProTool-Beispielprojekten gezeigt wird, zeigt die normalen Statusanzeigen an, die auf einem WinLC Control Panel oder auf einer Steuerung S7-300/400 zu finden sind. Diese Statusanzeigen dienen nur der Anzeige: Sie dienen nicht dazu, den Betriebszustand zu ändern oder Fehler in der WinAC MP-Steuerung zu setzen.

Die Statusanzeigen werden im folgenden beschrieben:

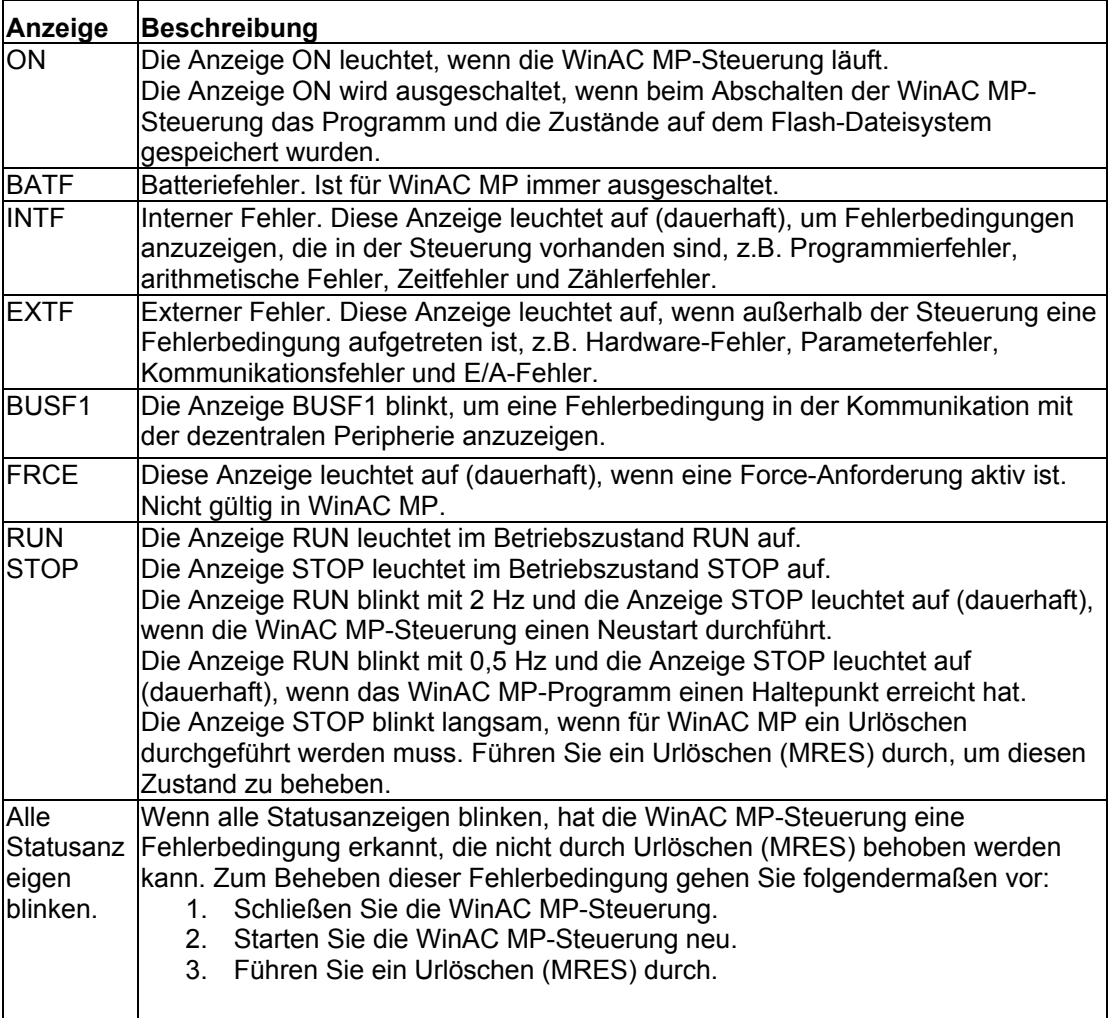

Die Beispielprojekte, die mit WinAC MP geliefert werden, bieten alle oben beschriebenen Funktionen. Wenn Sie in den Bildern des Beispielprojekts Änderungen vornehmen möchten oder die WinAC MP-Steuerungsfunktionen oder eine der Statusanzeigen in Ihre anderen Anwendungsbilder aufnehmen möchten, lesen Sie den Abschnitt "Einrichten von WinAC MP für Ihre Anwendung" (S. 45).

## **Schaltflächen zum Wechseln des Betriebszustands**

Beide Beispielbilder enthalten ein WinAC MP Control Panel, im dem Sie den Betriebszustand der Steuerung ändern können. Die Schaltflächen zum Wechseln des Betriebszustands entsprechen den globalen Tasten auf dem MP370 mit Tastatur und den Touch-Schaltflächen auf dem MP370 Touch (12" oder 15").

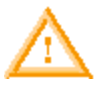

### **Warnung**

Sie dürfen in ProTool CS kein Projekt ins Multi Panel laden, wenn sich die Steuerung im Betriebszustand RUN oder RUN-P befindet.

Ladevorgänge mit ProTool CS während des Betriebs der Steuerung unterbrechen die Prozesssteuerung und können Tod, schwere Körperverletzung und/oder Sachschaden hervorrufen.

Versetzen Sie die Steuerung immer in den Betriebszustand STOP oder beenden Sie WinAC MP, bevor Sie aus ProTool CS laden.

Die Betriebszustände werden im folgenden beschrieben:

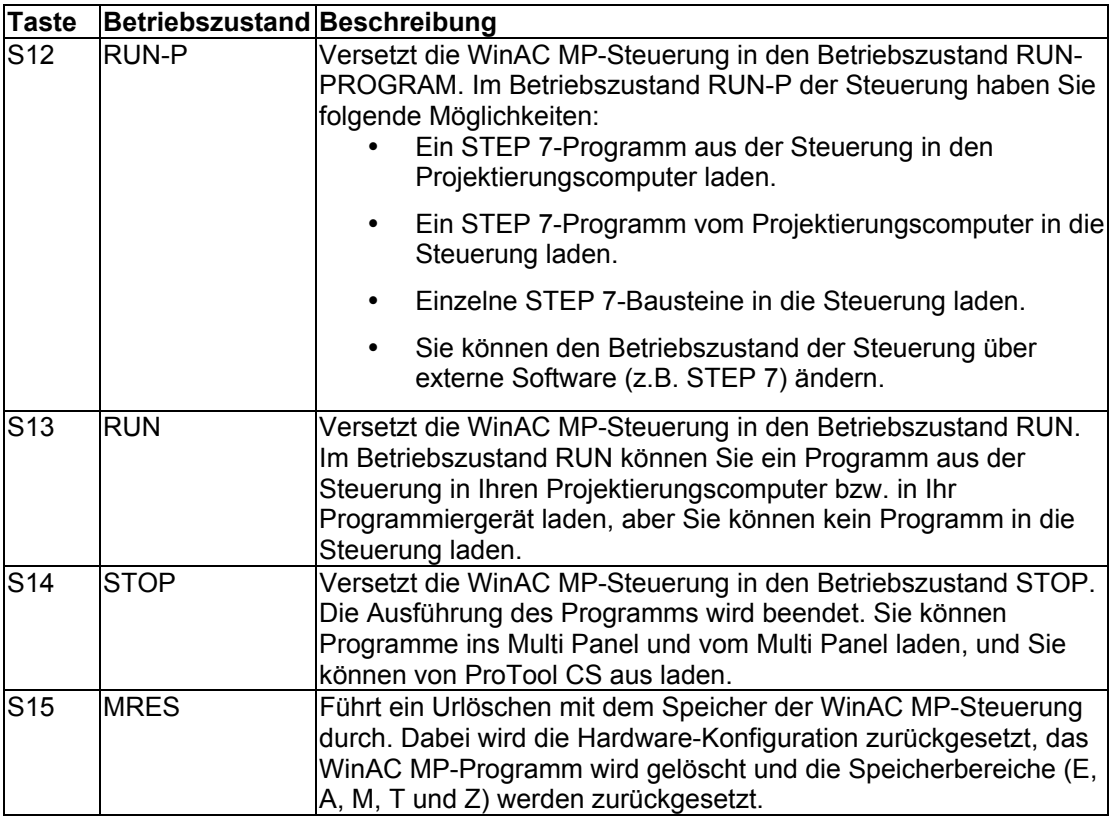

### **Urlöschen (MRES)**

Beim Urlöschen (MRES) wird das STEP 7-Projekt in der WinAC MP-Steuerung gelöscht. Sie müssen Ihr Projekt erneut aus STEP 7 laden, damit die WinAC MP-Steuerung die Prozesssteuerung wieder aufnehmen kann.

## **Löschen von Histogrammdaten**

Die WinAC MP-Steuerung führt einen Puffer mit Zykluszeitdaten und nutzt diese historischen Daten zum Berechnen und Anzeigen der letzten Zykluszeit, der mittleren Zykluszeit und der längsten und kürzesten Zykluszeit. Das Bild WinAC\_MP\_Panel zeigt diese Werte numerisch und in einem Histogramm an. Das Histogramm zeigt den Prozentsatz der Zyklen an, die während der aufgezeichneten Zykluszeiten ausgeführt werden.

Zum Löschen der Daten in diesem Puffer drücken Sie die Taste zum Löschen der Histogrammdaten (Geräte mit Tastatur) bzw. betätigen die Schaltfläche zum Löschen der Histogrammdaten (Geräte mit Touch Panel) auf dem Bild WinAC\_MP\_Panel. Wenn WinAC MP läuft, wird sofort wieder mit dem Erfassen von Zykluszeitdaten begonnen. Das Bild wird entsprechend dem neuen Puffer mit Zykluszeitdaten aktualisiert.

# **Starten der Steuerung bei Anlauf des Multi Panels**

Standardmäßig müssen Sie die WinAC MP-Steuerung manuell starten, nachdem das Multi Panel angelaufen ist. Sie können die Steuerung jedoch so einrichten, dass sie automatisch startet, nachdem das Multi Panel angelaufen ist. Wenn Sie die Steuerung für den Start bei Anlauf aktivieren, können Sie auch die Autostart-Funktion verwenden, um den ersten Betriebszustand festzulegen.

Im Bild WinAC\_MP\_Function funktioniert die Taste Start bei Anlauf bzw. die Touch-Schaltfläche wie ein Schalter. Wenn die Schaltfläche zyanfarben angezeigt wird, ist die Funktion Start bei Anlauf aktiviert. Wenn die Schaltfläche grau angezeigt wird, ist die Funktion Start bei Anlauf deaktiviert.

### **Aktivieren der Steuerung für Start bei Anlauf**

Wenn die WinAC MP-Steuerung automatisch starten soll, drücken Sie die Taste Start bei Anlauf bzw. die Touch-Schaltfläche, so dass die Schaltfläche zyanfarben angezeigt wird.

Wenn Sie die Funktion Start bei Anlauf aktiviert haben, wird die WinAC MP-Steuerung automatisch gestartet, wenn das Multi Panel anläuft.

### **Deaktivieren der Steuerung für Start bei Anlauf**

Wenn Sie die Steuerung so einrichten möchten, dass sie nicht automatisch startet, deaktivieren Sie die Taste Start bei Anlauf (S7 auf Geräten mit Tastatur) bzw. die Touch-Schaltfläche Start bei Anlauf (Geräte mit Touch Panel), so dass die Schaltfläche grau angezeigt wird.

Wenn Sie die Funktion Start bei Anlauf deaktivieren, wird die WinAC MP-Steuerung **nicht** automatisch gestartet, wenn das Multi Panel anläuft. Zum Starten von WinAC MP müssen Sie das ProTool-Projekt starten und dann die Taste zum Starten von WinAC MP (S3 auf Geräten mit Tastatur) bzw. die Touch-Schaltfläche zum Starten von WinAC MP (Geräte mit Touch Panel) drücken.

# **Aktivieren der Autostart-Funktion**

WinAC MP bietet eine Autostart-Funktion, die definiert, ob die Steuerung im Betriebszustand STOP oder RUN anläuft, wenn WinAC MP für den Start bei Anlauf eingerichtet ist. Wenn WinAC MP für manuellen Start eingerichtet ist, startet die Steuerung immer im Betriebszustand STOP. Die folgende Tabelle führt die Parameter auf, mit denen die Autostart-Funktion den Betriebszustand der Steuerung festlegt, wenn diese nach einem Anlauf des Multi Panels automatisch startet.

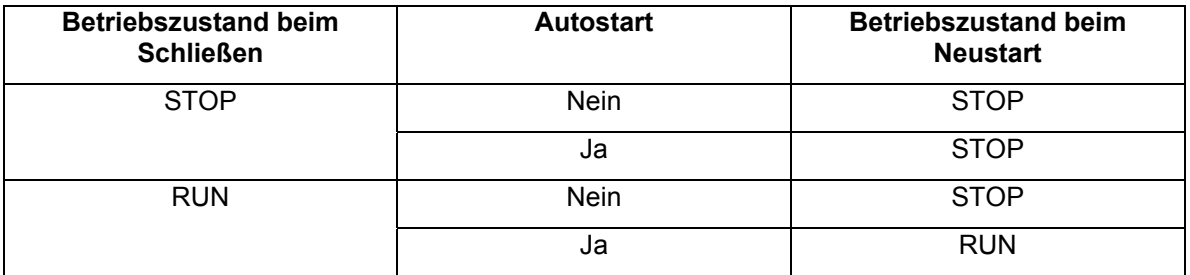

Zum Aktivieren bzw. Deaktivieren der Autostart-Funktion drücken Sie die Taste für Autostart (S6 auf Geräten mit Tastatur) bzw. die Touch-Schaltfläche für Autostart (Geräte mit Touch Panel) auf einem der Bilder im ProTool-Beispielprojekt. Wenn die Schaltfläche zyanfarben angezeigt wird, ist die Autostart-Funktion aktiviert. Wenn die Schaltfläche grau angezeigt wird, ist die Autostart-Funktion deaktiviert.

### **Archivieren und Wiederherstellen von Steuerungsprogrammen**

Sie können die Konfiguration und das Steuerungsprogramm in einer Archivdatei speichern. Diese Archivdatei können Sie wie eine steckbare Speicherkarte einer Hardware-Steuerung nutzen. Wenn Sie die Konfiguration der Steuerung und das Steuerungsprogramm in einer Archivdatei speichern, können Sie die Steuerung nach einem Urlöschen schnell und einfach wiederherstellen. Die Archivdatei funktioniert jedoch nicht genau wie eine EEPROM-Karte der Hardware-Steuerung, weil die WinAC MP-Steuerung die Archivdatei nach einem Urlöschen (MRES) nicht automatisch wiederherstellt. Sie müssen die Archivdatei manuell wiederherstellen.

Sie können eine Datei nur dann archivieren bzw. wiederherstellen, wenn der Betriebszustand (Schlüsselschalterposition) STOP eingestellt ist.

#### **Hinweis**

Sie können Dateien mit einer maximalen Größe von 1 MB archivieren bzw. wiederherstellen.

#### **Erstellen einer Archivdatei**

Eine Archivdatei speichert das aktuelle Steuerungsprogramm, die aktuelle Systemkonfiguration und die Anfangswerte der DBs. Die Archivdatei speichert **nicht** die Konfiguration der PC-Station.

Zum Erstellen einer Archivdatei drücken Sie die Taste zum Archivieren (S5 auf Geräten mit Tastatur) bzw. die Touch-Schaltfläche zum Archivieren (Geräte mit Touch Panel) in einem der beiden Beispielbilder von WinAC MP. Der Befehl zum Archivieren ruft ein Dialogfeld auf, in dem Sie navigieren und der Datei einen Namen geben können. Sie können die Archivdatei als Flash-Datei, auf einer Speicherkarte oder auf einem entfernten Computer speichern.

#### **Hinweis**

Wenn Sie ein Archiv auf dem Multi Panel in einem Verzeichnis ablegen, bei dem es sich nicht um das Flash-Verzeichnis handelt, geht die Datei beim nächsten Anlauf verloren. Wenn Sie die Archivdatei speichern möchten, legen Sie sie im Flash-Verzeichnis ab oder speichern Sie sie auf einem entfernten Computer oder auf einem steckbaren Speichermedium.

Sie können eine Archivdatei auch im SIMATIC Manager von STEP 7 anlegen. Wählen Sie den Menübefehl **Datei > Speicherkartendatei > Neu**.

#### **Wiederherstellen einer Archivdatei**

Wenn Sie eine Archivdatei wiederherstellen, laden Sie die Konfiguration und das Steuerungsprogramm für die Steuerung neu. Sie können Archivdateien von der Flash-Datei, von einer Speicherkarte oder von einem entfernten Computer wiederherstellen, je nachdem, wo Sie die Archivdateien gespeichert haben.

Bevor Sie eine Archivdatei wiederherstellen können, müssen Sie den Betriebszustand (Schlüsselschalterposition) der Steuerung in STOP versetzen. Zum Wiederherstellen einer Archivdatei gehen Sie folgendermaßen vor:

- 1. Drücken Sie die Taste STOP (S14 auf einem Gerät mit Tastatur) bzw. die Touch-Schaltfläche STOP (Geräte mit Touch Panel), um die Steuerung in den Betriebszustand STOP zu versetzen.
- 2. Drücken Sie die Taste zum Wiederherstellen (S6 auf einem Gerät mit Tastatur) bzw. die Touch-Schaltfläche zum Wiederherstellen (Geräte mit Touch Panel).
- 3. Wählen Sie im Dialogfeld die jeweilige Archivdatei aus, die wiederhergestellt werden soll, und wählen Sie "OK".

# **Tuning-Parameter**

Der Prozessor des Multi Panels muss die Ausführung des WinAC MP-Steuerungsprogramms und die Bearbeitung der Bilder in ProTool durchführen. Das ProTool-Beispielprojekt enthält ein Bild WinAC\_MP\_Panel, das Informationen zur Zykluszeit anzeigt, und in dem Sie den Wert für die Mindestruhezeit ändern und die Auswirkungen auf die Zykluszeit beobachten können. Das Bild WinAC\_MP\_Panel wird im folgenden gezeigt:

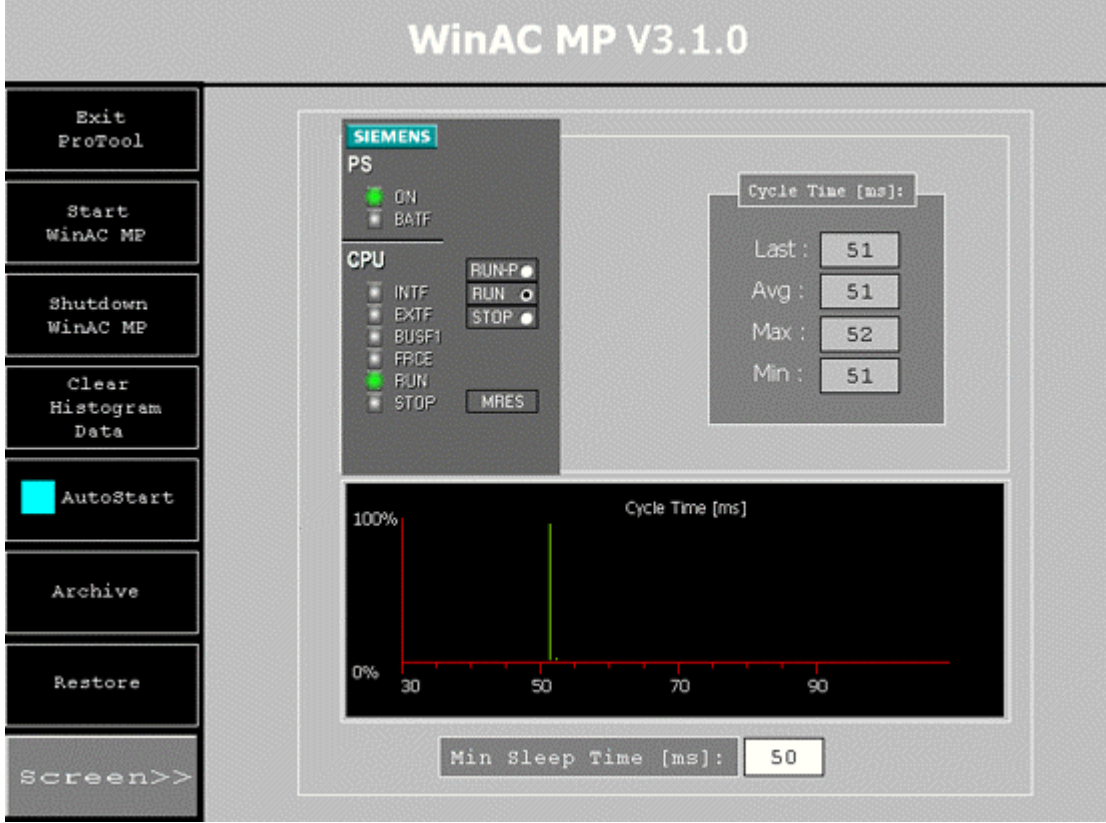

**Bild: Bild WinAC\_MP\_Panel**

### **Anzeigen von Zykluszeitdaten**

Das Bild WinAC\_MP\_Panel verfügt über Ausgabefelder, die die letzte Zykluszeit, die mittlere Zykluszeit, die höchste Zykluszeit, die Mindestzykluszeit und ein Histogramm der Zykluszeiten (Histogramm-Steuerung) anzeigen. Das Histogramm zeigt den Prozentsatz der Zyklen an, die während einer bestimmten Zykluszeit auftreten. Das Bild WinAC\_MP\_Panel enthält auch eine Taste zum Löschen der Histogrammdaten (S7 auf Geräten mit Tastatur) bzw. eine Touch-Schaltfläche zum Löschen der Histogrammdaten (Geräte mit Touch Panel), die die erfassten Zykluszeitdaten zurücksetzen.

### **Konfigurieren der Mindestruhezeit**

Mit dem Wert der Mindestruhezeit können Sie sicherstellen, dass zwischen den Zyklen immer eine bestimmte Bearbeitungszeit zur Verfügung steht, in der andere Prozesse als die WinAC MP-Steuerung bearbeitet werden können.

Mit dem Wert der Mindestruhezeit können Sie die Ausführungszeit des WinAC MP-Steuerungsprogramms verringern oder erhöhen. Dies wirkt sich indirekt auf alle anderen Prozesse aus, die auf dem Multi Panel laufen. Die voreingestellte Mindestruhezeit für die WinAC MP-Steuerung beträgt 50 ms. Die kleinste zulässige Mindestruhezeit beträgt 1 ms.

Ein hoher Wert für die Ruhezeit erhöht die Ausführungszeit des Steuerungsprogramms, weil zwischen den Zyklen eine Ruhezeit eingelegt werden muss. Je größer der Wert für die Ruhezeit, desto mehr Verarbeitungszeit steht anderen Anwendungen außer der WinAC MP-Steuerung zur Verfügung. Im Endeffekt erhöhen Sie die Verarbeitungszeit von ProTool auf dem Multi Panel relativ zur Verarbeitungszeit der WinAC MP-Steuerung.

Ein kleiner Wert für die Ruhezeit verringert die Ausführungszeit des Anwenderprogramms, weil die Ruhezeit zwischen den Zyklen verringert wird oder ganz entfällt. Je kleiner der Wert für die Ruhezeit, desto weniger Verarbeitungszeit steht anderen Anwendungen außer der WinAC MP-Steuerung zur Verfügung. Im Endeffekt verringern Sie die Verarbeitungszeit von ProTool auf dem Multi Panel so viel, wie Sie die Verarbeitungszeit der WinAC MP-Steuerung erhöhen. Erhöhen Sie die Mindestruhezeit, wenn die Aktualisierung der Bilder in ProTool unregelmäßig oder sprunghaft erscheint. Durch die Erhöhung der Mindestruhezeit für das Steuerungsprogramm steht mehr Verarbeitungszeit für ProTool zur Verfügung.

## **Punkt-zu-Punkt-Kommunikationsfunktionen**

Wie andere S7-Automatisierungssysteme bietet WinAC MP Punkt-zu-Punkt-Kommunikation zwischen anderen S7-Steuerungen im Netz. Bei den Steuerungen kann es sich um Hardware- oder Software-Steuerungen handeln. Die folgende Tabelle führt die SFBs und SFCs auf, die WinAC MP für die Punkt-zu-Punkt-Kommunikation unterstützt:

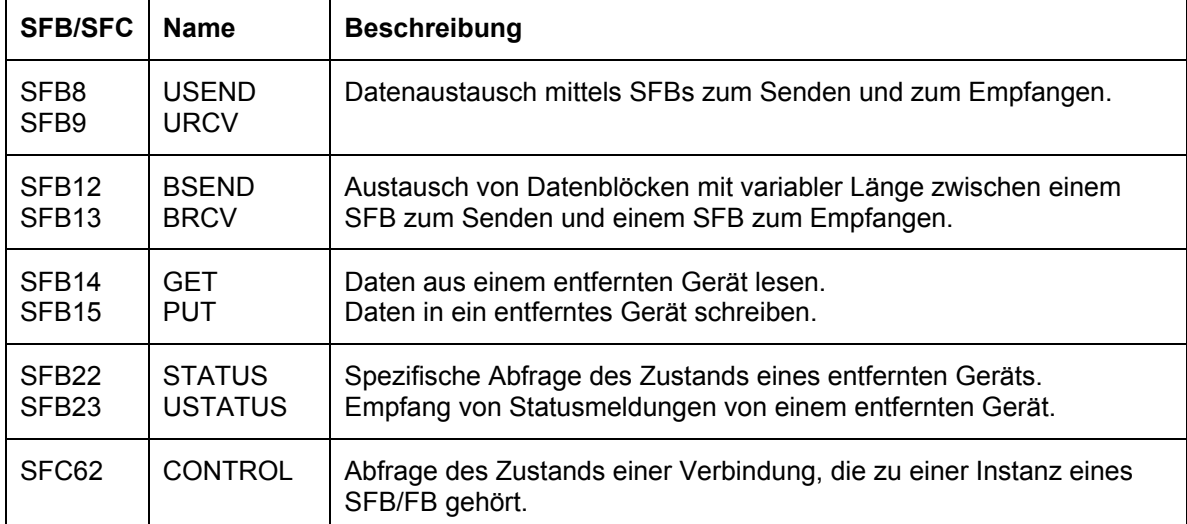

Ausführliche Informationen zu diesen Funktionen finden Sie im Referenzhandbuch *Systemund Standardfunktionen für S7-300/400*. Wenn Sie dieses Handbuch auf einem Computer aufrufen möchten, auf dem STEP 7 installiert ist, wählen Sie den Menübefehl **Start > Simatic > Dokumentation > Deutsch** und doppelklicken auf "STEP 7 - System- und Standardfunktionen für S7-300/400".

# **Konfigurieren der remanenten Daten**

In der Hardware-Konfiguration von STEP 7 können Sie im Register "Remanenz" die folgenden Speicherbereiche bei Spannungsausfall oder beim Übergang vom Betriebszustand STOP in den Betriebszustand RUN als remanent definieren:

- Anzahl Merker: maximal 2048 Bytes (von MB0 bis MB2047)
- Anzahl S7-Zeiten: maximal 512 Zeiten (von T 0 bis T 511)
- Anzahl S7-Zähler: maximal 512 Zähler (von Z 0 bis Z 511)

Kommt es während des Betriebs der Steuerung zu einem Abbruch, z.B. durch Spannungsverlust, gehen die aktuellen Werte für diese Bereiche und für die DBs verloren. Wenn Sie die Taste zum Beenden von WinAC MP (S4 auf Geräten mit Tastatur) bzw. die Touch-Schaltfläche zum Beenden von WinAC MP (Geräte mit Touch Panel) drücken, um WinAC MP normal zu schließen, speichert WinAC MP die Werte entsprechend den eingestellten Parametern, die in der folgenden Tabelle gezeigt werden:

#### **Hinweis**

DBs, die von SFC22 (CREATE\_DB) erzeugt wurden, werden nach einem Kaltstart nicht mehr gespeichert. Alle anderen DBs sind nach normalem Schließen remanent.

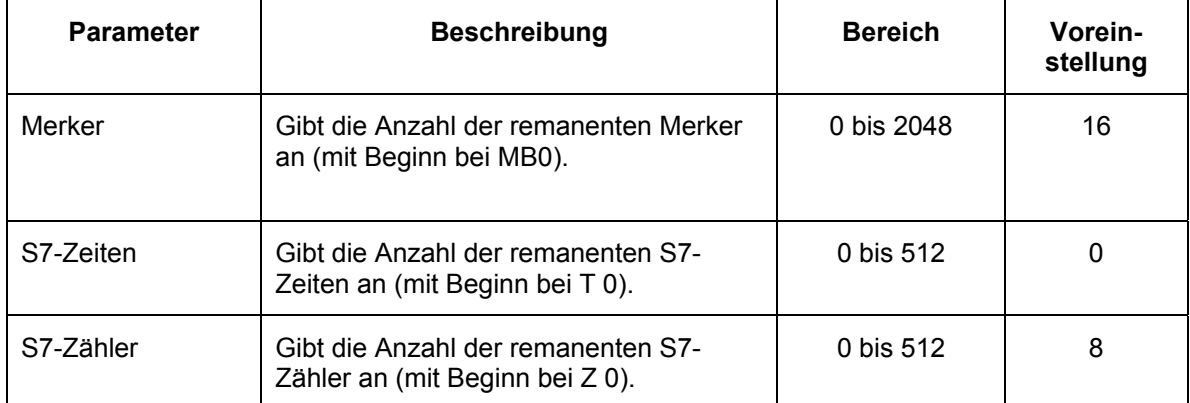

Weil die remanenten Daten bei Spannungsverlust nicht gespeichert werden, können Sie wichtige Daten regelmäßig mit SFC82 bis SFC84 in Ihrem Steuerungsprogramm speichern. Wenn Sie dann WinAC MP nach einem Spannungsverlust neu starten, können Sie die zuletzt gespeicherten Daten wiederherstellen.

### **Speichern von Daten mit SFCs**

Mit SFC82 (CREA\_DBL), SFC83 (READ\_DBL) und SFC84 (WRIT\_DBL) können Sie bei signifikanten Ereignissen im Prozess Daten speichern. Sie möchten z.B., wenn Sie ein Rezept ändern, die Rezeptwerte im Ladespeicher ablegen, ohne neue Bausteine für das Steuerungsprogramm in die CPU zu laden.

#### **Vorsicht**

Immer wenn Ihr Steuerungsprogramm SFC82, SFC83 oder SFC84 aufruft, liest bzw. schreibt die SFC Daten im Flash-Speicher. Wenn Sie diese SFCs in jedem Zyklus (z.B. aus OB1) oder aus einem zyklischen OB aufrufen, der schnell ausgeführt wird, kann das konstante Lesen und Schreiben im Flash-Speicher dazu führen, dass der Flash-Speicher abstürzt oder dass es zu Jitter (Flattern) kommt.

Sie sollten SFC82, SFC83 oder SFC84 nur aufrufen, um ein bedeutendes Prozessereignis, z.B. ein geändertes Rezept, zu erfassen.

SFC82 und SFC84 ändern die Daten für das Steuerungsprogramm, das im Ladespeicher abgelegt ist. Wenn Sie die Bausteine im Ladespeicher ablegen (anstatt die Werte im Arbeitsspeicher zu behalten), stellen Sie sicher, dass diese Bausteine verfügbar sind, auch wenn WinAC MP den heruntergefahrenen Zustand beim Schließen der Steuerung nicht speichern kann.

SFC82, SFC83 und SFC84 erstellen und aktualisieren Bausteine, die als Teil des Steuerungsprogramms im Ladespeicher abgelegt werden. Die Bausteine werden im Ladespeicher erstellt oder geändert, wenn das Steuerungsprogramm diese SFCs ausführt.

SFC82, SFC83 und SFC84 sind asynchrone SFCs, die im Hintergrund laufen.

#### **Hinweis**

Wenn Sie SFC82, SFC83 oder SFC84 aus dem Anlauf-OB (OB100 oder OB102) aufrufen, führt WinAC MP diese SFCs synchron aus. Dies ist ein Unterschied zum Betrieb eines Hardware-Automatisierungssystems.

Wie die anderen asynchronen SFCs sind SFC82, SFC83 und SFC84 typischerweise lange laufende SFCs, die eine relativ lange Zeit für die Ausführung benötigen. (Die Zeit für den Aufruf der SFC ist kurz, doch der tatsächliche Betrieb der SFC läuft im Hintergrund ab.) Damit Sie asynchrone SFCs verwenden können, müssen Sie ausreichend Ruhezeit einstellen, damit WinAC MP die SFCs ohne Jitter bearbeiten kann.

#### **Hinweis**

Verwenden Sie keine Abfrageschleifen, die auf die Fertigstellung einer asynchronen SFC warten, insbesondere nicht für SFC82, SFC83 und SFC84. Weil die asynchronen SFCs im Hintergrund ausgeführt werden, wird durch die Schleifen im Steuerungsprogramm bis zum Ende der SFC die Ausführung des OB, der die Abfrageschleife ausführt, verlängert, was zu Jitter führen kann.

# **Einrichten von WinAC MP für Ihre Anwendung**

ProTool CS ist das Konfigurationssystem von ProTool und dient der Entwicklung von Bildern für die Prozessvisualisierung. ProTool RT ist die Runtime-Version von ProTool, die auf dem Multi Panel läuft. Sie laden ein Projekt aus ProTool CS auf dem Projektierungscomputer in ProTool RT auf dem Multi Panel. Sie steuern und überwachen den Prozess mit Hilfe dieser Bilder auf dem Multi Panel.

Sie können das ProTool-Beispielprojekt für das MP370, MP370 Touch oder MP370 15" Touch ohne Änderungen verwenden. Sie können in ProTool CS auch ein Beispielprojekt für Ihre Anwendung ändern oder ein neues Projekt erstellen. Bei der Installation von WinAC MP wurden alle WinAC MP-Funktionen und ActiveX Controls in ProTool CS integriert. Sie können Bilder oder Bildobjekte von einem Projekt in ein anderes kopieren. Zum Öffnen von ProTool CS wählen Sie den Menübefehl **Start > SIMATIC > ProTool CS > ProTool Pro CS**.

Weitere Informationen zum Erstellen von Bildern und zum Arbeiten mit den Funktionen in ProTool finden Sie in der Dokumentation von ProTool CS.

# **Abbilden von Funktionen in einem ProTool-Projekt**

Mit ProTool CS können Sie Bilder entwerfen und Funktionen abbilden, um die Anzeige von Steuerungsdaten während der Laufzeit zu steuern. Sie können Funktionen auf globale Tasten, Softkeys, Systemtasten, Anzeigefelder für die Ein- und Ausgabe, Schaltflächen, grafische Anzeigen und andere Bildobjekte abbilden.

Sie können Ereignisse projektieren, die definieren, wann diese Funktionen ausgeführt werden sollen. Sie können z.B. den Wert in einem Ausgabefeld immer dann aktualisieren, wenn sich der zum Ausgabefeld gehörige Variablenwert ändert. Sie können Ereignisse für das Bild projektieren, so dass beim Anwählen eines Bilds die Funktionen ausgeführt werden, die Sie dafür projektiert haben.

In ProTool CS können Sie, je nach der Art des zu projektierenden Objekts, auf die folgenden Ereignisse Funktionen abbilden.

Variablenwerte:

- Ein Variablenwert ändert sich
- Ein Variablenwert unterschreitet den Grenzwert
- y Ein Variablenwert überschreitet den Grenzwert

Ereignisse für Bilder:

- Ein Bild wird angewählt
- Ein Bild wird verlassen

Ereignisse für Alarmmeldungen:

- y Eine Alarmmeldung kommt
- Eine Alarmmeldung geht
- Eine Alarmmeldung wird quittiert

Ereignisse für Überlauf:

- Es tritt ein Archivüberlauf auf
- y Es tritt ein Bildüberlauf auf
- Es tritt ein Fensterüberlauf auf
- y Es tritt ein Passwortüberlauf auf

Ereignisse für Schaltflächen:

- Eine Schaltfläche wird angeklickt
- Eine Schaltfläche kommt heraus
- Eine Schaltfläche wird gedrückt

Ereignisse für Felder:

- Ein Feld wird angewählt
- Ein Feld wird verlassen

Ereignisse für Ereignismeldungen:

- Eine Ereignismeldung kommt
- Eine Ereignismeldung geht
- Eine Ereignismeldung wird quittiert

Informationen zum Abbilden von Funktionen auf Tasten, Änderungen in Bildern und Feldern oder anderen der oben beschriebenen Aktivierungsmechanismen finden Sie in der Dokumentation zu ProTool/Pro CS.

Bei der Installation von WinAC MP wurden die WinAC MP-Funktionen zum Funktionssatz von ProTool hinzugefügt. Sie können sich diese Funktionen in ProTool CS in der Funktionsgruppe von WinAC MP ansehen. Das ProTool-Beispielprojekt für WinAC MP zeigt, wie Sie viele dieser Funktionen nutzen.

### **WinAC MP-Funktionen**

Die folgende Tabelle beschreibt alle WinAC MP-Funktionen, die zur Verfügung stehen, wenn Sie in ProTool CS Bilder erstellen. Zum Aktualisieren der in einem ProTool-Bild angezeigten Werte verwenden Sie die Funktionen Aktualisieren und Lesen. Zum Einstellen oder Ändern von Werten in der Steuerung verwenden Sie die Funktionen Setzen.

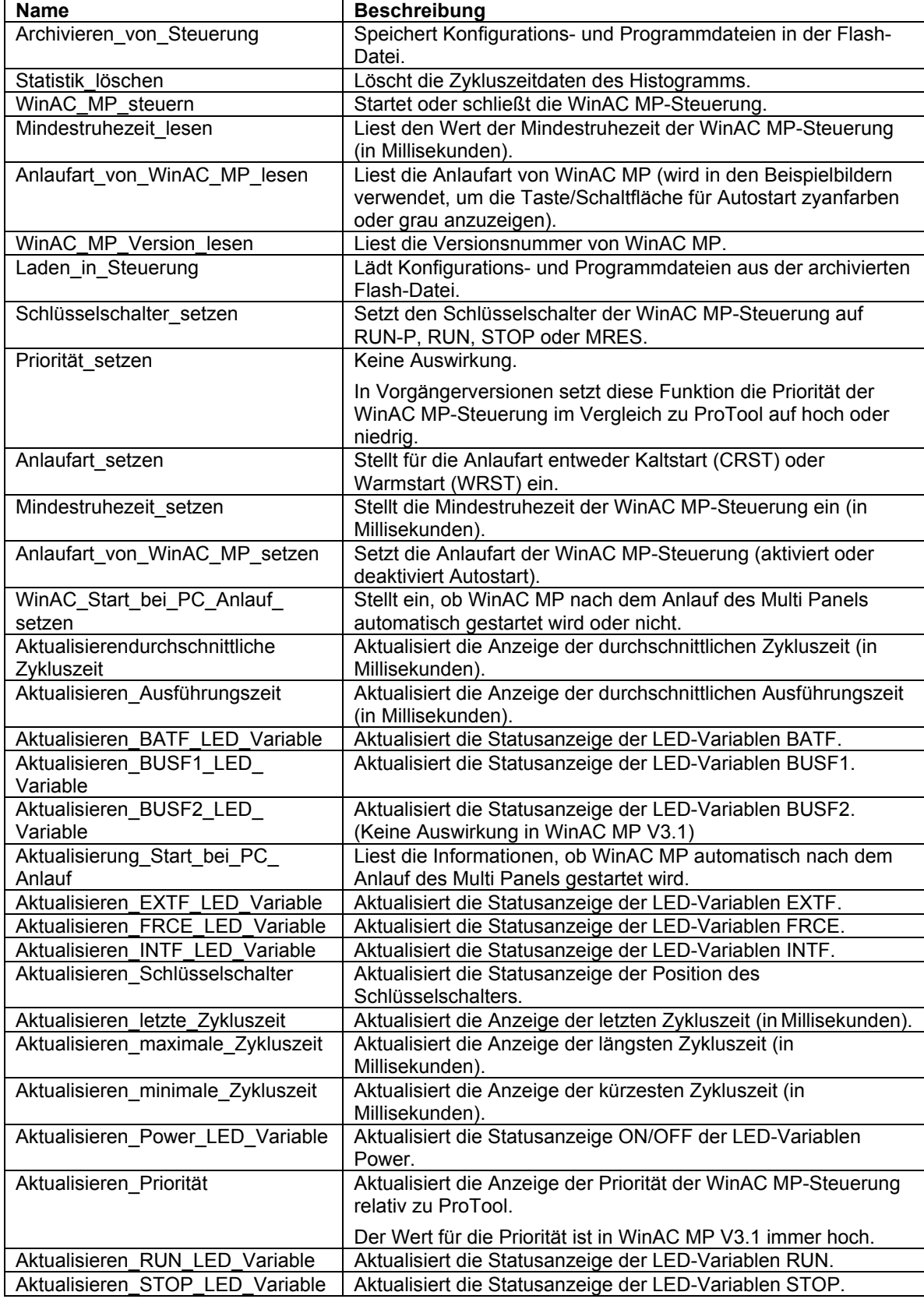

Sie können mit ProTool CS alle WinAC MP-Funktionen in Ihrem Projekt projektieren. Sie müssen dann Ihr ProTool-Projekt für die Prozesssteuerung ins Multi Panel laden.

#### **Hinweis**

Funktionen, die einen Wert anzeigen (Funktionen Lesen und Aktualisieren) müssen für ein Bild projektiert werden, weil das Bild sonst keine Aktualisierungen anzeigt. Die Beispiele zum Projektieren einer Bildausgabe für die Anzeige der durchschnittlichen Zykluszeit beschreibt die Verwendung von Bildereignissen.

Wenn Sie wissen möchten, wie die WinAC MP-Funktionen in ProTool verwendet werden, können Sie sich die Abbildung der Funktionen auf Bildobjekte in einem der Beispielprojekte ansehen.

# **Arbeiten mit WinAC MP ActiveX Controls**

Bei der Installation von WinAC MP wurden zwei ActiveX Controls in ProTool CS aufgenommen. Das Bild WinAC\_MP\_Panel nutzt beide Controls. Zum Einfügen eines dieser Controls in ein ProTool-Bild kopieren Sie es aus dem Bild WinAC\_MP\_Panel oder klicken auf das entsprechende Symbol in ProTool CS. Die WinAC MP ActiveX Controls werden im folgenden beschrieben:

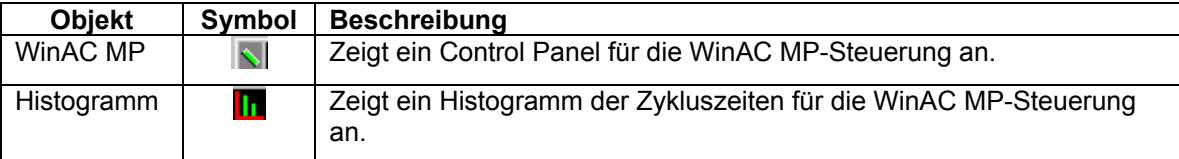

# **Speichern, Übersetzen und Laden von ProTool-Projekten**

Nachdem Sie Ihre Änderungen in ProTool CS eingegeben haben, müssen Sie die Projektierung speichern, übersetzen und ins Multi Panel laden.

Zum Speichern eines ProTool CS-Projekts klicken Sie jederzeit auf **beil** oder wählen den Menübefehl **Datei > Speichern**.

Zum Übersetzen Ihrer Arbeit im ProTool CS-Projekt klicken Sie jederzeit auf **3 oder wählen** den Menübefehl **Datei > Übersetzen**.

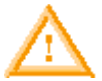

#### **Warnung**

Wenn Sie eine ProTool CS-Konfiguration ins Multi Panel laden, während sich die WinAC MP-Steuerung im Betriebszustand RUN befindet, wird dadurch eine Unterbrechung der Prozessausführung hervorgerufen.

Sind Prozessgeräte nicht im sicheren Zustand, kann die Prozessunterbrechung zu Tod, schwerer Körperverletzung und/oder Sachschaden führen.

Beenden Sie die WinAC MP-Steuerung oder versetzen Sie sie in den Betriebszustand STOP, bevor Sie eine ProTool CS-Projektierung laden. Achten Sie darauf, dass sich die Geräte in einem sicheren Zustand befinden. Installieren Sie immer einen physikalischen NOT-AUS-Kreis für Ihre Maschine bzw. Ihren Prozess.

Zum Laden Ihres ProTool-Projekt aus dem Projektierungscomputer ins Multi Panel gehen Sie folgendermaßen vor:

- 1. Beenden Sie WinAC MP auf dem Multi Panel.
- 2. Wenn Sie die Fernsteuerung auf dem Multi Panel aktiviert haben, beenden Sie ProTool auf dem Multi Panel nicht. ProTool RT kann eine automatische Übertragung annehmen, wenn es für die Fernsteuerung eingerichtet ist.

Ist die Fernsteuerung auf dem Multi Panel nicht aktiviert, beenden Sie ProTool und wählen Sie auf dem Multi Panel im Dialogfeld "Loader" die Option "Transfer". Das Multi Panel öffnet eine Verbindung für Ihren Projektierungscomputer und zeigt die Meldung "Connecting to host" an.

3. Speichern, übersetzen und laden Sie Ihr Projekt in ProTool CS auf dem Projektierungscomputer.

Nachdem Sie ein Projekt ins Multi Panel geladen haben, können Sie es für die Prozesssteuerung einsetzen.

# **Beispiele**

Der folgende Abschnitt bietet drei Beispiele für die Projektierung von Objekten in ProTool CS für den Einsatz in der WinAC MP-Steuerung. Ein Beispiel für das Gerät mit Tastatur erläutert, wie Sie eine globale Taste projektieren, um WinAC MP zu starten oder zu beenden. Ein Beispiel für das Gerät mit Touch Panel zeigt, wie Sie eine Touch-Schaltfläche projektieren, um WinAC MP zu starten oder zu beenden. Das dritte Beispiel ist für alle Arten von Multi Panels und zeigt, wie Sie ein Ausgabefeld projektieren, um die durchschnittliche Zykluszeit anzuzeigen.

### **Beispiel für das Gerät mit Tastatur: Projektieren einer globalen Taste zum Starten und Beenden von WinAC MP**

Die Tasten zum Starten von WinAC MP und zum Beenden von WinAC MP werden lokal für jedes Bild des Beispielprojekts projektiert, doch Sie können auch eine globale Taste projektieren, die in jedem Bild des Projekts funktioniert. Die Funktion WinAC\_PM\_steuern kann zum Starten der WinAC MP-Steuerung oder zum Beenden der WinAC MP-Steuerung eingesetzt werden. In diesem Beispiel lernen Sie, wie Sie eine globale Taste projektieren, die die WinAC MP-Steuerung schließt.

Gehen Sie folgendermaßen vor, um eine globale Funktionstaste auf dem Multi Panel zu projektieren, mit der WinAC MP beendet werden kann:

- 1. Erstellen oder öffnen Sie ein ProTool CS-Projekt mit mindestens einem Bild.
- 2. Wählen Sie in ProTool CS den Befehl **System > Bild/Tasten**. ProTool CS zeigt das Dialogfeld "Bild/Tasten" an, welches wiederum den Bildbereich und die Tasten auf dem Multi Panel anzeigt.

Wenn keine Tasten im Dialogfeld angezeigt werden, haben Sie vielleicht ein Projekt für ein Touch Panel geöffnet. Ist dies der Fall, schließen Sie das Projekt und öffnen oder erstellen ein Projekt für das Multi Panel MP370. Die Tasten werden auch dann nicht angezeigt, wenn Sie auf die Schaltfläche "Tasten ausblenden" geklickt haben. Klicken Sie auf die Schaltfläche "Tasten anzeigen", um die Tasten auf dem Gerät mit Tastatur anzuzeigen.

- 3. Klicken Sie im Dialogfeld "Bild/Tasten" auf die Funktionstaste, der Sie die Funktion zum Beenden von WinAC MP zuordnen möchten. ProTool zeigt die Dialogfelder "Funktionstaste" und "Objektauswahl" an. Wird das Dialogfeld "Objektauswahl" nicht automatisch geöffnet, aktivieren Sie das Kontrollkästchen "Auswählbare Funktionen anzeigen".
- 4. Wählen Sie im Dialogfeld "Funktionstaste" im Listenfeld "Ausgewählte Funktionen bei Ereignis" die Option "Taste drücken ()". (Die in Klammern angegebene Zahl zeigt an, wie viele Funktionen für dieses Ereignis dieser Funktionstaste zugeordnet wurden.)
- 5. Navigieren Sie im Dialogfeld "Objektauswahl" zur Funktionsgruppe WinAC MP und klicken Sie auf WinAC\_MP\_steuern.
- 6. Wählen Sie die Schaltfläche "<< Hinzufügen". Daraufhin wird das Dialogfeld "Parameter - WinAC\_MP\_steuern" geöffnet.
- 7. Wählen Sie im Dialogfeld "Parameter WinAC\_MP\_steuern" als WinAC-Parameter "WinAC\_MP\_beenden".
- 8. Schließen Sie das Dialogfeld "Parameter WinAC\_MP\_steuern" mit "OK".
- 9. Schließen Sie das Dialogfeld "Objektauswahl".
- 10. Schließen Sie das Dialogfeld "Funktionstaste" mit "OK".

Im Dialogfeld "Bild/Tasten" wird jetzt in der unteren Ecke der Taste, die Sie projektiert haben, ein grünes Dreieck angezeigt, wodurch kenntlich gemacht wird, dass diese Taste global mit einer Funktion belegt ist.

11. Schließen Sie das Dialogfeld "Bild/Tasten" mit "OK".

Nach der erfolgreichen Projektierung zeigt die Funktionstaste das grüne Dreieck im Fenster "Bild" für alle Bilder an, wodurch kenntlich gemacht wird, dass diese Taste global mit einer Funktion belegt ist.

Nachdem Sie Ihre Änderungen in ProTool CS eingegeben haben, müssen Sie das Projekt speichern, übersetzen und ins Multi Panel laden. Nach erfolgreichem Laden können Sie die globale Taste, die Sie projektiert haben, in jedem ProTool-Bild auf dem Multi Panel zum Beenden der WinAC MP-Steuerung verwenden.

### **Beispiel für ein Gerät mit Touch Panel: Projektieren einer globalen Schaltfläche zum Starten und Beenden von WinAC MP**

Die Funktionen zum Starten von WinAC MP und zum Beenden von WinAC MP werden in jedem Bild des Beispielprojekts lokal projektiert, doch Sie können auch eine globale Schaltfläche projektieren, die in jedem Bild des Projekts funktioniert. Die Funktion WinAC\_PM\_steuern kann zum Starten der WinAC MP-Steuerung oder zum Beenden der WinAC MP-Steuerung eingesetzt werden. In diesem Beispiel lernen Sie, wie Sie eine globale Schaltfläche projektieren, die die WinAC MP-Steuerung schließt.

Gehen Sie folgendermaßen vor, um eine globale Funktionsschaltfläche auf dem Multi Panel zu projektieren, mit der WinAC MP beendet werden kann:

- 1. Erstellen oder öffnen Sie ein ProTool CS-Projekt mit mindestens einem Bild.
- 2. Wählen und doppelklicken Sie auf ein Bild im Projekt, um es zu öffnen.
- 3. Wählen Sie in der Funktionsleiste "Bildobjekte" in ProTool/Pro CS das Symbol "Schaltfläche" und klicken Sie dann auf das Permanentfenster am oberen Rand des Bilds. (Dadurch, dass Sie die Schaltfläche im Permanentfenster und nicht im Grundbereich anordnen, definieren Sie die Schaltfläche als globales und nicht als lokales Objekt.) Die Schaltfläche wird an der Stelle angezeigt, an der Sie geklickt haben, und das Dialogfeld "Schaltfläche" wird geöffnet.
- 4. Ersetzen Sie im Dialogfeld "Schaltfläche" im Register "Allgemein" im Textfeld das ? mit den Worten: "WinAC MP beenden".
- 5. Öffnen Sie das Register "Funktionen". Daraufhin öffnet sich das Dialogfeld "Objektauswahl" über dem Dialogfeld "Schaltfläche". Wird das Dialogfeld "Objektauswahl" nicht automatisch geöffnet, aktivieren Sie das Kontrollkästchen "Auswählbare Funktionen anzeigen".
- 6. Navigieren Sie im Dialogfeld "Objektauswahl" zur Funktionsgruppe WinAC MP und klicken Sie auf WinAC\_MP\_steuern.
- 7. Wählen Sie die Schaltfläche "<< Hinzufügen". Daraufhin wird das Dialogfeld "Parameter - WinAC\_MP\_steuern" geöffnet.
- 8. Wählen Sie im Dialogfeld "Parameter WinAC\_MP\_steuern" als WinAC-Parameter "WinAC\_MP\_beenden".
- 9. Schließen Sie das Dialogfeld "Parameter WinAC\_MP\_steuern" mit "OK".
- 10. Schließen Sie das Dialogfeld "Objektauswahl".
- 11. Wählen Sie im Dialogfeld "Schaltfläche" im Register "Funktionen" im Listenfeld "Ausgewählte Funktion bei Ereignis" die Option "Klicken ()". (Die in Klammern angegebene Zahl zeigt an, wie viele Funktionen für dieses Ereignis dieser Funktionstaste zugeordnet wurden.)
- 12. Schließen Sie dann das Dialogfeld "Schaltfläche" mit "OK".

Nach erfolgreicher Projektierung zeigen alle Bilder im ProTool-Projekt die globale Schaltfläche an, die Sie projektiert haben.

Nachdem Sie Ihre Änderungen in ProTool CS eingegeben haben, müssen Sie das Projekt speichern, übersetzen und ins Multi Panel laden. Nach erfolgreichem Laden können Sie die globale Taste, die Sie projektiert haben, in jedem ProTool-Bild auf dem Multi Panel zum Beenden der WinAC MP-Steuerung verwenden.

### **Beispiel für alle Geräte: Projektieren eines Ausgabefelds zum Anzeigen der durchschnittlichen Zykluszeit**

In diesem Beispiel wird gezeigt, wie Sie ein Feld in ein ProTool-Bild einfügen, das einen numerischen Wert für die durchschnittliche Zykluszeit der WinAC MP-Steuerung anzeigt. Dieses Beispiel gilt für die Geräte mit Tastatur und mit Touch Panel. Mit der WinAC MP-Funktion AktualisierendurchschnittlicheZykluszeit liefern Sie den numerischen Wert für die Anzeige im ProTool-Bild.

#### **Zuweisen einer Variablen zu einem Ausgabefeld in einem ProTool-Bild**

Zum Einfügen eines Ausgabefelds in ein ProTool-Bild und Zuweisen der durchschnittlichen Zykluszeit der WinAC MP-Steuerung gehen Sie folgendermaßen vor:

- 1. Erstellen oder öffnen Sie ein ProTool CS-Projekt mit mindestens einem Bild.
- 2. Wählen und doppelklicken Sie auf ein Bild im Projekt, um es zu öffnen.
- 3. Wählen Sie das Symbol "Ausgabefeld"  $\boxed{23}$  in der Funktionsleiste der Bildobjekte oder wählen Sie den Menübefehl **Einfügen > Ausgabefeld** und ordnen Sie das Ausgabefeldobjekt in Ihrem Bild an. Das Dialogfeld "Ausgabefeld" wird aufgerufen.

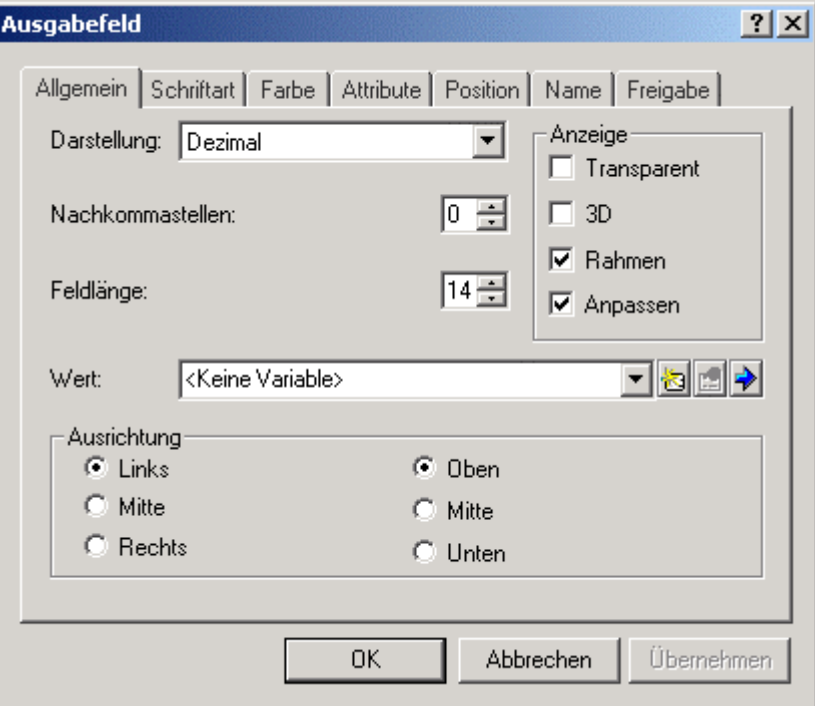

**Bild: Projektieren eines Ausgabefelds**

4. Ist bereits eine Variable für die durchschnittliche Zykluszeit vorhanden, wählen Sie sie für das Feld "Wert" in der Liste der Variablen aus und wählen die Schaltfläche

"Variable bearbeiten" . Das Dialogfeld "Variable" wird geöffnet.

Ist keine Variable für die durchschnittliche Zykluszeit vorhanden, wählen Sie die Schaltfläche "Neue Variable" **3**, um eine Variable für den Wert zu erstellen, der im Ausgabefeld angezeigt werden soll. Das Dialogfeld "Variable" wird geöffnet.

5. Geben Sie bei einer neuen Variable im Dialogfeld "Variable" im Feld "Name" einen Variablennamen ein, z.B. AvgCycle.

Wählen Sie im Listenfeld "Steuerung" die Option <Keine Steuerung> aus. Die WinAC MP-Funktion liefert die durchschnittliche Zykluszeit. Sie erhalten diesen Wert nicht von einer Adresse in der Steuerung.

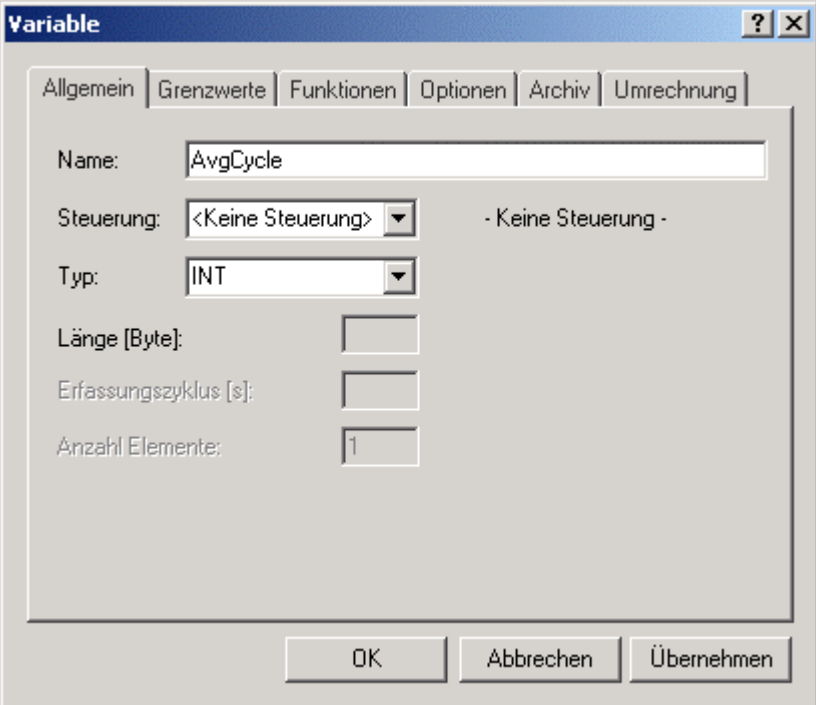

**Bild: Eingeben einer neuen Variablen**

6. Bestätigen Sie die Dialogfelder "Variable" und "Ausgabefeld" mit "OK".

Sie haben jetzt in Ihrem ProTool-Bild ein Ausgabefeld mit einer zugewiesenen Variablen für die durchschnittliche Zykluszeit. Als nächstes müssen Sie dieser Variablen und diesem Bild die WinAC MP-Funktion AktualisierendurchschnittlicheZykluszeit zuweisen. Sie vervollständigen diese Projektierung mit den ProTool-Ereignissen "Bild generieren" und "Bild löschen".

### **Projektieren eines Ereignisses "Bild generieren"**

Für die Funktionen Lesen und Aktualisieren müssen Sie die Funktion und die Variable einem Ereignis "Bild generieren" für das Bild zuordnen.

Zum Projektieren der Variablen AvgCycle und der Funktion AktualisierendurchschnittlicheZykluszeit für ein Ereignis "Bild generieren" gehen Sie folgendermaßen vor:

- 1. Klicken Sie an einer beliebigen Stelle auf den Hintergrund des Bilds. Achten Sie darauf, dass Sie kein Bildobjekt wählen.
- 2. Wählen Sie den Menübefehl **Bearbeiten > Eigenschaften** für das Bild und öffnen Sie das Register "Funktionen". Daraufhin öffnen sich die Dialogfelder "Bildeigenschaften" und "Objektauswahl". Wird das Dialogfeld "Objektauswahl" nicht geöffnet, aktivieren Sie im Dialogfeld "Bildeigenschaften" das Kontrollkästchen "Auswählbare Funktionen anzeigen".
- 3. Wählen Sie im Dialogfeld "Bildeigenschaften" ein Ereignis "Bild generieren", sofern es nicht bereits gewählt ist.
- 4. Wählen Sie im Dialogfeld "Objektauswahl" in der Liste der WinAC MP-Funktionen die Funktion AktualisierendurchschnittlicheZykluszeit und klicken Sie auf die Schaltfläche "<<Hinzufügen", um die Funktion dem Ereignis "Bild generieren" zuzuweisen. Das Dialogfeld "Parameter" wird geöffnet.
- 5. Wählen Sie im Dialogfeld "Parameter" im Listenfeld "Zykluszeit" die Variable aus, die Sie für die durchschnittliche Zykluszeit eingegeben haben.

Standardmäßig ist im Feld "Aktion" die Option "Einschalten" eingestellt. Ist dies nicht der Fall, wählen Sie im Listenfeld "Aktion" die Option "Einschalten" aus.

- 6. Klicken Sie im Dialogfeld "Parameter" auf "OK".
- 7. Schließen Sie das Dialogfeld "Objektauswahl" und klicken Sie im Dialogfeld "Bild" auf "OK".

Sie haben jetzt ein Bild, in dem die durchschnittliche Zykluszeit von WinAC MP angezeigt wird.

### **Projektieren eines Ereignisses "Bild löschen"**

Bei Bildern mit Funktionen, die Ereignissen zum Generieren von Bildern zugewiesen sind, müssen Sie die Zuordnung der Funktionen aufheben, wenn Sie das Bild löschen (beenden). Sie müssen für jedes Ereignis "Bild generieren" ein Ereignis "Bild löschen" projektieren.

Zum Projektieren der Variablen AvgCycle und der Funktion AktualisierendurchschnittlicheZykluszeit für ein Ereignis "Bild löschen" gehen Sie folgendermaßen vor:

- 1. Klicken Sie an einer beliebigen Stelle auf den Hintergrund des Bilds. Achten Sie darauf, dass Sie kein Bildobjekt wählen.
- 2. Wählen Sie den Menübefehl **Bearbeiten > Eigenschaften** für das Bild und öffnen Sie das Register "Funktionen". Daraufhin öffnen sich die Dialogfelder "Bildeigenschaften" und "Objektauswahl". Wird das Dialogfeld "Objektauswahl" nicht geöffnet, aktivieren Sie im Dialogfeld "Bildeigenschaften" das Kontrollkästchen "Auswählbare Funktionen anzeigen".
- 3. Wählen Sie im Dialogfeld "Bildeigenschaften" ein Ereignis "Bild löschen".
- 4. Wählen Sie im Dialogfeld "Objektauswahl" in der Liste der WinAC MP-Funktionen die Funktion AktualisierendurchschnittlicheZykluszeit und klicken Sie auf die Schaltfläche "<<Hinzufügen", um die Funktion dem Ereignis "Bild löschen" zuzuweisen. Das Dialogfeld "Parameter" wird geöffnet.
- 5. Wählen Sie im Dialogfeld "Parameter" im Listenfeld "Zykluszeit" die Variable aus, die Sie für die durchschnittliche Zykluszeit eingegeben haben.

Standardmäßig ist im Feld "Aktion" die Option "Ausschalten" eingestellt. Ist dies nicht der Fall, wählen Sie im Listenfeld "Aktion" die Option "Ausschalten" aus.

- 6. Klicken Sie im Dialogfeld "Parameter" auf "OK".
- 7. Schließen Sie das Dialogfeld "Objektauswahl" und klicken Sie im Dialogfeld "Bild" auf "OK".

#### **Hinweis**

Sie müssen für jedes Ereignis "Bild generieren", das Sie projektiert haben, ein entsprechendes Ereignis "Bild löschen" projektieren.

Nachdem Sie Ihre Änderungen in ProTool CS eingegeben haben, müssen Sie die Projektierung speichern, übersetzen und ins Multi Panel laden. Nach erfolgreichem Laden zeigt WinAC MP die Zykluszeit in dem von Ihnen projektierten Feld an.

# **Referenz**

# **Leistungsmerkmale der WinAC MP-Steuerung**

Die WinAC MP-Steuerung verfügt über die folgenden Leistungsmerkmale:

- Akkumulatoren: 4 (AKKU 1 bis AKKU 4)
- Kommunikation: PROFIBUS-DP-Master
- Arbeitsspeicher
- Ladespeicher (RAM)
- Nur dezentrale Peripherie, keine integrierten Ein- und Ausgänge:

Sie können die Größe der Prozessabbilder der Ein- und Ausgänge (Speicherbereiche E und A) von 0 bis 8192 Bytes einstellen. Auf diese Speicherbereiche können die Anweisungen des Anwenderprogramms direkt zugreifen.

Mit den Lade- (L) und Transferoperationen (T) (in der Anweisungsliste) oder der Operation Wert übertragen (MOVE) (im Kontaktplan) für die dezentrale Peripherie (Speicherbereiche PE und PA) können Sie auf maximal 16384 Eingangsbytes und 16384 Ausgangsbytes zugreifen.

Die WinAC MP-Steuerung kommuniziert mit der dezentralen Peripherie als PROFIBUS-DP-Master. Als Master kann die WinAC MP-Steuerung mit bis zu 32 Slaves kommunizieren (sowohl S7-DP Slaves als auch andere DP-Slaves).

# **Technische Daten**

Die folgende Tabelle beschreibt die Leistungsdaten und die technischen Daten der WinAC MP-Steuerung.

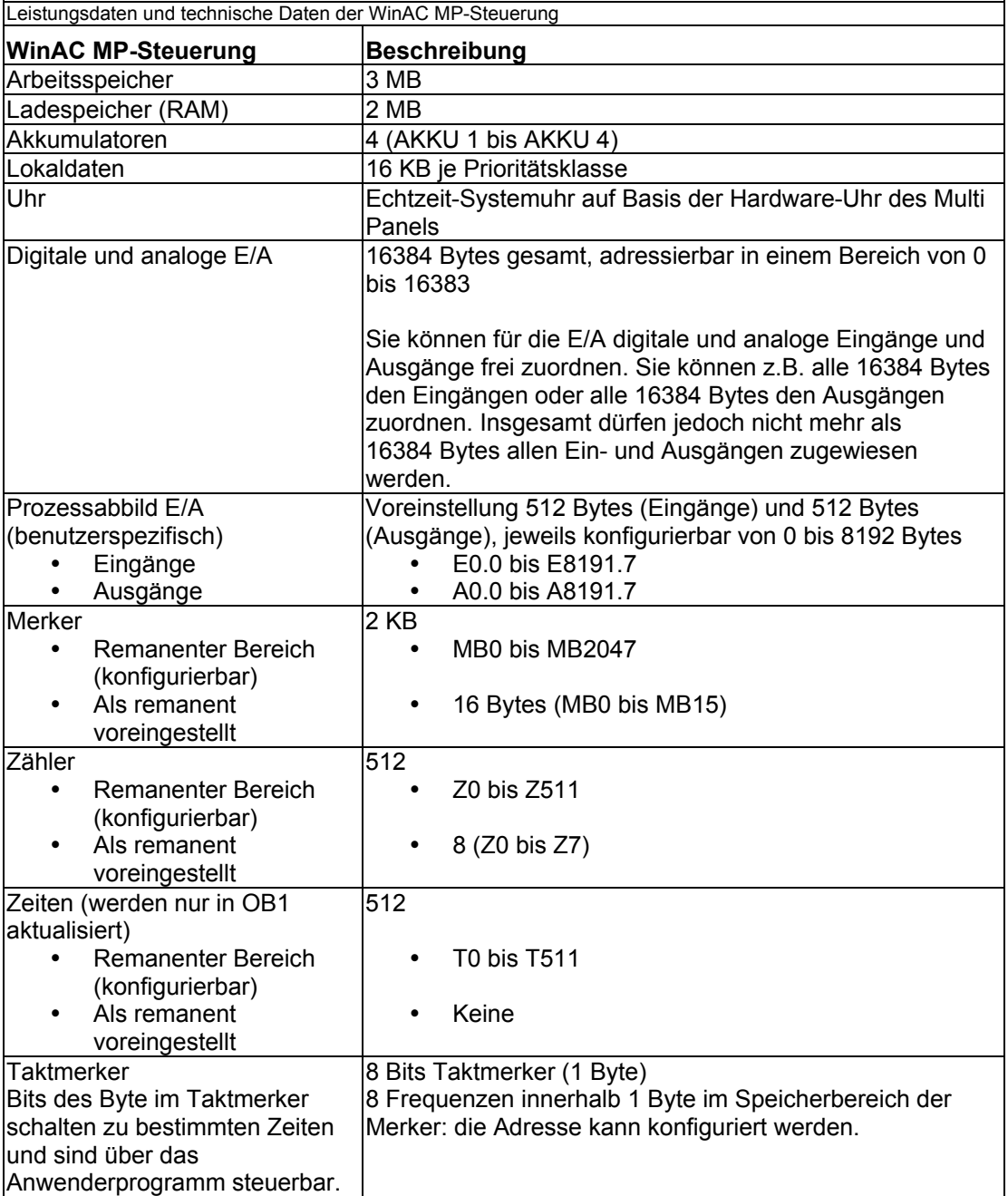

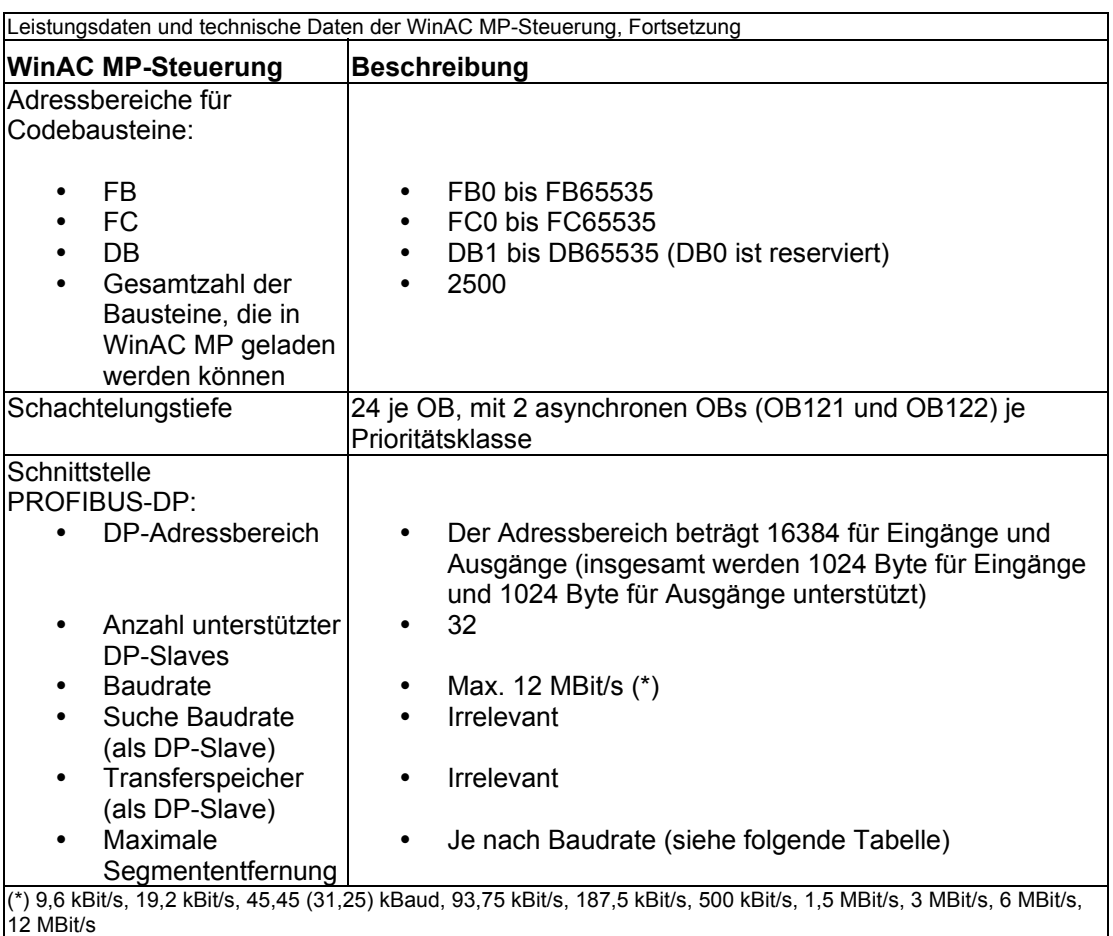

Wie die folgende Tabelle zeigt, ist jedes Segment im PROFIBUS-DP-Netzwerk auf eine maximale Entfernung (bzw. Kabellänge) begrenzt, die von der Baudrate der Kommunikation festgelegt wird.

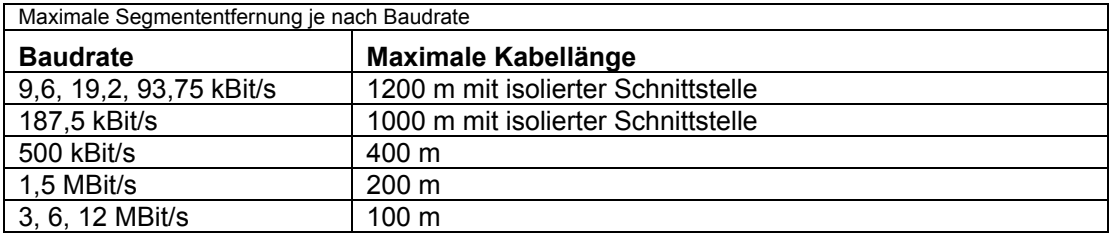

# **Unterstützte Organisationsbausteine (OBs)**

OBs sind die Schnittstelle zwischen dem Betriebssystem von WinAC MP und dem Steuerungsprogramm. Die folgende Tabelle führt die unterstützten OBs auf. Die WinAC MP-Steuerung führt die OBs entsprechend ihrer Prioritätsklasse aus.

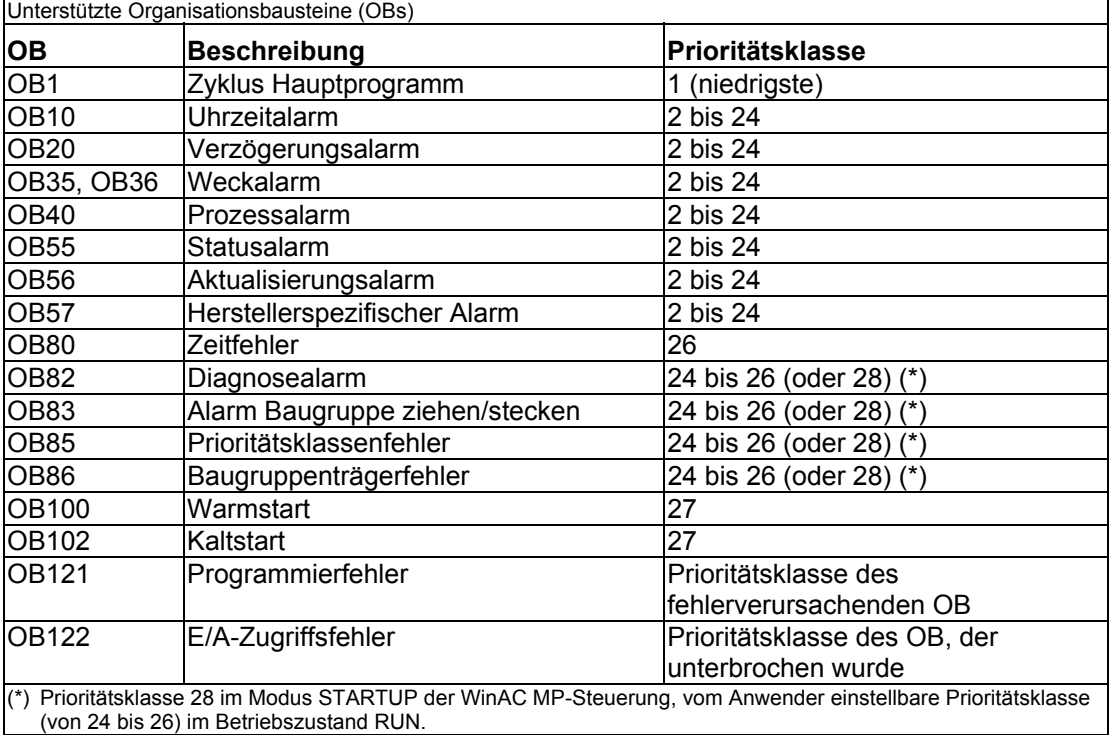

### **OBs für den Hauptzyklus des Programms sowie für Kalt- und Warmstart**

Die folgende Tabelle zeigt die OBs für den Hauptzyklus des Programms sowie für Kalt- und Warmstart. Die WinAC MP-Steuerung nutzt OB1 (Zyklus des Hauptprogramms) zur kontinuierlichen Ausführung des Anwenderprogramms. Beim Wechsel vom Betriebszustand STOP in den Betriebszustand RUN (bzw. RUN-P) führt die WinAC MP-Steuerung den OB100 (Warmstart) oder den OB102 (Kaltstart) aus. Welcher OB ausgeführt wird, richtet sich nach der Hardware-Konfiguration der WinAC MP-Steuerung bzw. nach der im CPU-Panel eingestellten Anlaufart. Nachdem OB100 (oder OB102) erfolgreich ausgeführt wurde, bearbeitet die WinAC MP-Steuerung OB1.

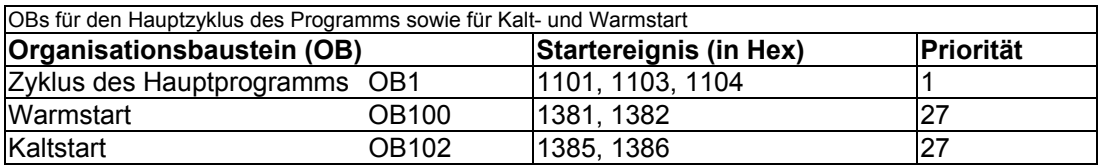

### **Alarm-OBs**

Die WinAC MP-Steuerung bietet verschiedene OBs, die die Ausführung von OB1 unterbrechen. Die folgende Tabelle führt die verschiedenen Alarm-OBs auf, die von der WinAC MP-Steuerung unterstützt werden. Diese Alarme treten je nach Art und Konfiguration des OB auf.

Die Prioritätsklasse legt fest, ob die WinAC MP-Steuerung die Bearbeitung des Anwenderprogramms (bzw. anderer OBs) unterbricht und den Alarm-OB ausführt. Die Prioritätsklasse kann eingestellt werden.

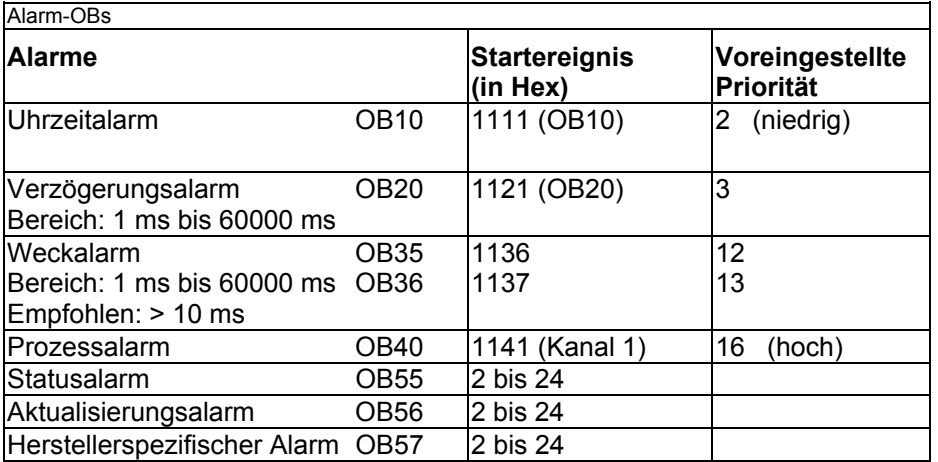

Ist die WinAC MP-Steuerung so konfiguriert, dass sie einen bestimmten Alarm-OB ausführt, doch dieser OB ist nicht geladen, reagiert die WinAC MP-Steuerung auf folgende Weise:

- y Fehlen OB10, OB20, B40, OB55, OB56 oder OB57 und OB85 wurde nicht geladen, wechselt die WinAC MP-Steuerung den Betriebszustand (von RUN in STOP).
- y WinLC bleibt im Betriebszustand RUN, wenn ein Weckalarm-OB (OB32 bis OB36) fehlt. Wenn diese OBs nicht zum jeweiligen Zeitpunkt ausgeführt werden können und OB80 nicht geladen wurde, wechselt WinLC vom Betriebszustand RUN in den Betriebszustand STOP.

#### **Hinweis**

Sie können OB35 und OB36 so konfigurieren, dass der Baustein maximal alle 10 ms bearbeitet wird. Haben Sie einen OB so konfiguriert, dass er in bestimmten Intervallen ausgeführt wird, müssen Sie sicherstellen, dass das Programm innerhalb dieser Zeit ausgeführt werden kann und dass auch Ihre WinAC MP-Anwendung den OB innerhalb der zugeordneten Zeit bearbeiten kann.

### **Fehler-OBs**

Wie die folgende Tabelle zeigt, unterstützt die WinAC MP-Steuerung eine Vielzahl an Fehler-OBs. Einige dieser Fehler-OBs haben die projektierte (vom Anwender zugeordnete) Prioritätsklasse, während andere OBs (OB121 und OB122) die Prioritätsklasse des Bausteins übernehmen, in dem der Fehler auftritt.

Die lokalen Variablen für OB121 und OB122 enthalten die folgenden Informationen, die vom Programm dazu verwendet werden können, auf den Fehler zu reagieren:

- Die Bausteinart (Byte 4) und die Nummer (Bytes 8 und 9) des fehlerverursachenden Bausteins.
- Die Adresse innerhalb des Bausteins (Bytes 10 und 11), in dem der Fehler aufgetreten ist.

Tritt das Startereignis für einen bestimmten Fehler-OB auf, der nicht geladen wurde, wechselt die WinAC MP-Steuerung den Betriebszustand von RUN in STOP.

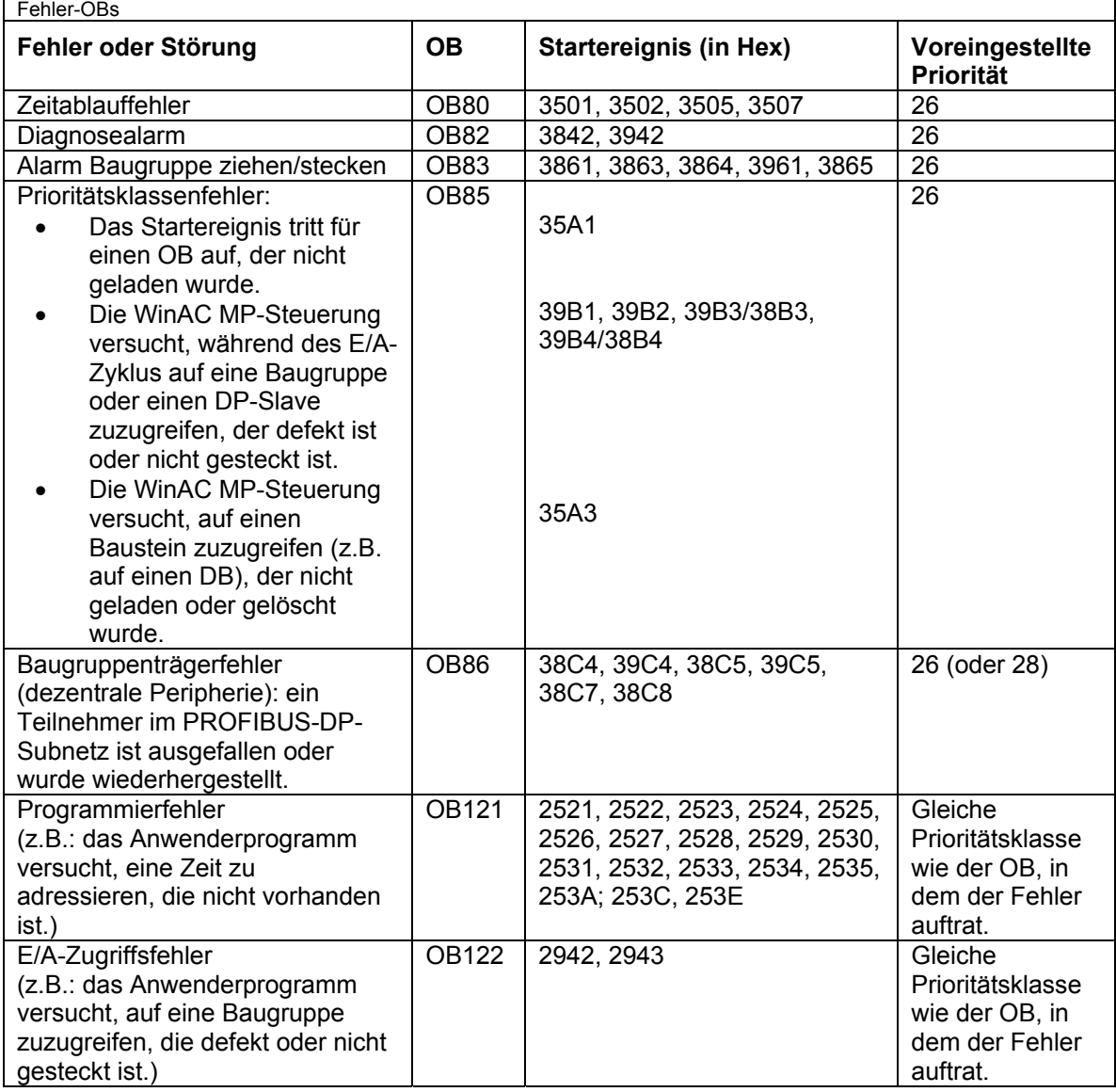

# **Unterstützte Systemfunktionen (SFCs)**

WinLC MP umfasst SFCs, bei denen es sich um Systemfunktionen handelt, die verschiedene Aufgaben ausführen. Das Steuerungsprogramm ruft die SFC auf und übergibt die erforderlichen Parameter. Daraufhin führt die SFC ihre Aufgabe aus und liefert ein Ergebnis.

- In WinLC MP dürfen maximal 5 Instanzen der asynchronen Systemfunktion SFC51 (Index B1, B3) laufen.
- In WinLC MP dürfen maximal 20 asynchrone SFCs der folgenden SFCs laufen: SFC11, SFC13, SFC55, SFC56, SFC57, SFC58 und SFC59.
- In WinLC MP dürfen maximal 32 asynchrone SFCs in beliebiger Kombination der folgenden SFCs laufen: SFC82, SFC83 und SFC84.

#### **Hinweis**

Ein asynchroner SFC ist ein SFC, der den Ausgangsparameter "Busy" besitzt.

### **SFCs, die Abweichungen im Zyklus hervorrufen können**

Die folgenden SFCs können Abweichungen im Zyklus hervorrufen ("Jitter"):

- SFC22 (CREAT\_DB)
- SFC23 (DEL\_DB)
- SFC52 (WR\_USMG)

### **Ausführungszeiten**

Die folgende Tabelle führt die Ausführungszeiten der SFCs auf, die von WinLC MP unterstützt werden. Die Ausführungszeiten für asynchrone SFCs beziehen sich auf die Zeit für den SFC-Aufruf, nicht auf die Zeit für die Fertigstellung des Auftrags.

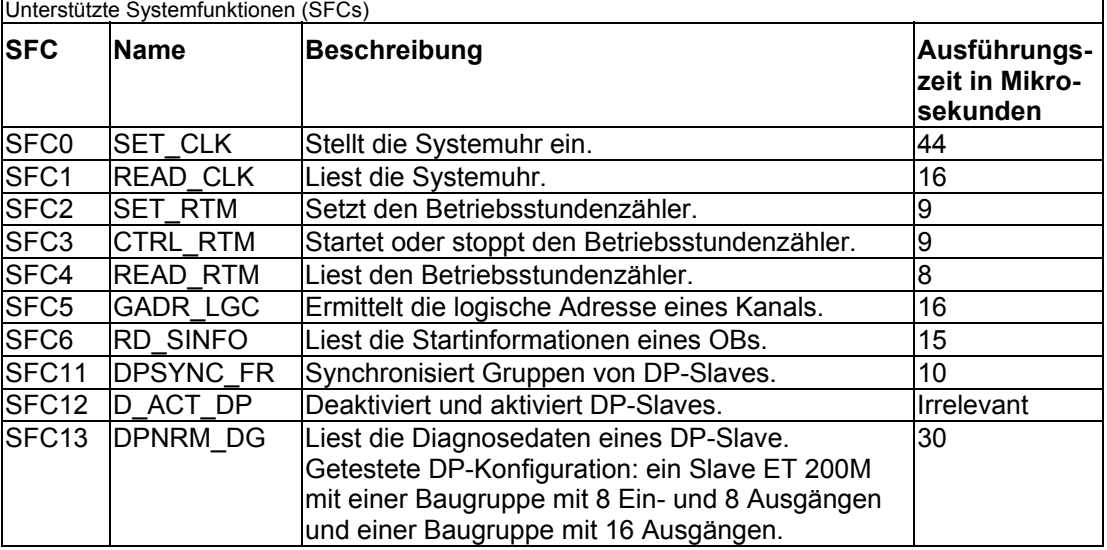

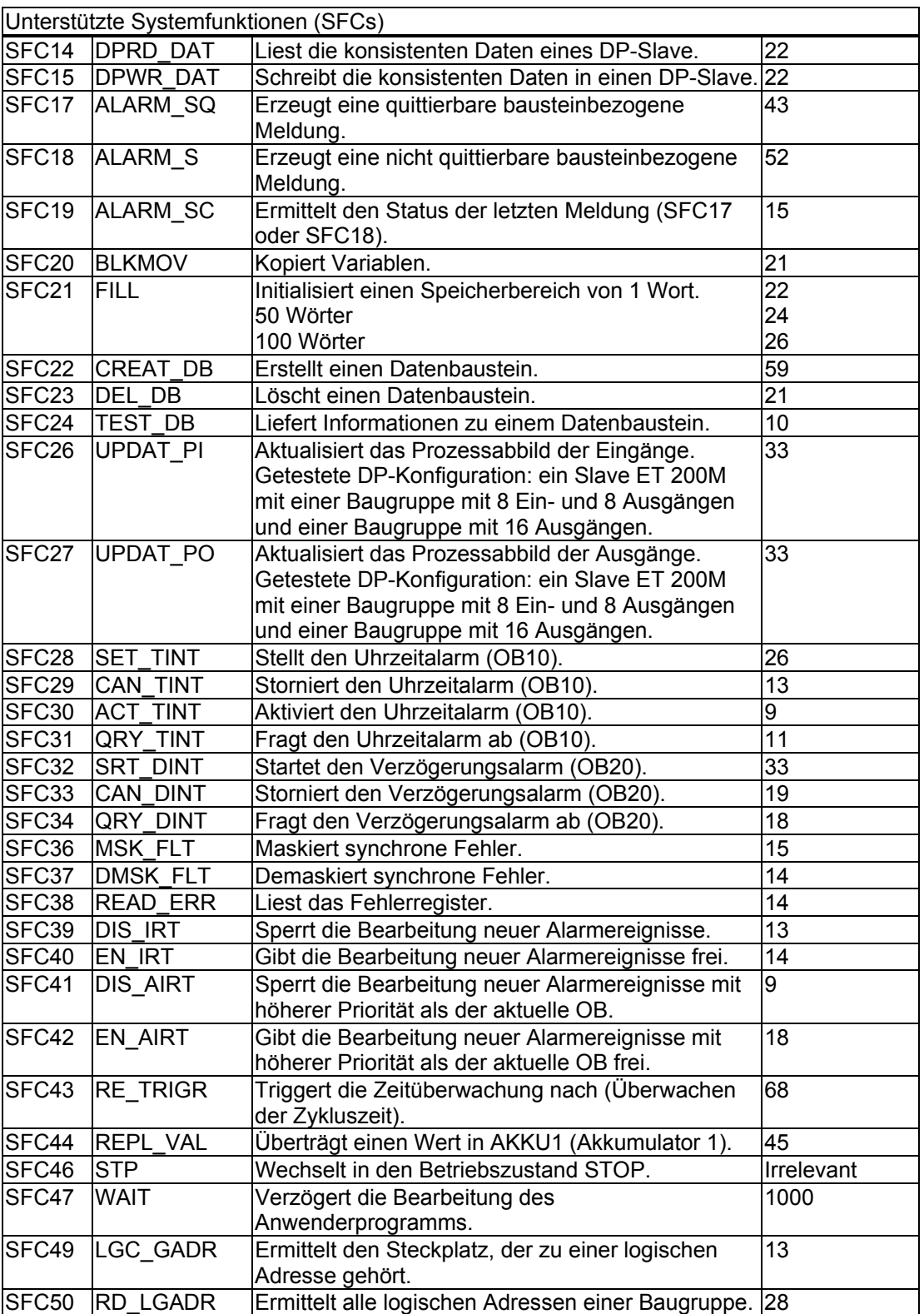
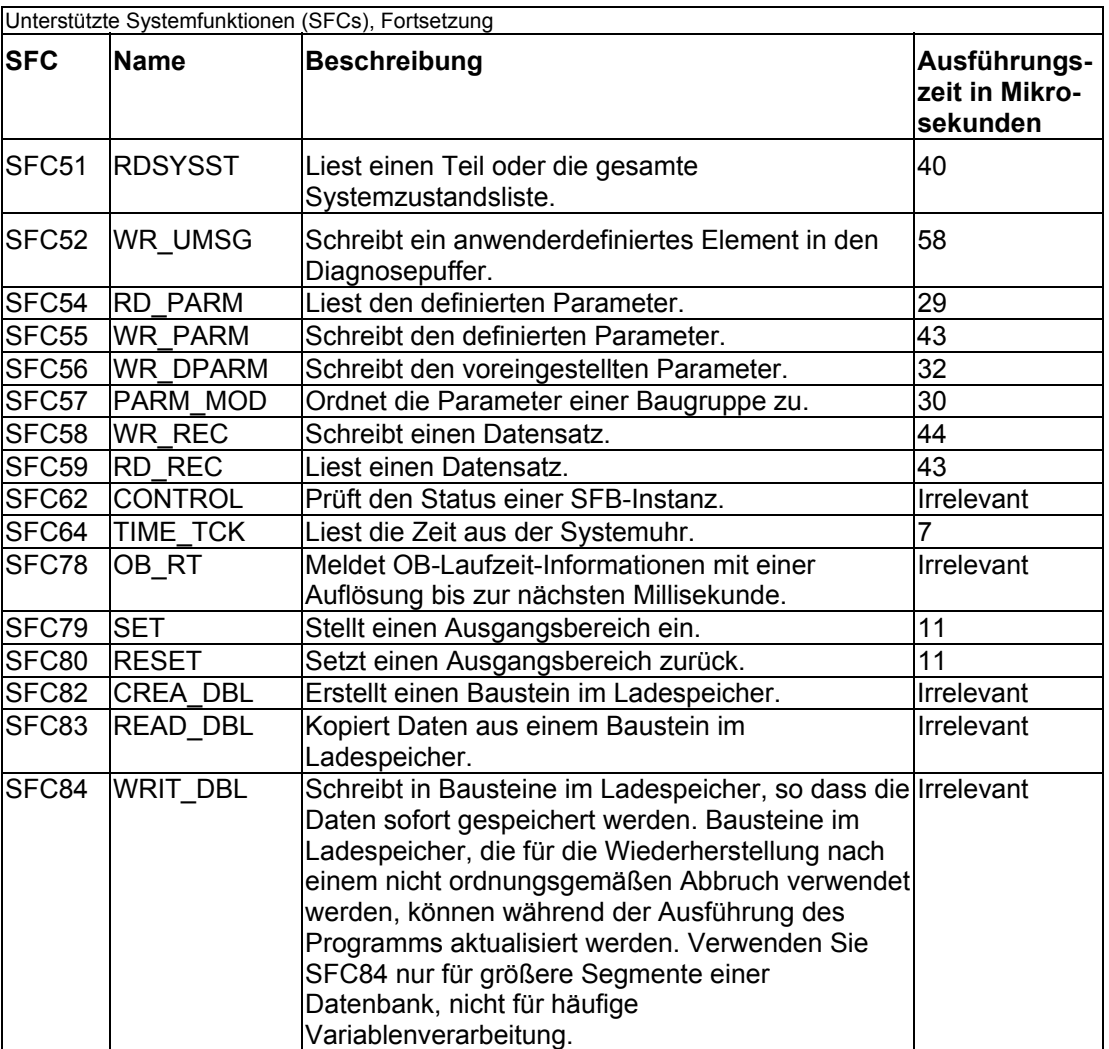

## <span id="page-73-0"></span>**Unterstützte Systemfunktionsbausteine (SFBs)**

Die WinAC MP-Steuerung verfügt über SFBs, bei denen es sich ähnlich wie bei den SFCs um Codebausteine handelt. Ruft das Anwenderprogramm einen SFB auf, muss auch ein Datenbaustein (DB) zugeordnet werden. Die folgende Tabelle führt die SFBs und SFCs auf, die WinLC MP unterstützt:

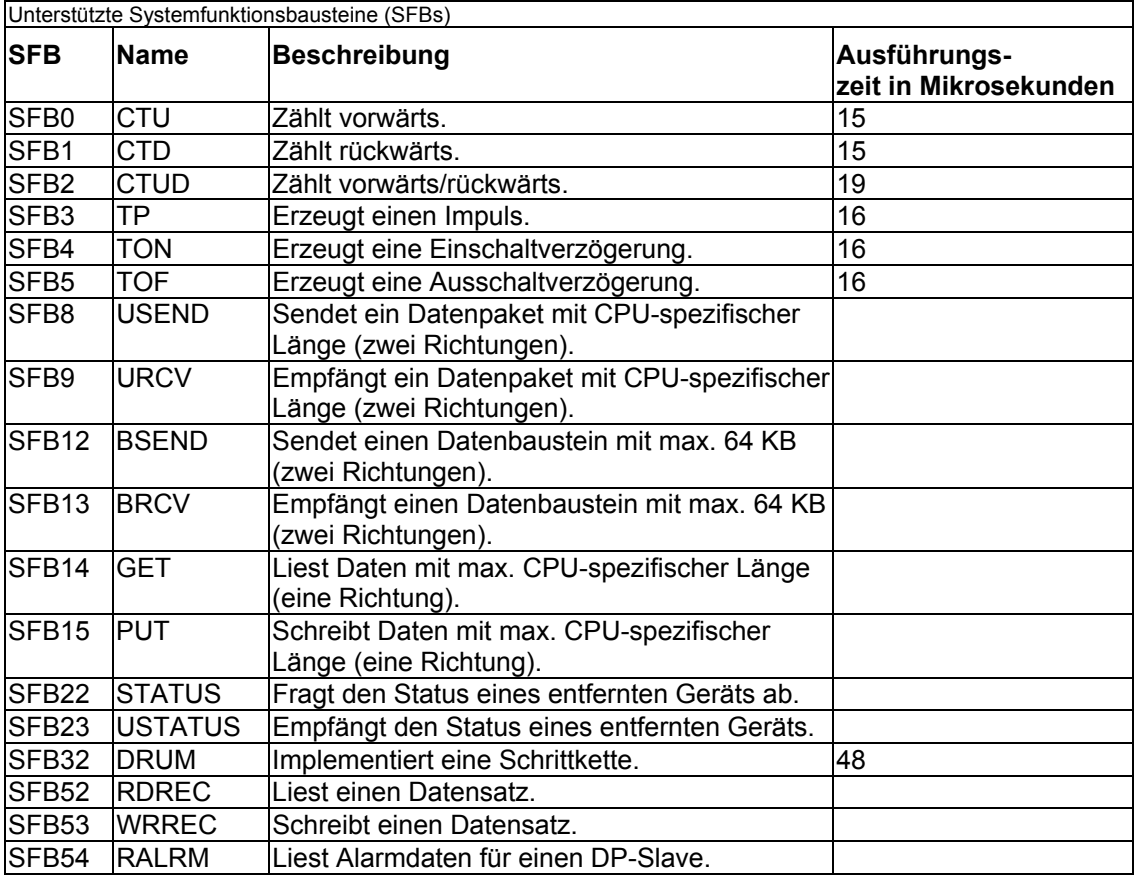

## **Sonstige unterstützte S7-Bausteine**

Neben Organisationsbausteinen (OBs), Systemfunktionen (SFCs) und Systemfunktionsbausteinen (SFBs) können Sie diese anderen S7-Bausteine in einem Steuerungsprogramm für WinAC MP verwenden:

- y Funktion (FC): der von der WinAC MP-Steuerung unterstützte Adressbereich für FCs liegt zwischen FC0 und FC65535. Jede FC kann maximal 65.570 Byte enthalten.
- y Funktionsbausteine (FBs): der von der WinAC MP-Steuerung unterstützte Adressbereich für FBs liegt zwischen FB0 und FC65535. Jeder FB kann maximal 65.570 Byte enthalten.
- Datenbausteine (DBs): der von der WinAC MP-Steuerung unterstützte Adressbereich für DBs liegt zwischen DB1 und DB65535. (DB0 ist reserviert.) Jeder Datenbaustein kann maximal 65.534 Bytes umfassen.

#### **Achtung**

Auch wenn Adressbereiche über 2500 unterstützt werden, unterstützt die WinAC MP-Steuerung maximal 2500 Bausteine. (D.h. die Gesamtzahl von FBs, FCs, DBs, OBs und SDBs darf 2500 nicht überschreiten.)

Ausführliche Informationen zu OBs, SFCs und SFBs entnehmen Sie dem *Referenzhandbuch Systemsoftware für S7-300 und S7-400, System- und Standardfunktionen*.

## <span id="page-74-0"></span>**Ausführungszeiten von Operationen**

Bei den in den folgenden Tabellen (Ausführungszeiten von arithmetischen Operationen und Ausführungszeiten von Anweisungen) angegebenen Daten handelt es sich um durchschnittliche Ausführungszeiten von STEP 7-Programmen, die von der WinAC MP-Steuerung bearbeitet werden. Die tatsächlichen Ausführungszeiten richten sich nach Ihrem System und können von den angegebenen Werten abweichen.

Für den Leistungstest hat die WinAC MP-Steuerung ein Testprogramm mit 3000 booleschen Verknüpfungen bearbeitet, Daten aus und in E/A-Baugruppen in einem PROFIBUS-DP-Netz, das über drei ET200M-Teilnehmer verfügt, gelesen und geschrieben. Außerdem führt die WinAC MP-Steuerung Berechnungen durch, um die Verteilung von Leistungsdaten zu ermitteln.

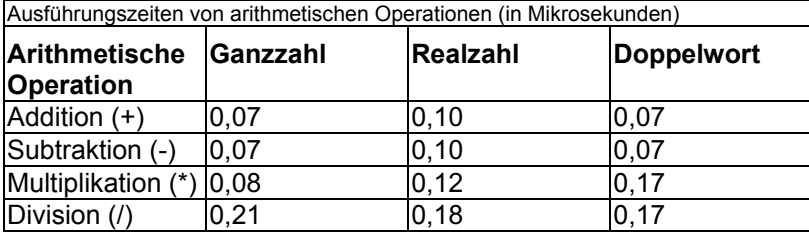

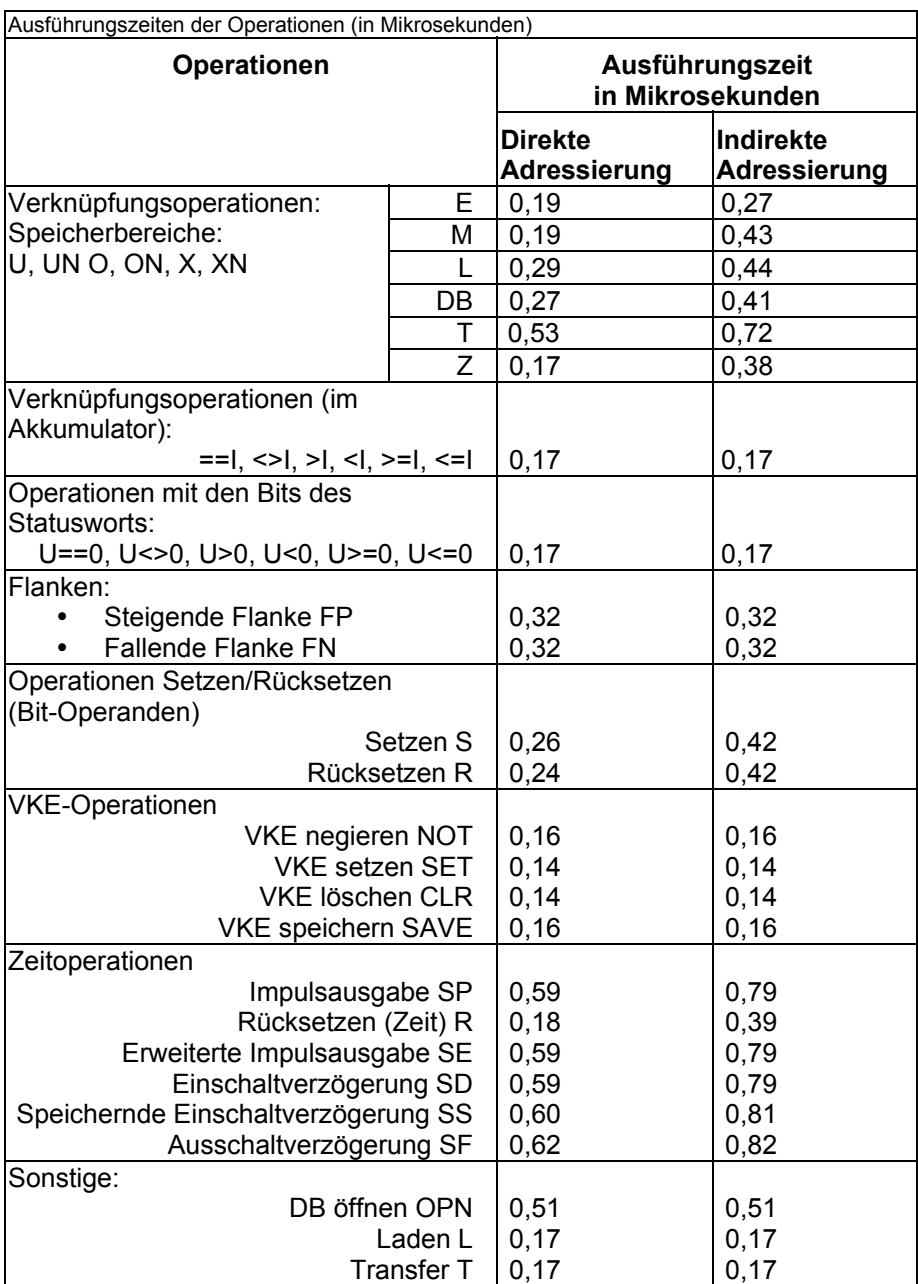

## <span id="page-76-0"></span>**Systemzustandsliste (SZL)**

STEP 7 speichert schreibgeschützte Informationen über die Steuerung in der Systemzustandsliste (SZL) in Form mehrerer Teillisten.

Mit der SFC51 (RDSYSST) greifen Sie auf Einträge in der Systemzustandsliste zu. Sie geben die Eingangsparameter SSL\_ID und den Index an, um auf die Datensätze in der Teilliste zuzugreifen. Die SFC51 gibt einen Kopf aus zwei Wörtern und eine Teilliste bzw. einen Teil einer Teilliste aus. Der Kopf liefert die folgenden Informationen zur Teilliste:

- Das erste Wort definiert die Länge (in Bytes) eines Datensatzes der Teilliste.
- Das zweite Wort definiert die Anzahl der Datensätze in der Teilliste.

Die folgende Teilliste enthält alle angeforderten Informationen. Die Größe der Teilliste in Bytes ist die Datensatzlänge multipliziert mit der Anzahl der Datensätze.

Ausführliche Informationen zur Systemzustandsliste entnehmen Sie dem *Referenzhandbuch Systemsoftware für S7-300 und S7-400, System- und Standardfunktionen*.

Die folgende Tabelle bietet eine Übersicht über die Teillisten der Systemzustandsliste (SZL), sie ist nach der SZL-ID geordnet. Mit der SZL-ID und dem Index (als Hexadezimalzahl: 16#) greifen Sie auf die Datensätze in der Teilliste zu.

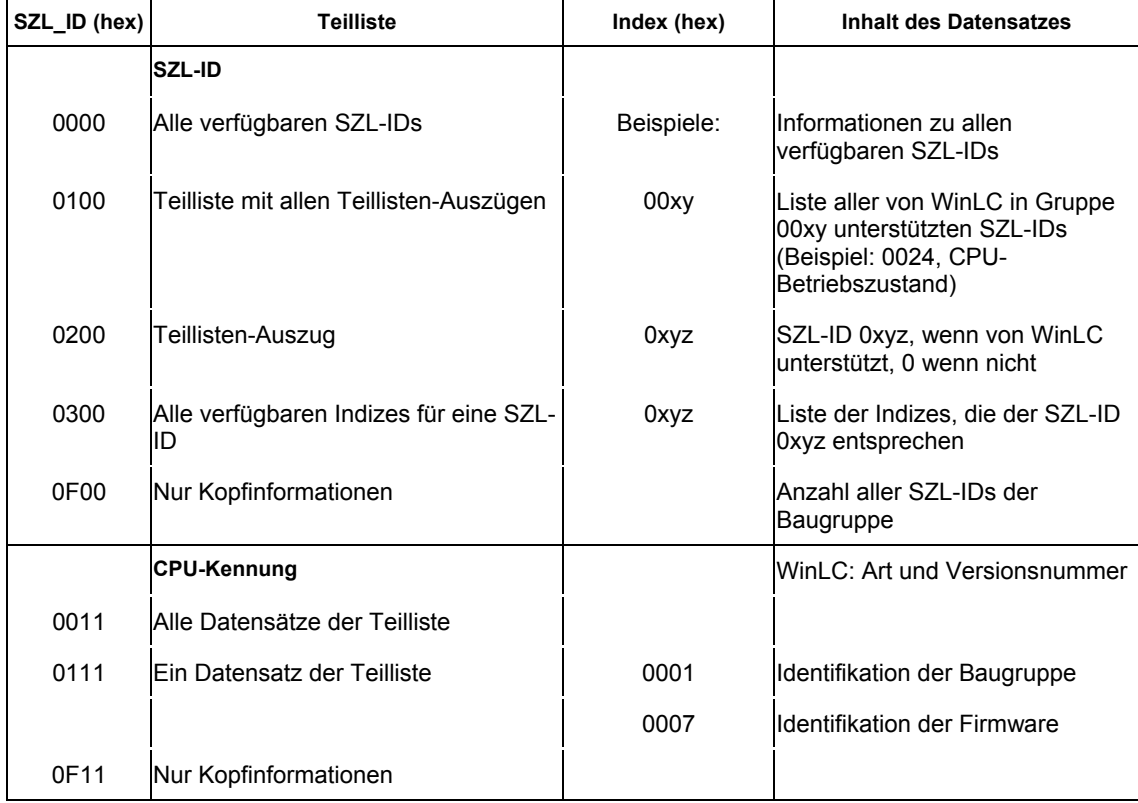

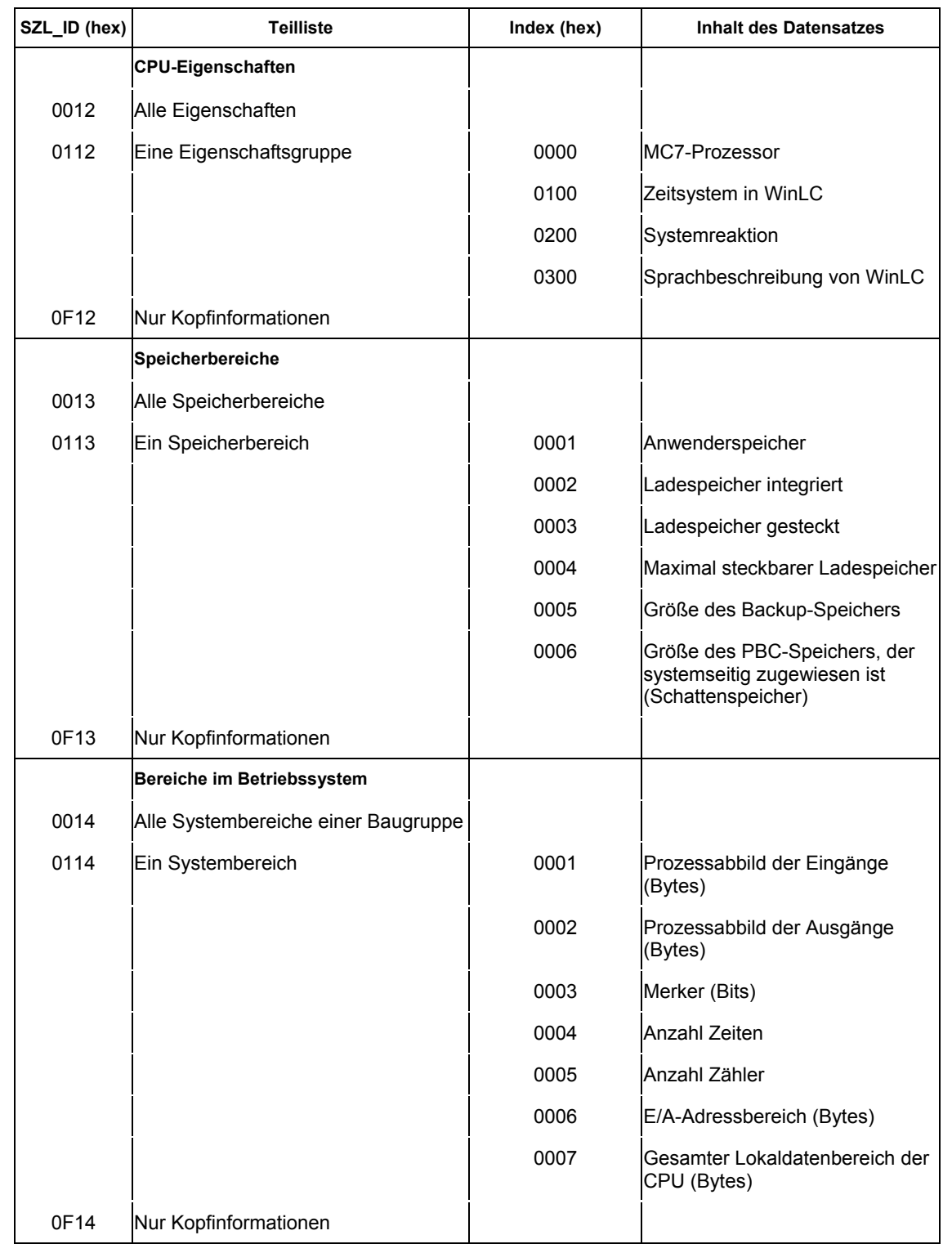

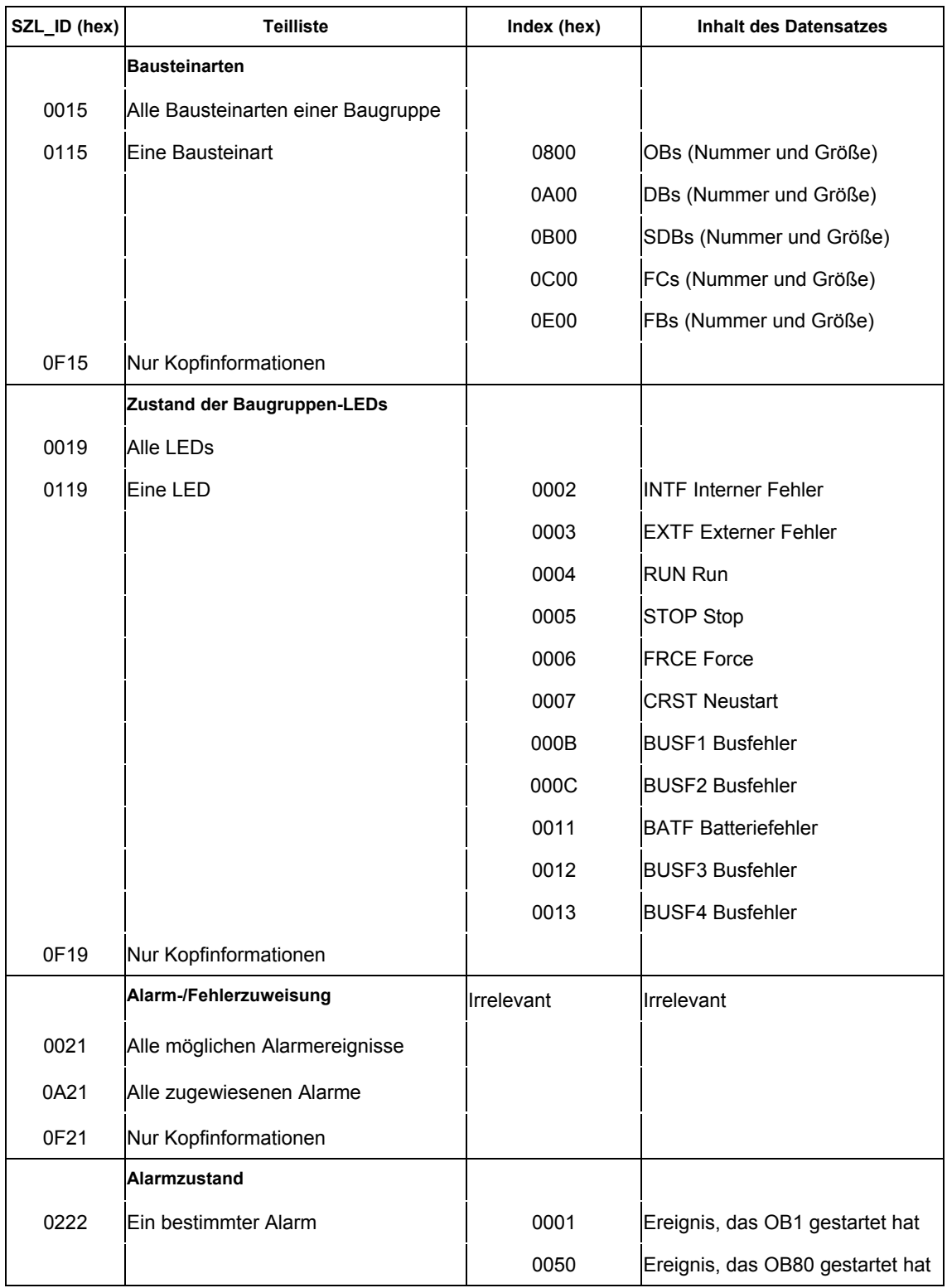

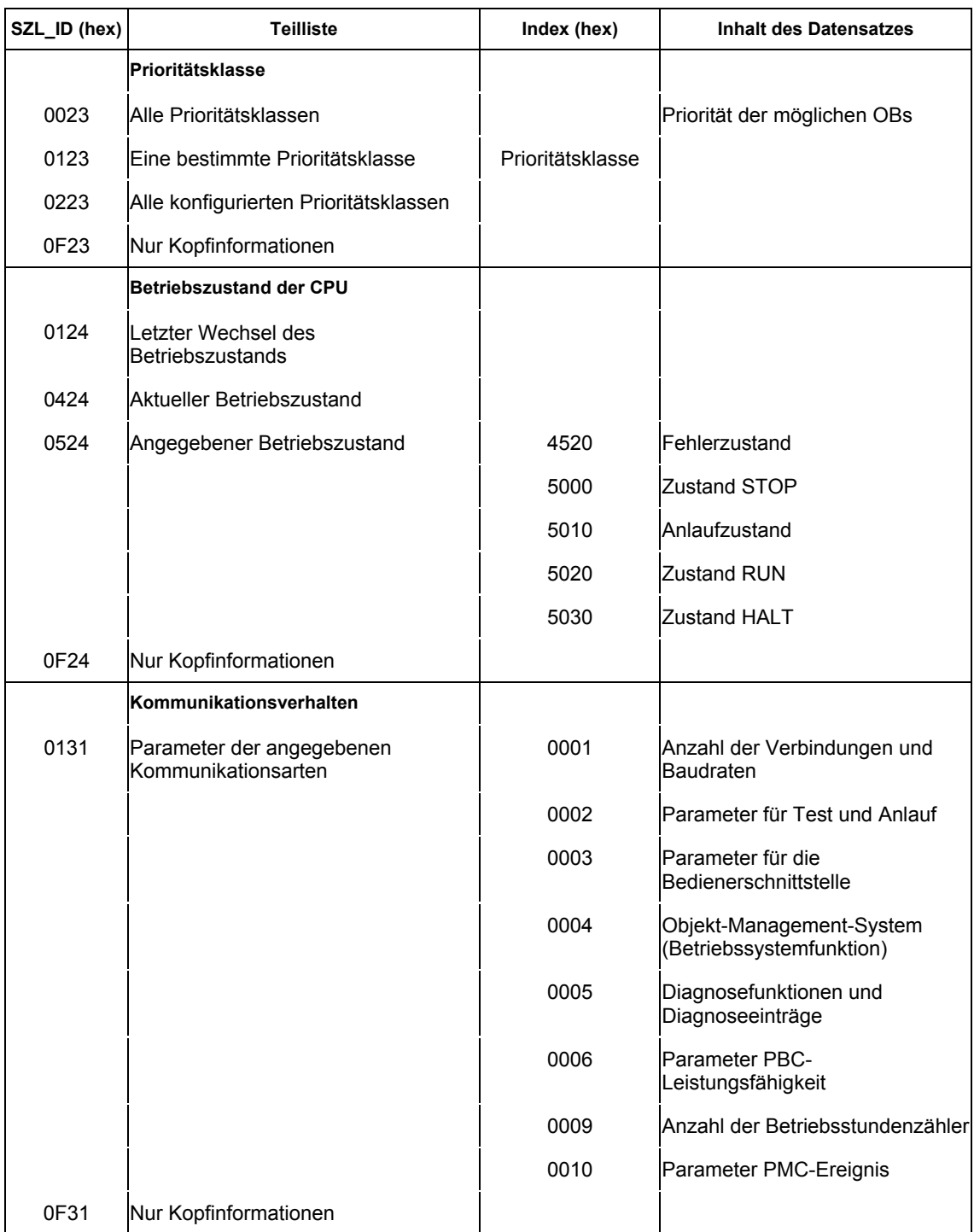

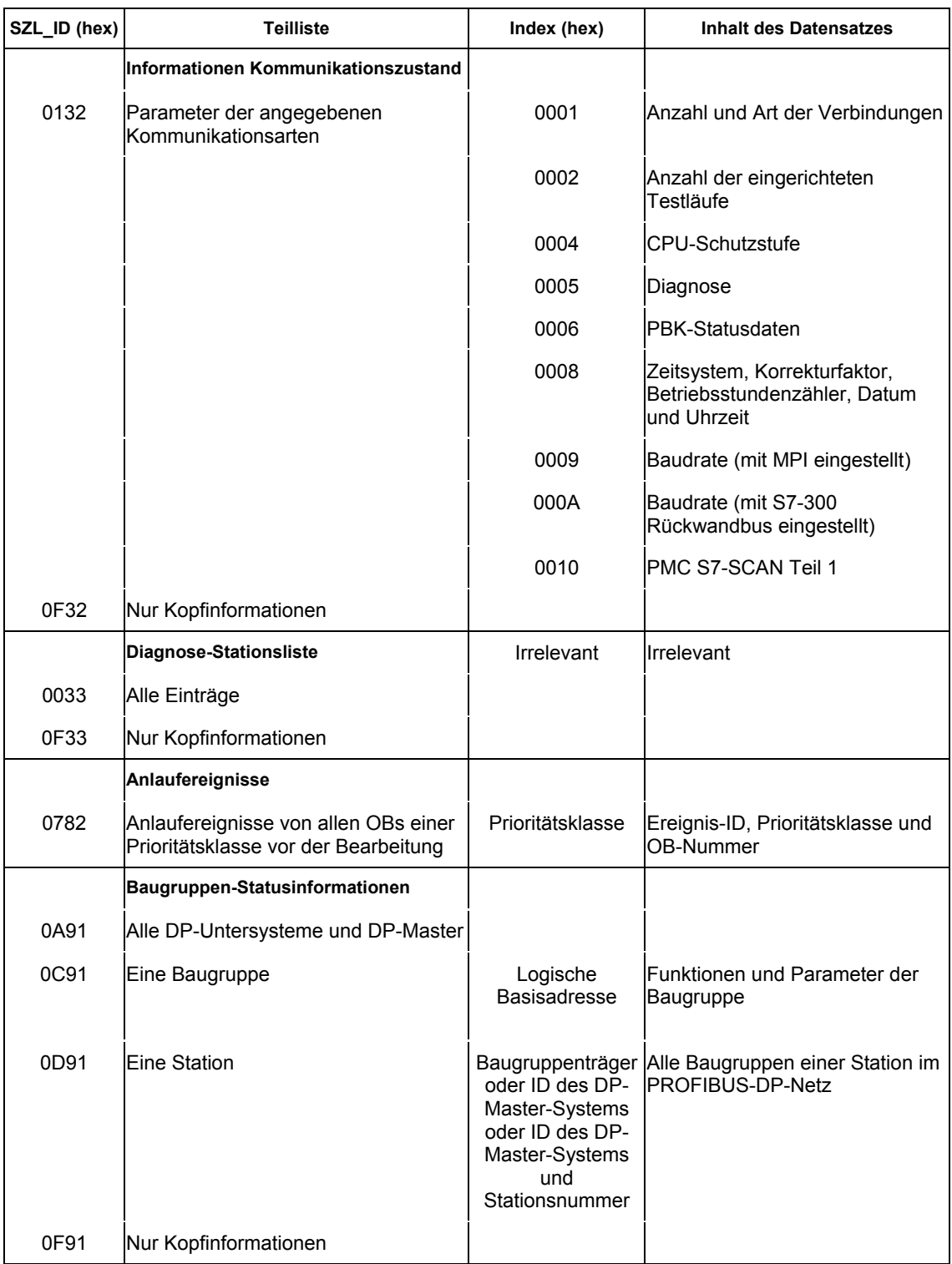

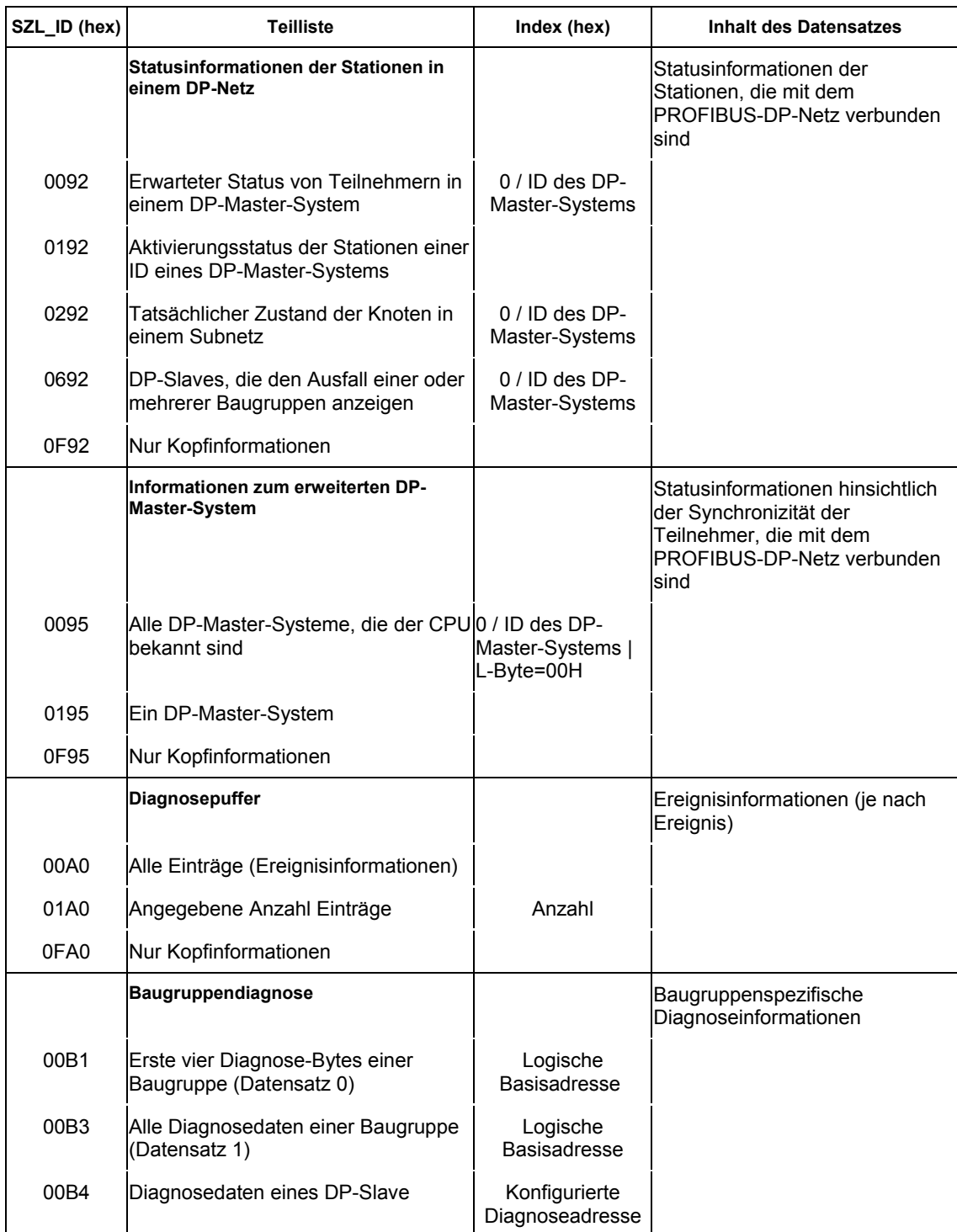

## <span id="page-82-0"></span>**Test der Leistungsfähigkeit: "Jitter" der Zykluszeit**

Je nach der Hardware-Konfiguration Ihres Multi Panels und je nach der CPU-Auslastung durch andere Software-Anwendungen kann es im Zyklus der WinAC MP-Steuerung zu "Jitter" kommen (wobei der Zyklus von der konfigurierten Mindestzykluszeit abweicht).

Für den Leistungstest hat die WinAC MP-Steuerung ein Testprogramm mit 3000 booleschen Verknüpfungen bearbeitet, Daten aus und in E/A-Baugruppen in einem PROFIBUS-DP-Netz, das über drei ET200M-Teilnehmer verfügt, gelesen und geschrieben. Außerdem führt die WinAC MP-Steuerung Berechnungen durch, um die Verteilung von Leistungsdaten zu ermitteln.

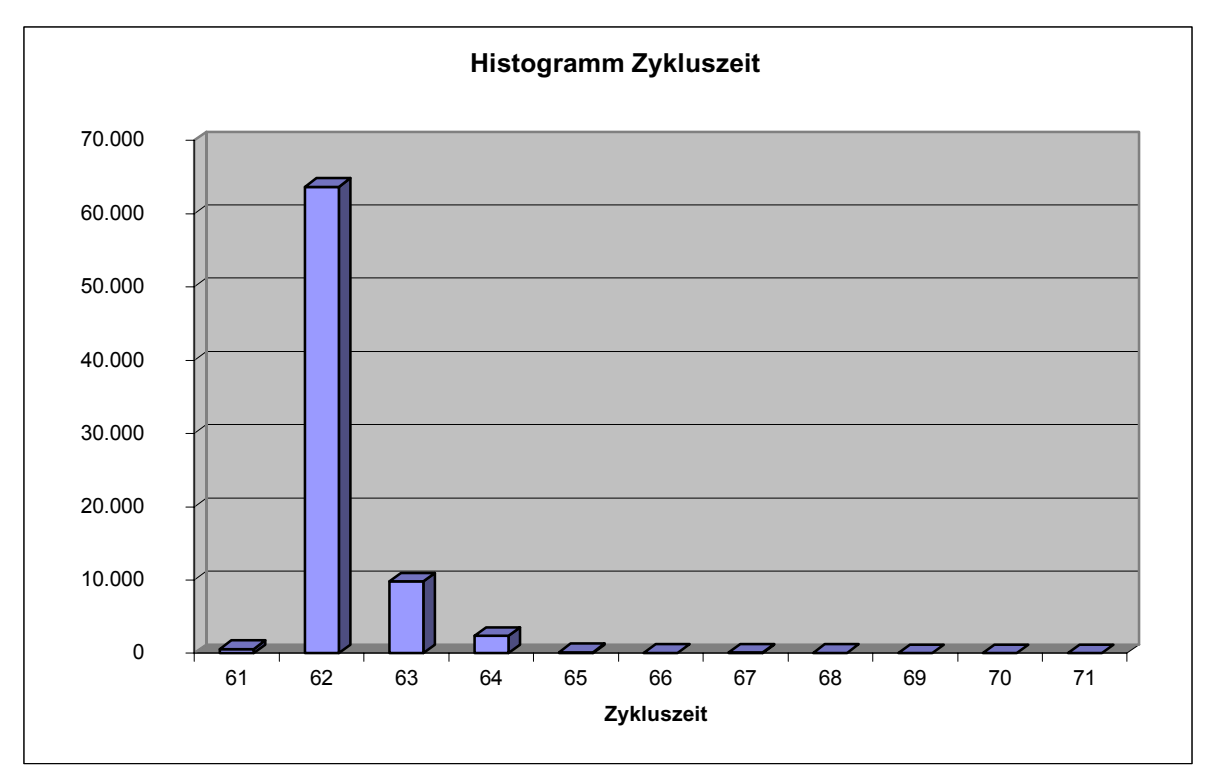

**Bild: Beispiel für Jitter**

# <span id="page-83-0"></span>**Fehlerbehebung**

Mit Hilfe der folgenden Tabelle können Sie evtl. auftretende Fehler beheben.

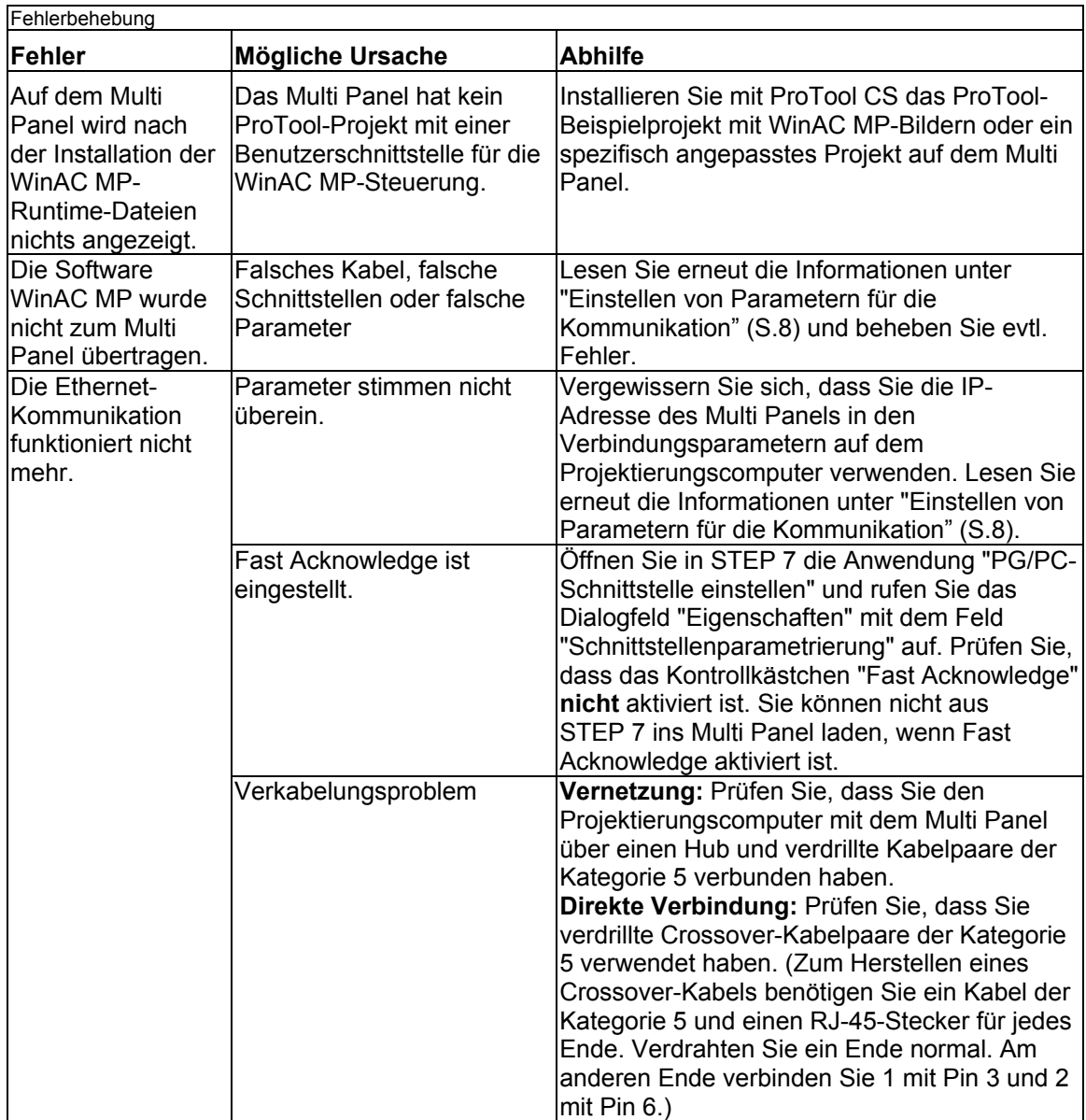

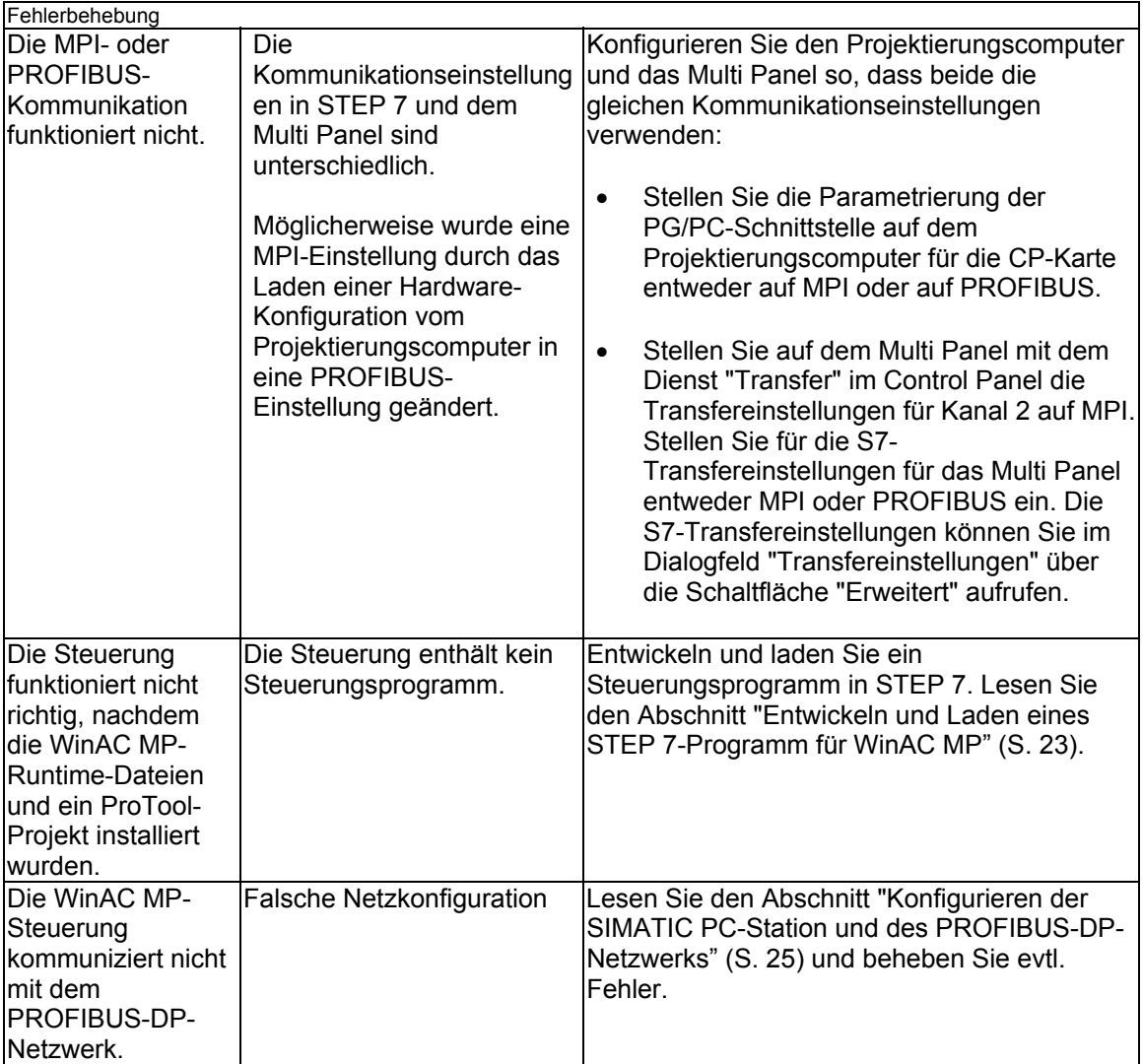

### **Stichwortverzeichnis**

#### **A**

Abbilden von Funktionen, [46](#page-53-0)  ActiveX Controls, [2,](#page-9-0) [4](#page-11-0)  Adressen (Siemens), [iv](#page-3-0)  Akkumulatoren, [57,](#page-64-0) [58](#page-65-0)  Aktualisieren\_Ausführungszeit, [47](#page-54-0)  Aktualisieren\_BATF\_LED\_Variable, [47](#page-54-0)  Aktualisieren\_BUSF1\_LED\_Variable, [47](#page-54-0)  Aktualisieren\_BUSF2\_LED\_Variable, [47](#page-54-0)  Aktualisieren\_EXTF\_LED\_Variable, [47](#page-54-0)  Aktualisieren\_FRCE\_LED\_Variable, [47](#page-54-0)  Aktualisieren INTF LED Variable, 47 Aktualisieren\_letzte\_Zykluszeit, [47](#page-54-0)  Aktualisieren\_maximale\_Zykluszeit, [47](#page-54-0)  Aktualisieren\_minimale\_Zykluszeit, [47](#page-54-0)  Aktualisieren Power LED Variable, 47 Aktualisieren\_Priorität, [47](#page-54-0)  Aktualisieren\_RUN\_LED\_Variable, [47](#page-54-0)  Aktualisieren\_Schlüsselschalter, [47](#page-54-0)  Aktualisieren\_STOP\_LED\_Variable, [47](#page-54-0)  AktualisierendurchschnittlicheZykluszeit, [47](#page-54-0)  Aktualisierung Betriebssystem, [7](#page-14-0)  Aktualisierung Start bei PC Anlauf, [47](#page-54-0) Ändern der PG/PC-Schnittstelle, [30](#page-37-0) Anforderungen, [1](#page-8-0)  Anlaufart von WinAC MP, [38](#page-45-0)  Anlaufart\_setzen, [47](#page-54-0)  Anlaufart\_von\_WinAC\_MP\_lesen, 47 Anlaufart\_von\_WinAC\_MP\_setzen, 47 Arbeiten mit ProTool CS, [45](#page-52-0)  Archivieren, [34,](#page-41-0) [39](#page-46-0)  Archivieren\_von\_Steuerung, [47](#page-54-0)  Ausführungszeiten, [67](#page-74-0)  Ausführungszeiten von Operationen, [67](#page-74-0) 

Ausgabefeldprojektierung, [52](#page-59-0)  Autorisierung Deinstallieren auf dem Multi Panel, [21](#page-28-0)  Übertragen ins Multi Panel, [16](#page-23-0)  Autostart, [34,](#page-41-0) [38,](#page-45-0) [47](#page-54-0)  Autostart aktivieren, [34](#page-41-0)  Autostart deaktivieren, [34](#page-41-0)  Autostart von WinAC MP, [37](#page-44-0) 

#### **B**

Baudraten, [59](#page-66-0)  Beenden mit globaler Schaltfläche, [51](#page-58-0)  WinAC MP auf dem Multi Panel, [19](#page-26-0)  Beenden einer ProTool-Funktion, [34](#page-41-0)  Beenden von WinAC MP, [34](#page-41-0)  Beispiele Projektieren eines Ausgabefelds, [52](#page-59-0)  Projektieren von globalen Schaltflächen, [51](#page-58-0)  Projektieren von globalen Tasten, [50](#page-57-0)  Beispielprojekt Beenden, [19](#page-26-0)  Bilder, [4](#page-11-0)  Einrichten, [45](#page-52-0)  Starten, [19](#page-26-0)  Übertragen ins Multi Panel, [17](#page-24-0)  Betriebssystem, Aktualisierung, [7](#page-14-0)  Betriebszustand bei Neustart, [38](#page-45-0)  Betriebszustand der Steuerung, [34](#page-41-0)  Betriebszustand RUN, [36](#page-43-0)  Betriebszustand RUN-P, [36](#page-43-0)  Betriebszustand STOP, [36](#page-43-0)  Bilder WinAC\_MP\_Function, 5 WinAC\_MP\_Panel, 4

### **C**

**Controls** Histogramm, [4](#page-11-0)  WinAC MP Control Panel, [4](#page-11-0)  Customer Support, [iv](#page-3-0) 

### **D**

Deaktivieren der Autostart-Funktion, [38](#page-45-0)  Deinstallieren von WinAC MP Autorisierung, [21](#page-28-0)  ProTool CS-Komponenten, [22](#page-29-0)  Runtime-Dateien, [22](#page-29-0)  Deinstallieren von WinAC MP auf dem Multi Panel, [21](#page-28-0)  Diagnosepuffer Systemzustandsliste, [69](#page-76-0)  Digitale E/A, [58](#page-65-0)  Direkte Verbindung zum Projektierungscomputer, [9](#page-16-0) 

### **E**

Einrichten von WinAC MP, [45](#page-52-0)  Einschränkungen im Betrieb der Steuerung, [20](#page-27-0)  Einschränkungen im Control Panel, [20](#page-27-0)  Einstellen der PG/PC-Schnittstelle, [30](#page-37-0)  E-Mail (Siemens), [iv](#page-3-0)  Ereignisse Bild generieren, [54](#page-61-0)  Ereignisse Bild löschen, [55](#page-62-0)  Ethernet-Verbindung, [10](#page-17-0) 

### **F**

Fehlerbehebung, [76](#page-83-0)  Systemzustandsliste, [69](#page-76-0)  Feineinstellen von WinAC MP, [40](#page-47-0)  Fernsteuerung, [8](#page-15-0)  Funktion MRES, [36](#page-43-0)  Funktionen, [34](#page-41-0)  Abbilden, [46](#page-53-0)  Aktualisieren\_Ausführungszeit, [47](#page-54-0)  Aktualisieren\_BATF\_LED\_Variable, [47](#page-54-0)  Aktualisieren\_BUSF1\_LED\_Variable, [47](#page-54-0)  Aktualisieren\_BUSF2\_LED\_Variable, [47](#page-54-0)  Aktualisieren\_EXTF\_LED\_Variable, [47](#page-54-0)  Aktualisieren\_FRCE\_LED\_Variable, [47](#page-54-0)  Aktualisieren INTF LED Variable, 47 Aktualisieren\_letzte\_Zykluszeit, [47](#page-54-0)  Aktualisieren\_maximale\_Zykluszeit, [47](#page-54-0)  Aktualisieren\_minimale\_Zykluszeit, [47](#page-54-0)  Aktualisieren Power LED Variable, 47 Aktualisieren\_Priorität, [47](#page-54-0)  Aktualisieren\_RUN\_LED\_Variable, [47](#page-54-0)  Aktualisieren\_Schlüsselschalter, [47](#page-54-0)  Aktualisieren\_STOP\_LED\_Variable, [47](#page-54-0)  AktualisierendurchschnittlicheZykluszeit, [47](#page-54-0)  Aktualisierung Start bei PC Anlauf, 47 Anlaufart\_setzen, [47](#page-54-0)  Anlaufart\_von\_WinAC\_MP\_lesen, 47 Anlaufart\_von\_WinAC\_MP\_setzen, 47 Archivieren\_von\_Steuerung, [47](#page-54-0)  Autostart, [38](#page-45-0)  Laden in Steuerung, 47 Mindestruhezeit\_lesen, 47 Mindestruhezeit\_setzen, [47](#page-54-0)  Priorität setzen, [47](#page-54-0)  Ruhezeit\_setzen, [41](#page-48-0)  Schlüsselschalter\_setzen, [47](#page-54-0)  Statistik\_löschen, [47](#page-54-0)  WinAC\_MP\_steuern, [47](#page-54-0)  WinAC\_Start\_bei\_PC\_Anlauf\_setzen, [47](#page-54-0) 

### **G**

Globale Schaltflächen, [51](#page-58-0)  Globale Tasten, [50](#page-57-0) 

### **H**

Histogramm, [37,](#page-44-0) [40](#page-47-0)  Histogramm der Zykluszeit mit Jitter, [75](#page-82-0)  Hotline, [iv](#page-3-0) 

**I** Internet-Seiten (Siemens), [iv](#page-3-0) 

## **J**

Jitter, [75](#page-82-0) 

#### **K**

Kommunikationsoptionen, [8](#page-15-0)  Direkte Verbindung, [9](#page-16-0)  Ethernet, [10](#page-17-0)  MPI/PROFIBUS, [12](#page-19-0)  Seriell, [11](#page-18-0)  USB, [13](#page-20-0)  Konfigurieren Kommunikation, [8](#page-15-0)  Remanente Daten, [42](#page-49-0) 

#### **L**

Laden Autorisierung, [16](#page-23-0)  Beispielprojekt, [17](#page-24-0)  Runtime-Dateien, [14](#page-21-0)  Übersicht, [7](#page-14-0)  Laden in Steuerung, 47 Leistungsdaten, [58](#page-65-0)  Leistungsmerkmale der Steuerung, [57](#page-64-0)  Löschen von Daten im Histogramm, [34](#page-41-0)  Löschen von Histogrammdaten, [37](#page-44-0) 

### **M**

Meldungen Systemzustandsliste (SZL), [69](#page-76-0)  Mindestruhezeit, [41](#page-48-0)  Mindestruhezeit\_lesen, 47 Mindestruhezeit\_setzen, 47 Modus bei Neustart, [38](#page-45-0)  MPI/PROFIBUS-Verbindung, [12](#page-19-0)  MPI-Schnittstelle, [30](#page-37-0)  Multi Panel Aktualisierung Abbild, [7](#page-14-0)  Deinstallieren WinAC MP-Autorisierung, [21](#page-28-0)  WinAC MP-Runtime-Dateien, [22](#page-29-0)  Einschränkungen im Betrieb der Steuerung, [20](#page-27-0)  Installieren Autorisierung für WinAC MP, [16](#page-23-0)  WinAC MP-Beispiel, [17](#page-24-0)  WinAC MP-Runtime-Dateien, [14](#page-21-0)  Tasten und Funktionen, [34](#page-41-0) 

### **O**

Online-Verbindung, [31](#page-38-0) 

### **P**

PG/PC-Schnittstelle, [30](#page-37-0)  Priorität setzen, [47](#page-54-0)  Probleme, [76](#page-83-0)  PROFIBUS-DP Fehlerbehebung Systemzustandsliste (SZL), [69](#page-76-0)  Kommunikation, [59](#page-66-0)  PROFIBUS-Schnittstelle, [30](#page-37-0)  Projektieren Ausgabefelder, [52](#page-59-0)  Ereignisse Bild generieren, [54](#page-61-0)  Ereignisse Bild löschen, [55](#page-62-0)  Funktionen, [52](#page-59-0)  Globale Schaltfläche, [51](#page-58-0)  Globale Tasten, [50](#page-57-0)  Variablen, [52](#page-59-0)  ProSave Einschränkungen im Betrieb der Steuerung, [20](#page-27-0)  ProTool Aktualisierung Abbild, [7](#page-14-0)  Beenden auf dem Multi Panel, [19](#page-26-0)  Laden von Projekten, [18](#page-25-0)  Öffnen auf dem Projektierungscomputer, [17](#page-24-0)  Starten auf dem Multi Panel, [19](#page-26-0)  und WinAC MP, [2,](#page-9-0) [4](#page-11-0)  Prozessabbild der Ein- und Ausgänge, [58](#page-65-0)  Prozesssteuerung mit WinAC MP, [33](#page-40-0)  Punkt-zu-Punkt-Kommunikation, [41](#page-48-0) 

### **R**

Remanente Daten, [42](#page-49-0)  Ruhezeit\_setzen, [41](#page-48-0)  Runtime-Dateien Übertragen ins Multi Panel, [14](#page-21-0) 

### **S**

Schachtelungstiefe, [59](#page-66-0)  Schaltflächen, Global, [51](#page-58-0)  Schließen mit globaler Taste, [50](#page-57-0)  Schlüsselschalter\_setzen, [47](#page-54-0)  Schnittstellenparametrierung, [30](#page-37-0)  Serielle Verbindung, [11](#page-18-0)  SFC82 bis SFC84, [42](#page-49-0)  Siemens Customer Support, [iv](#page-3-0)  Speicher, [57,](#page-64-0) [58](#page-65-0)  Speicherkartendatei, [39](#page-46-0)  Speichern von Daten mit SFCs, [43](#page-50-0)  Speicherzeit, [42](#page-49-0)  SPS-Verbindungen (Einschränkungen), [20](#page-27-0)  Start bei Anlauf aktivieren, [34,](#page-41-0) [37](#page-44-0)  Start bei Anlauf deaktivieren, [34,](#page-41-0) [37](#page-44-0)  Starten der Steuerung, [19](#page-26-0)  Starten von Projekten auf dem Multi Panel, [19](#page-26-0)  Starten von WinAC MP, [34](#page-41-0)  Starten von WinAC MP beim Anlauf, [34,](#page-41-0) [37](#page-44-0)  S-Tasten, [34](#page-41-0)  Statistik\_löschen, [47](#page-54-0)  Statusanzeige BATF, [35](#page-42-0)  Statusanzeige BUSF1, [35](#page-42-0)  Statusanzeige BUSF2, [35](#page-42-0)  Statusanzeige EXTF, [35](#page-42-0)  Statusanzeige FRCE, [35](#page-42-0)  Statusanzeige INTF, [35](#page-42-0)  Statusanzeige ON, [35](#page-42-0)  Statusanzeige RUN, [35](#page-42-0)  Statusanzeige STOP, [35](#page-42-0)  Statusanzeigen, [35](#page-42-0) 

#### STEP 7

Programmierübersicht, [23](#page-30-0)  Systemzustandsliste (SZL), [69](#page-76-0)  Steuerung. *Siehe* WinAC MP Subnetz-Eigenschaften, [27](#page-34-0)  Systemanforderungen, [1](#page-8-0)  Systemzustandsliste (SZL), [69](#page-76-0)  SZL, [69](#page-76-0) 

## **T**

Tasten Global, [50](#page-57-0)  und Funktionen, [34](#page-41-0)  Technische Daten, [58](#page-65-0)  Technische Unterstützung, [iv](#page-3-0)  Testen der Online-Verbindung, [31](#page-38-0) 

### **U**

Übersicht Programmierung mit STEP 7, [23](#page-30-0)  Übertragen von WinAC MP, [7](#page-14-0)  Übertragen Fernsteuerung, [8](#page-15-0)  Übersicht, [7](#page-14-0)  Übertragen von WinAC MP Autorisierung, [16](#page-23-0)  Beispielprojekt, [17](#page-24-0)  Runtime-Dateien, [14](#page-21-0)  Uhr, [58](#page-65-0)  Unterstützte Bausteine, [59,](#page-66-0) [60,](#page-67-0) [66](#page-73-0)  Unterstützte DBs, [66](#page-73-0)  Unterstützte FBs, [66](#page-73-0)  Unterstützte FCs, [66](#page-73-0)  Unterstützte OBs, [60](#page-67-0)  Unterstützte S7-Bausteine, [66](#page-73-0)  Unterstützte SFBs, [66](#page-73-0)  Unterstützte SFCs, [63](#page-70-0)  Urlöschen (MRES), [36](#page-43-0)  USB-Verbindung, [13](#page-20-0) 

#### **V**

Variablenprojektierung für ein Ausgabefeld, [52](#page-59-0)  Verbindungen zu anderen SPS Im Betrieb der Steuerung, [20](#page-27-0)  Verwandte Dokumentation, [iii](#page-2-0) 

#### **W**

Websites (Siemens), [iv](#page-3-0)  Wiederherstellen, [34,](#page-41-0) [39](#page-46-0)  WinAC MP ActiveX Controls, [4](#page-11-0)  Akkumulatoren, [57](#page-64-0)  Beenden, [19](#page-26-0)  Deinstallieren Autorisierung auf dem Multi Panel, [21](#page-28-0)  Komponenten in ProTool CS, [22](#page-29-0)  Runtime-Dateien auf dem Multi Panel, [22](#page-29-0)  Diagnosepuffer, [69](#page-76-0)  Einrichten Ihres Projekts, [45](#page-52-0)  Einschränkungen, [20](#page-27-0)  Funktionen, [46,](#page-53-0) [47](#page-54-0)  Globale Schaltflächen, [51](#page-58-0)  Globale Tasten, [50](#page-57-0)  Leistungsmerkmale der Steuerung, [57](#page-64-0) 

PROFIBUS-DP-Kommunikation, [57](#page-64-0)  Prozesssteuerung, [33](#page-40-0)  Speicher, [57](#page-64-0)  Starten, [19](#page-26-0)  Statusanzeigen, [35](#page-42-0)  Systemanforderungen, [1](#page-8-0)  Systemzustandsliste, [69](#page-76-0)  Tasten und Funktionen, [34](#page-41-0)  Technische Daten, [58](#page-65-0)  Tuning-Parameter, [40](#page-47-0)  Übertragen Autorisierung ins Multi Panel, [16](#page-23-0)  Beispiel ins Multi Panel, [17](#page-24-0)  Runtime-Dateien ins Multi Panel, [14](#page-21-0)  WinAC\_MP\_steuern, 47 WinAC\_Start\_bei\_PC\_Anlauf\_setzen, [47](#page-54-0) 

#### **Z**

Zähler, [58](#page-65-0)  Zeiten, [58](#page-65-0)  Zeiten, Ausführung, [67](#page-74-0)  Zurücksetzen des Speichers (MRES), [36](#page-43-0)  Zwischen Bildern umschalten, [34](#page-41-0)  Zykluszeiten, [37,](#page-44-0) [40](#page-47-0)  Zykluszeit-Histogramm, [75](#page-82-0)  Zykluszeit-Jitter, [75](#page-82-0) 

### **Anmerkungen/Vorschläge**

Ihre Anmerkungen und Vorschläge helfen uns, die Qualität und Benutzbarkeit unserer Dokumentation zu verbessern. Bitte füllen Sie diesen Fragebogen bei nächster Gelegenheit aus und senden Sie ihn an Siemens zurück.

**Titel der Dokumentation:**

#### **Art des Dokuments (Online-Hilfe, PDF):**

Geben Sie bitte bei den folgenden Fragen Ihre persönliche Bewertung mit Werten von 1 (sehr gut) bis 5 (schlecht) an.

- Entspricht der Inhalt Ihren Anforderungen?
- Sind die benötigten Informationen leicht zu finden?
- Sind die Texte leicht verständlich?
- Entspricht der Grad der technischen Einzelheiten Ihren Anforderungen?
- Wie bewerten Sie die Qualität der Abbildungen und Tabellen?

Weitere Kommentare:

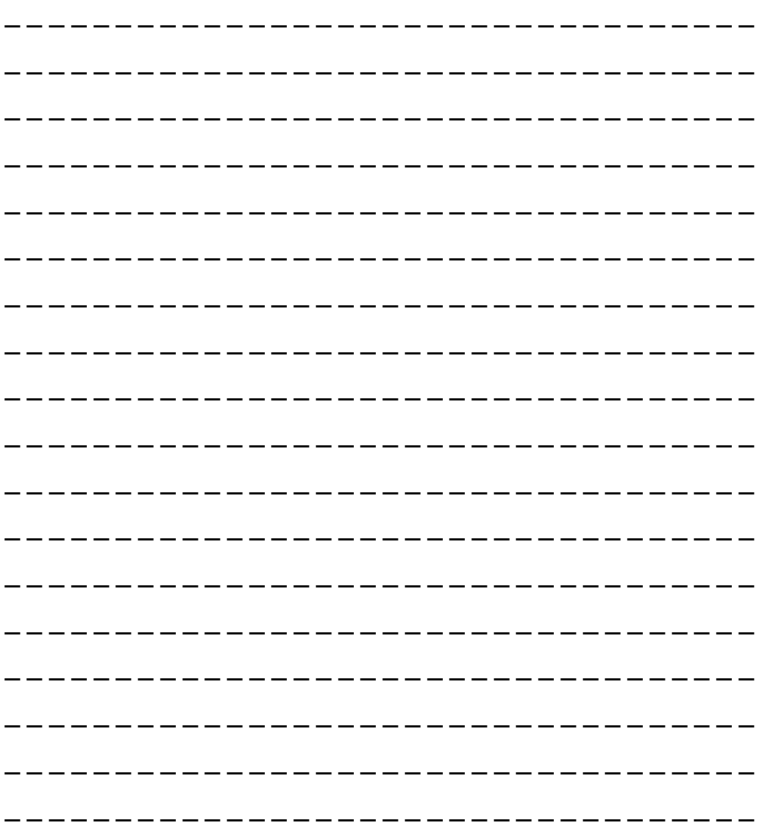

Bitte kreuzen Sie Ihren zutreffenden Industriezweig an:

- Automobilindustrie
- Chemische Industrie
- **D** Elektroindustrie
- Lebensmittelindustrie
- Leittechnik
- □ Maschinenbau
- Petrochemie
- Pharmazeutische Industrie
- Kunststoffverarbeitung
- Papierindustrie
- Textilindustrie
- □ Transportwesen
- Sonstige \_\_\_\_\_\_\_\_\_\_\_\_\_\_\_\_\_\_\_\_\_\_\_\_\_\_\_

#### **An:**

SIEMENS ENERGY & AUTOMATION, INC. ATTN: TECHNICAL COMMUNICATIONS ONE INTERNET PLAZA JOHNSON CITY TN USA 37602-4991

#### Absender:

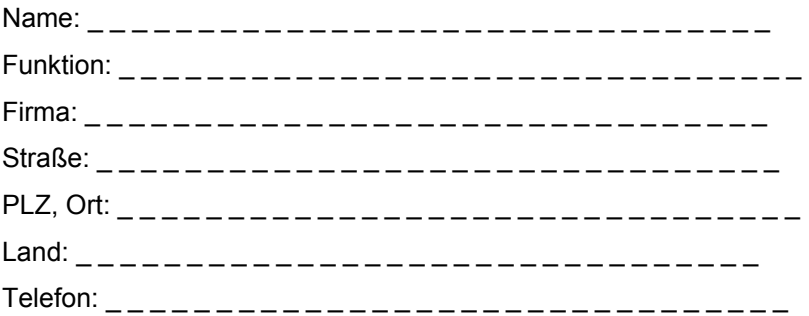